# **GeoMax Zoom20/30/35 Pro Series**

User Manual

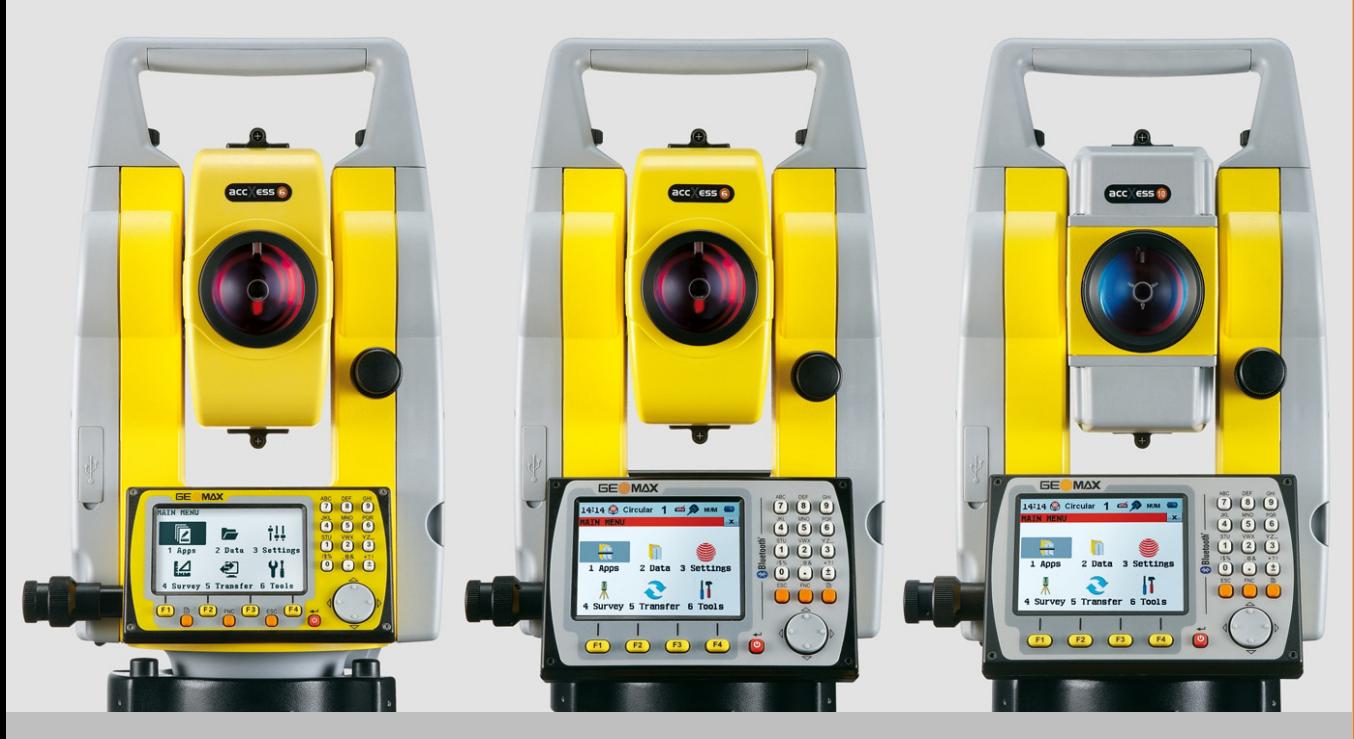

Version 3.0

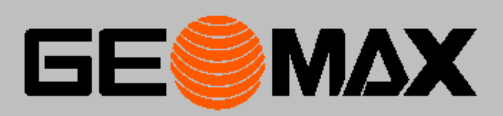

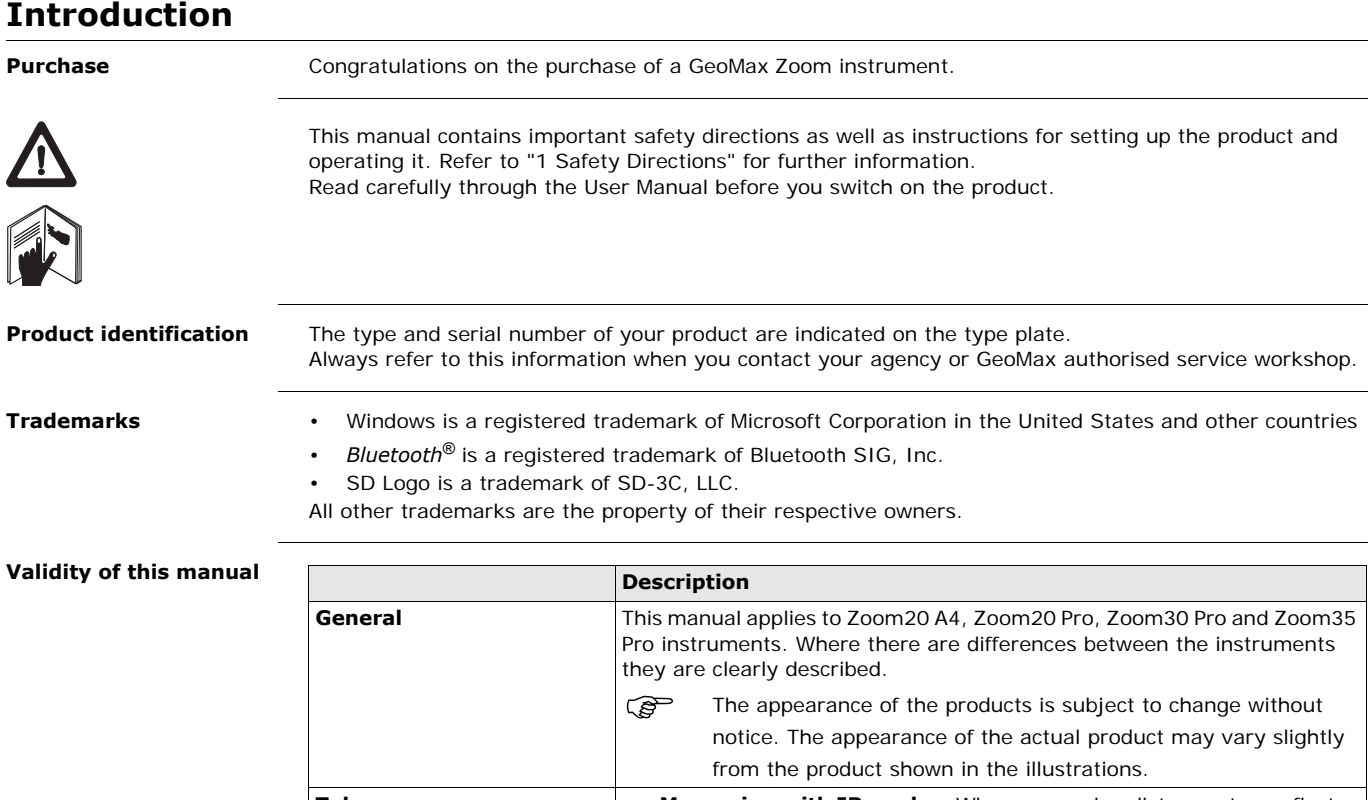

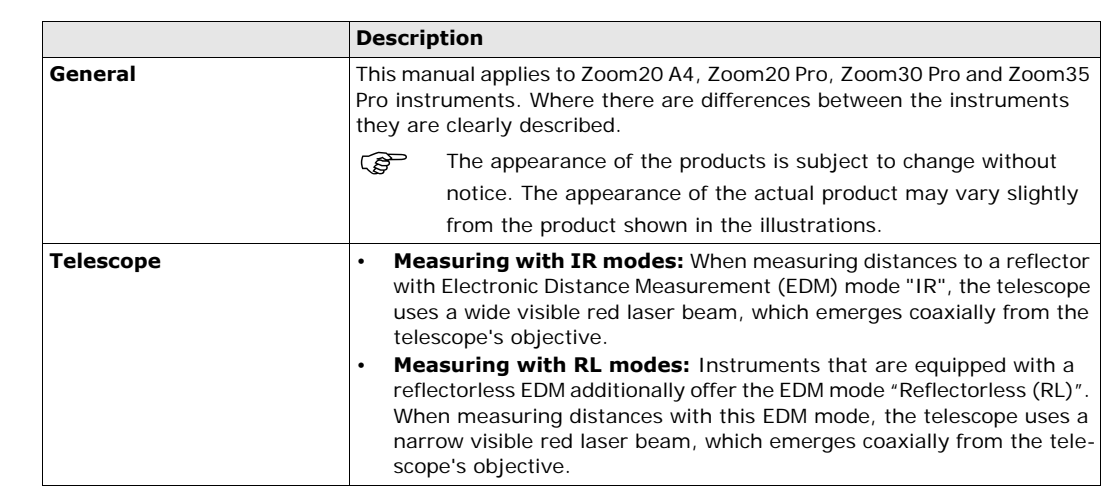

 $\bigwedge$ **WARNING**

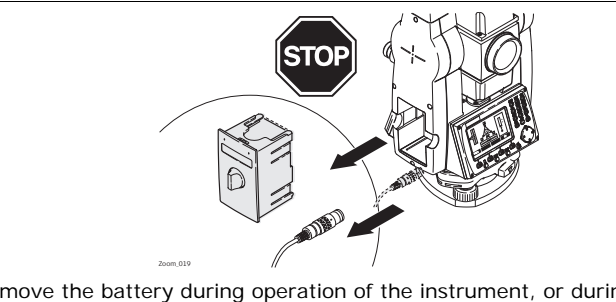

Do **NOT** remove the battery during operation of the instrument, or during the shutdown procedure.

This can result in a file system error and data loss!

Always switch off the instrument by pressing the On/Off key, and wait until the instrument has shutdown completely before removing the battery.

## **Table of Contents**

**In this manual Chapter Page**

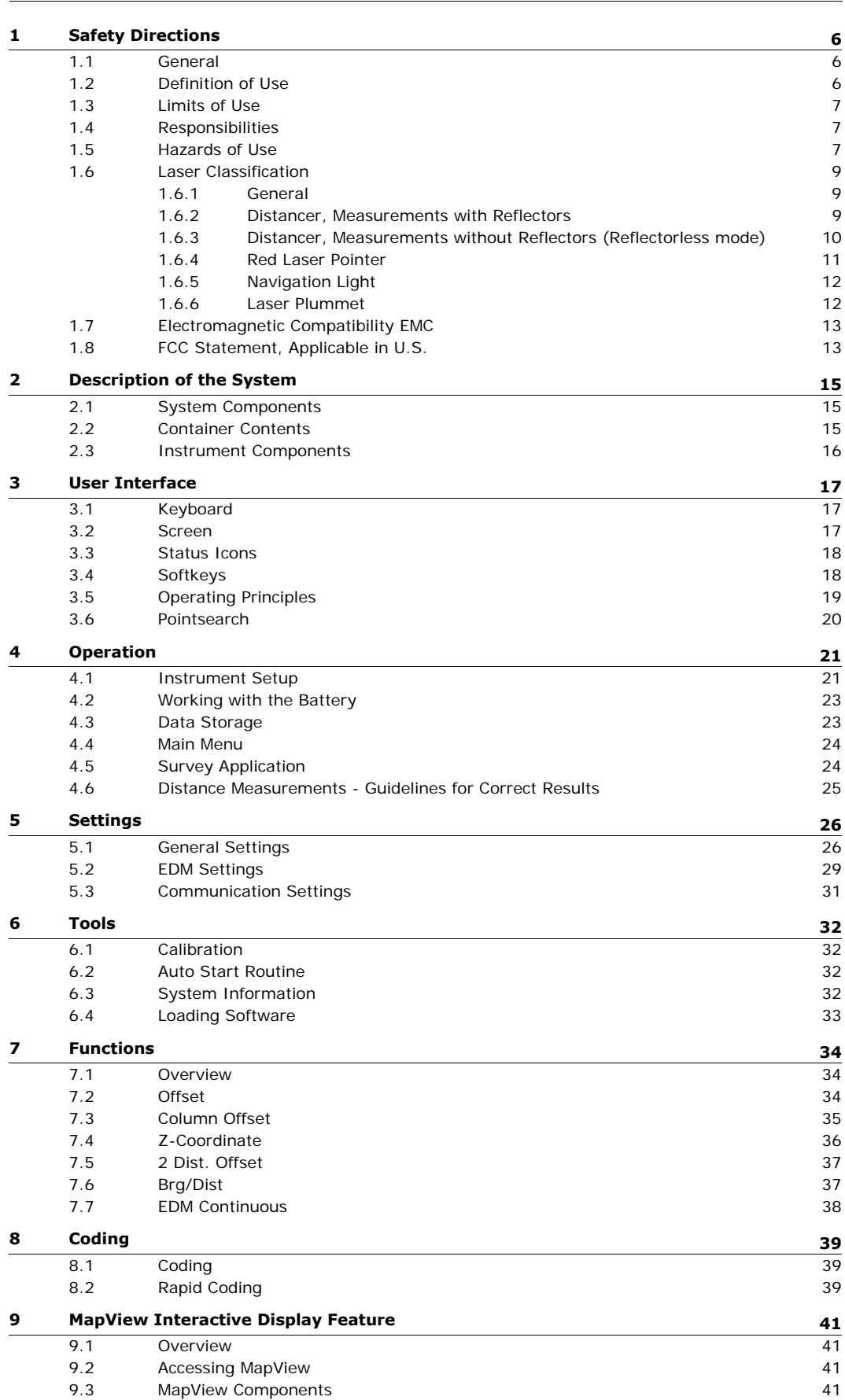

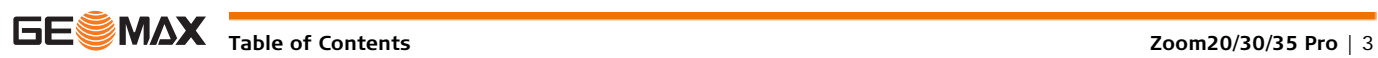

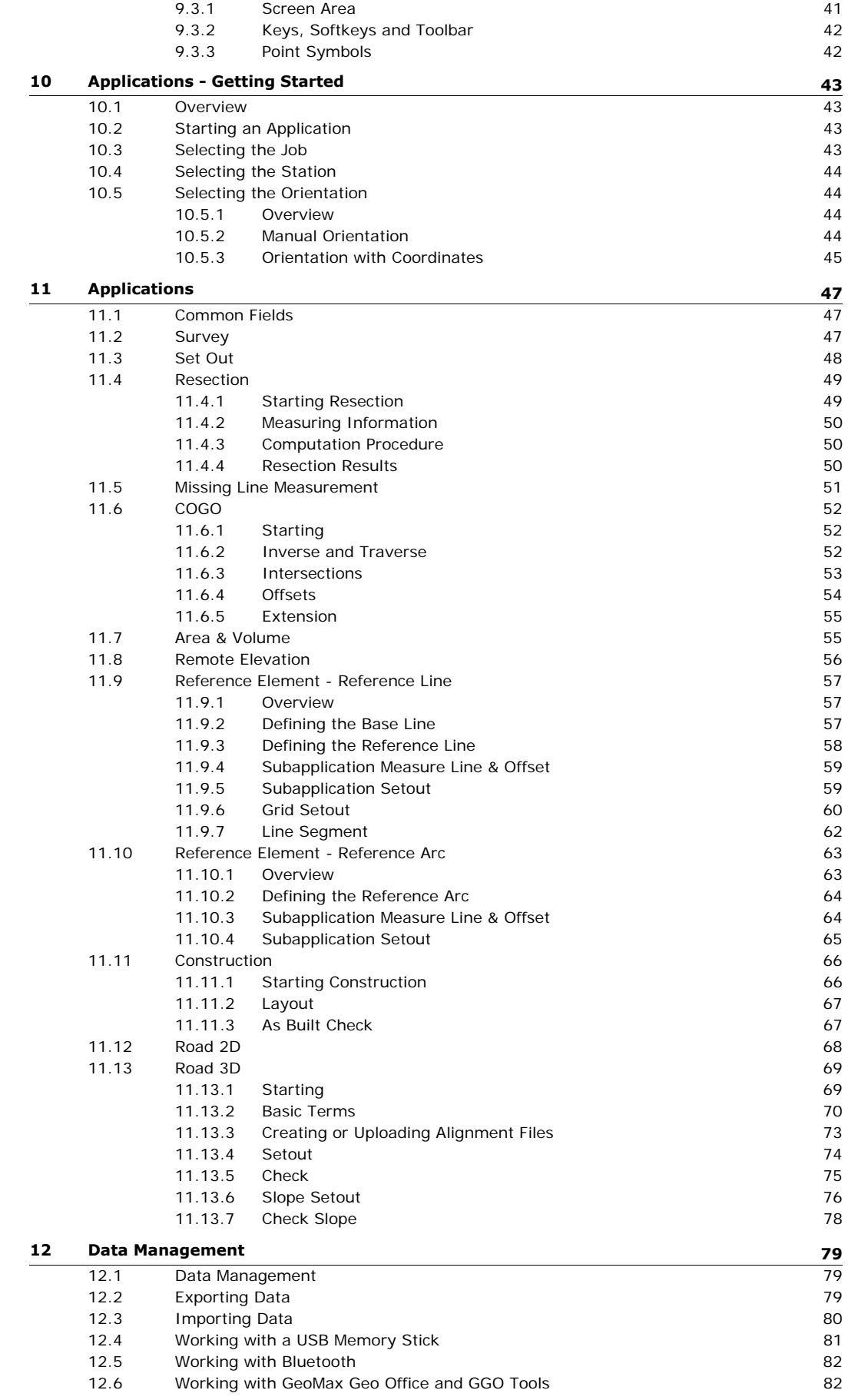

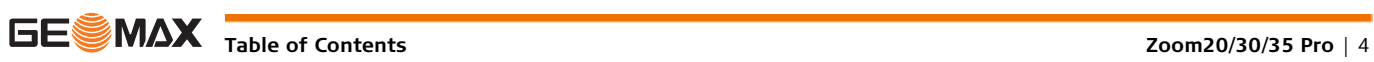

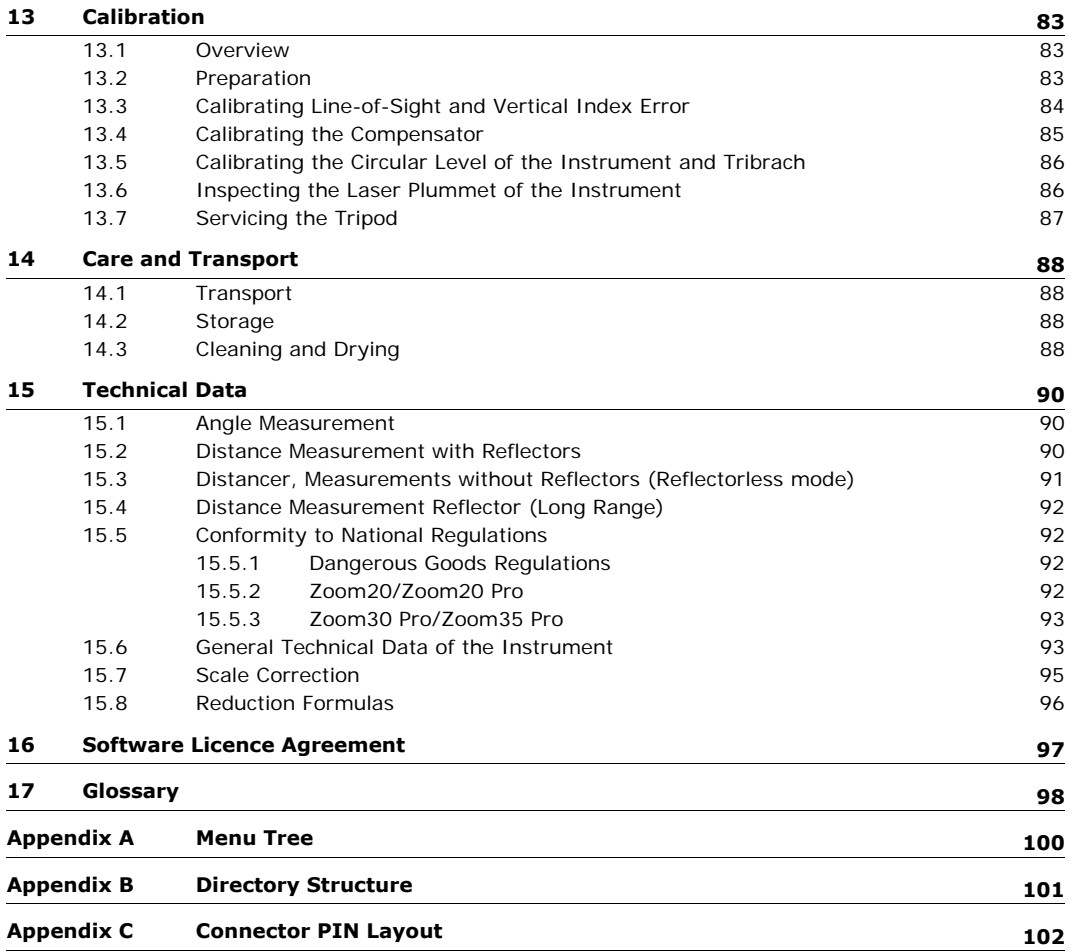

<span id="page-5-0"></span>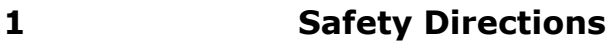

<span id="page-5-1"></span>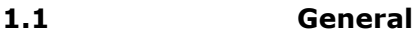

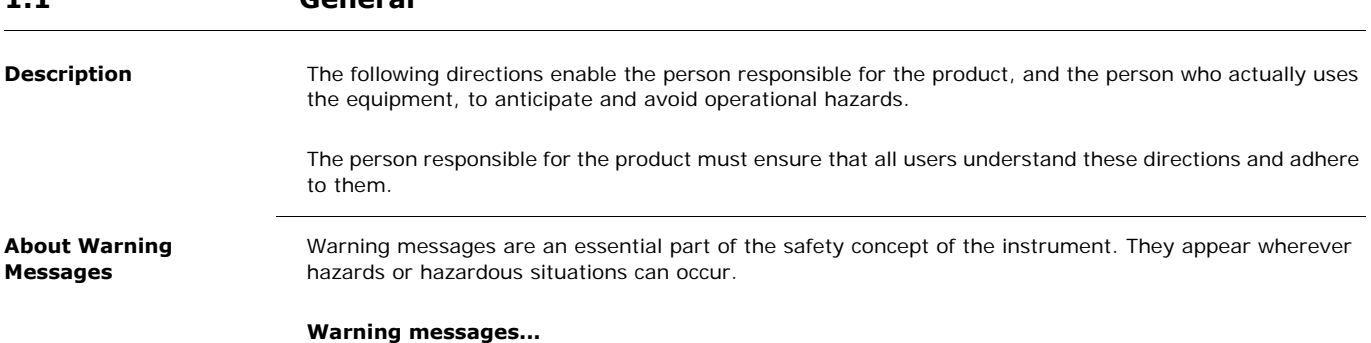

- make the user alert about direct and indirect hazards concerning the use of the product.
- contain general rules of behaviour.

For the users' safety, all safety instructions and safety messages shall be strictly observed and followed! Therefore, the manual must always be available to all persons performing any tasks described herein.

**DANGER**, **WARNING**, **CAUTION** and **NOTICE** are standardized signal words for identifying levels of hazards and risks related to personal injury and property damage. For your safety it is important to read and fully understand the table below with the different signal words and their definitions! Supplementary safety information symbols may be placed within a warning message as well as supplementary text.

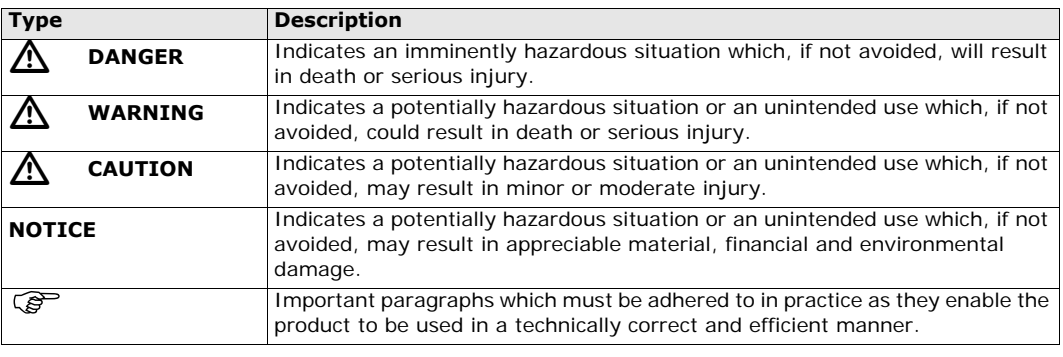

## <span id="page-5-2"></span>**1.2 Definition of Use**

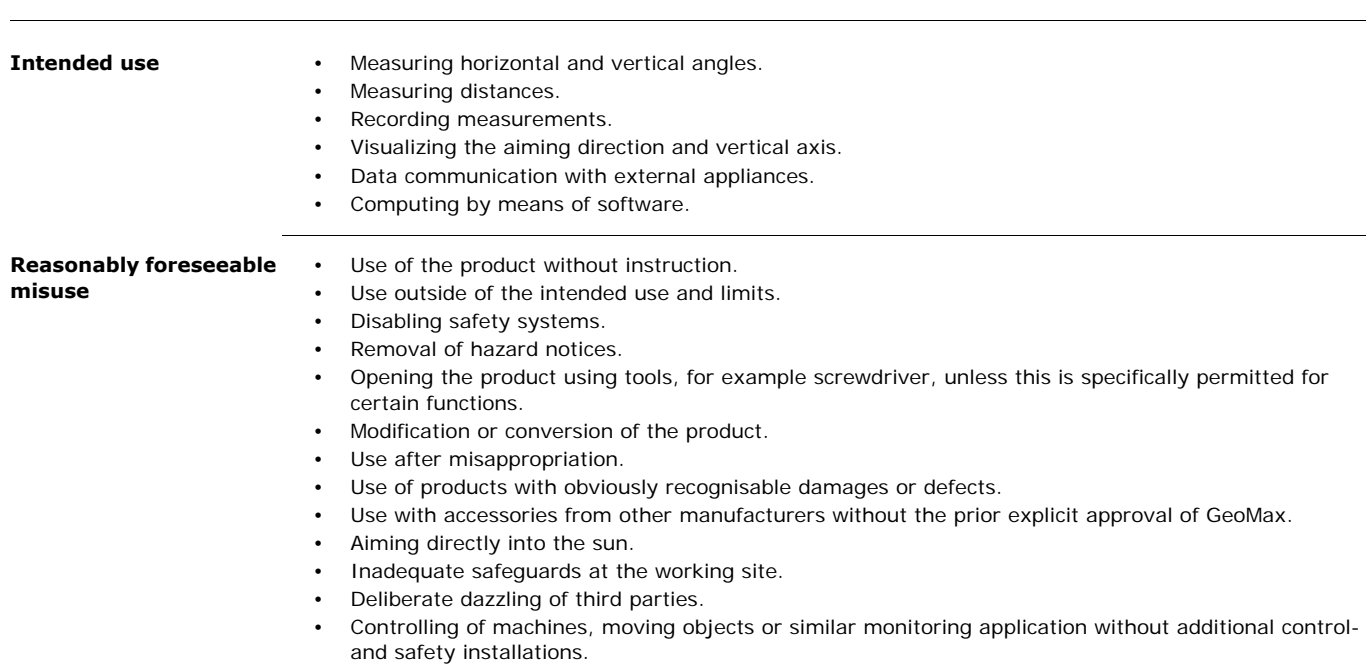

<span id="page-6-2"></span><span id="page-6-1"></span><span id="page-6-0"></span>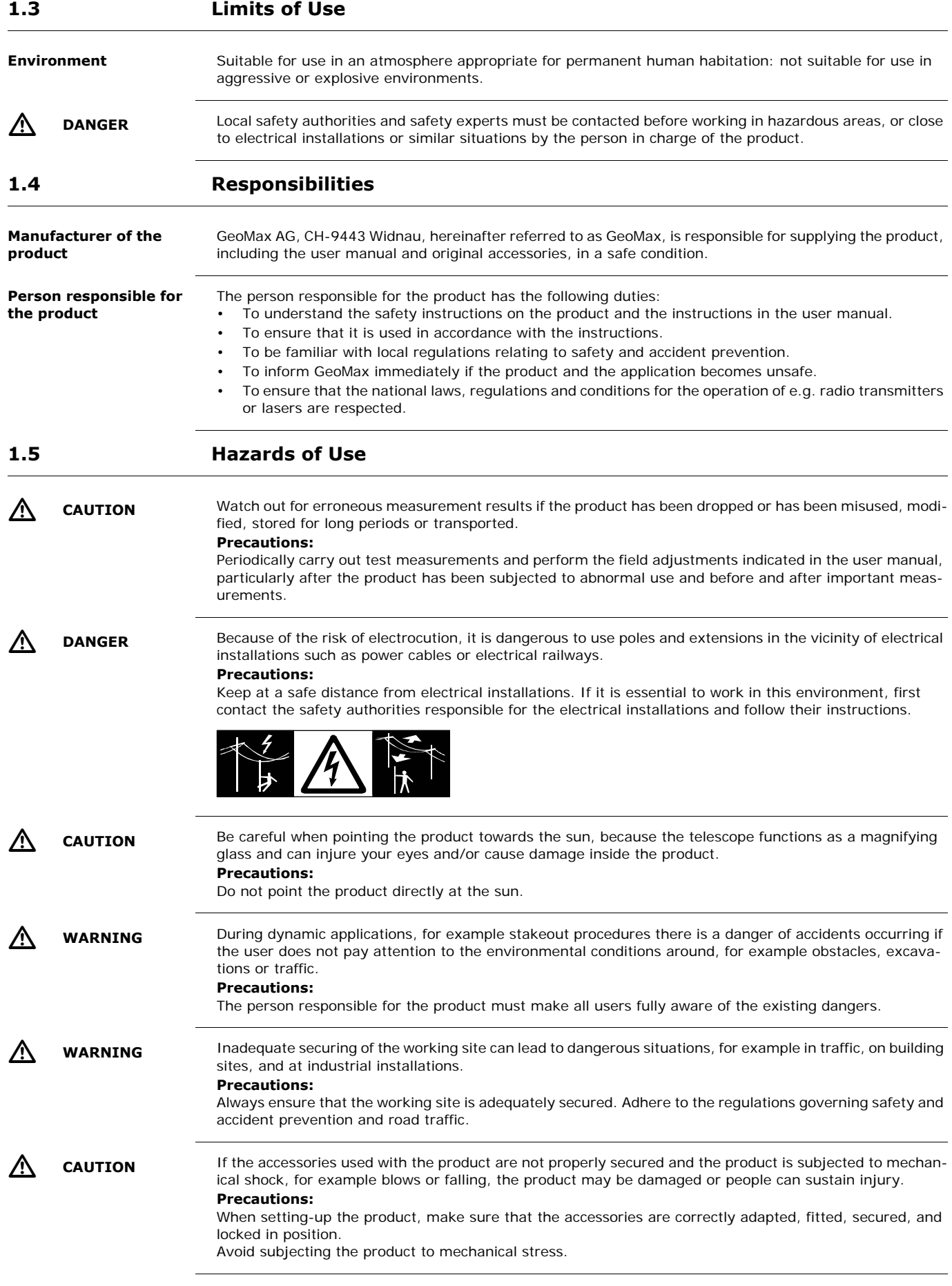

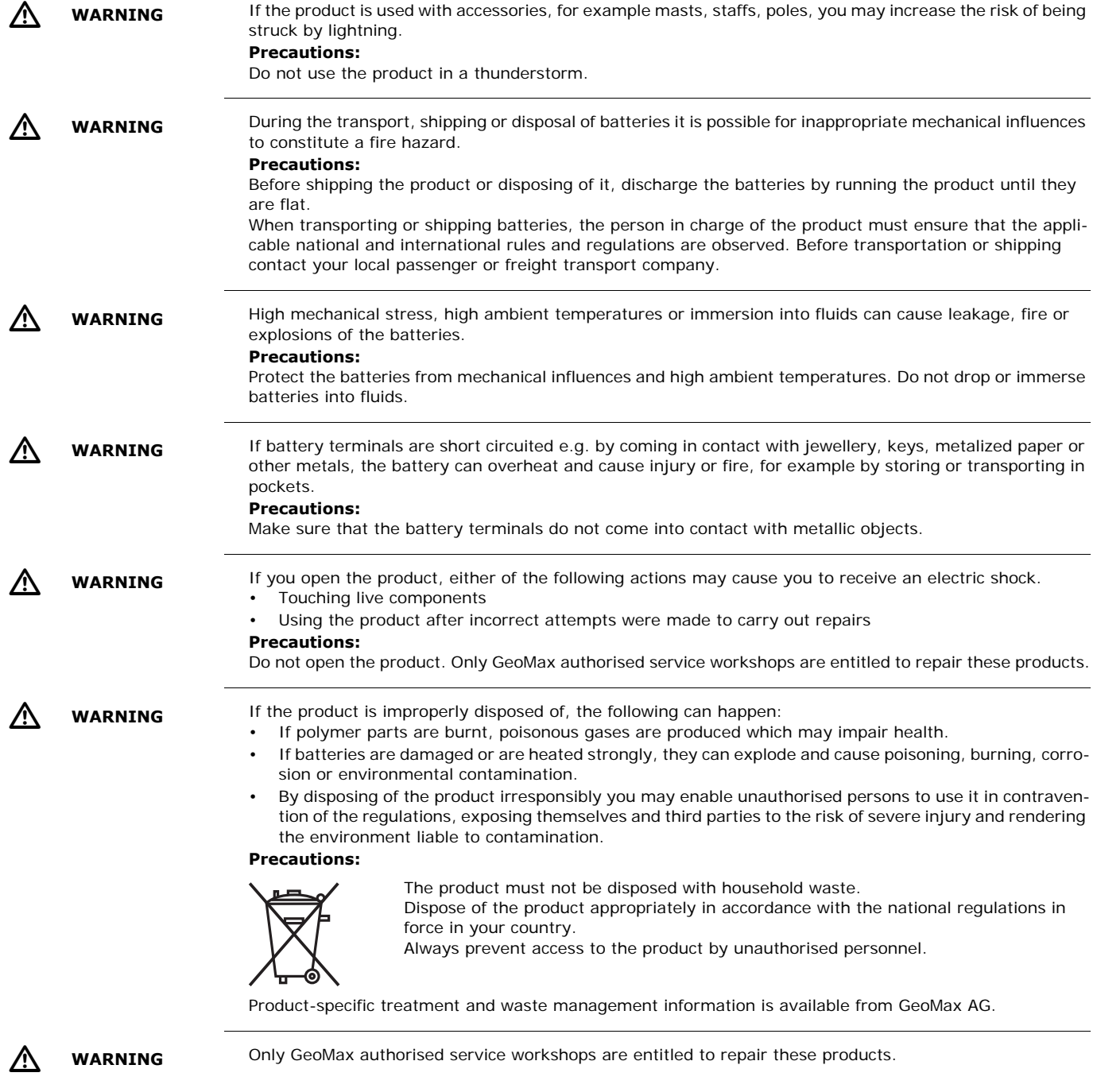

<span id="page-8-2"></span><span id="page-8-1"></span><span id="page-8-0"></span>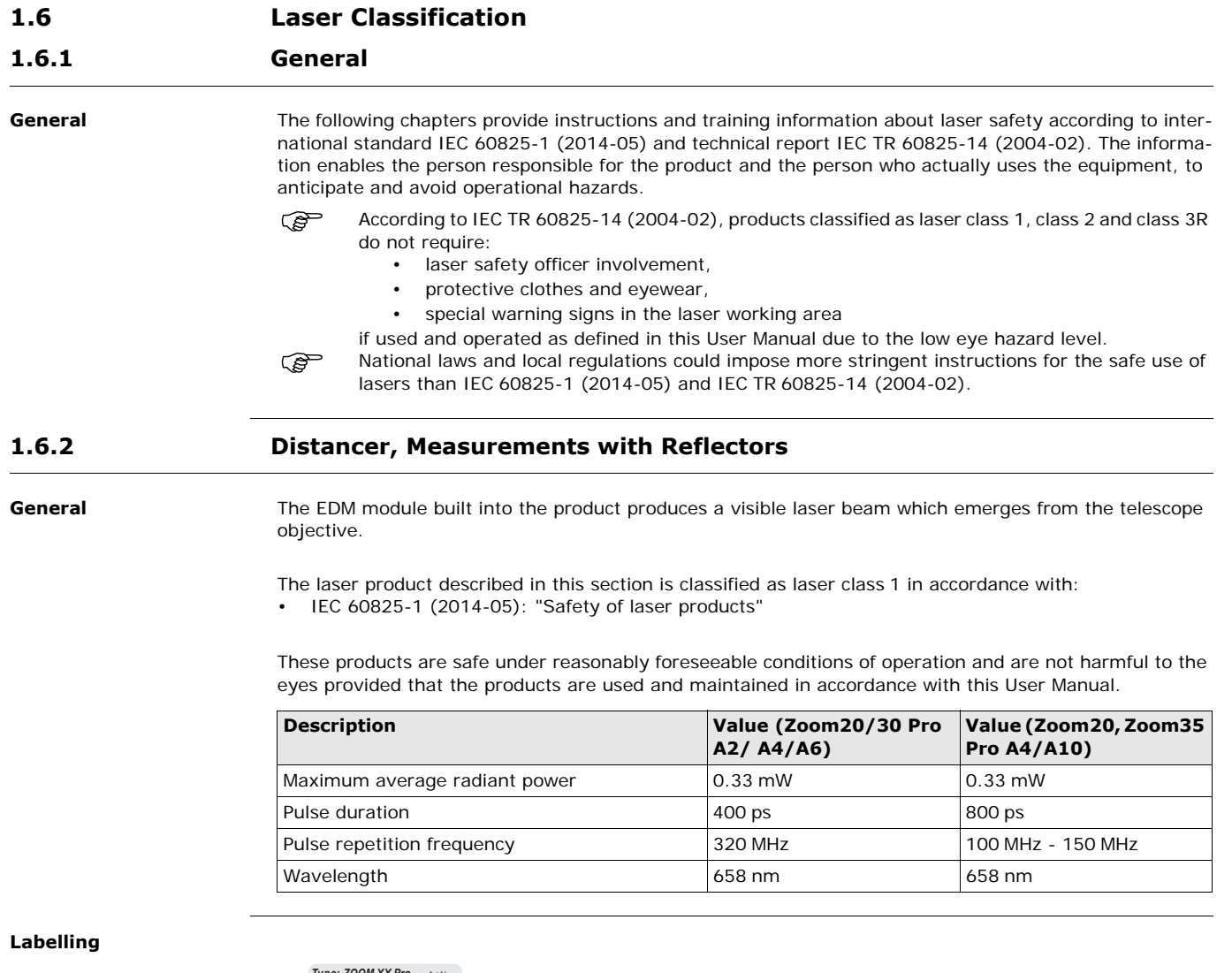

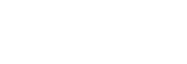

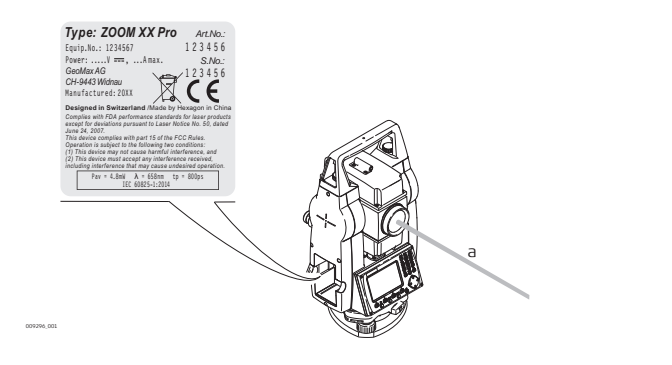

a) Laser beam

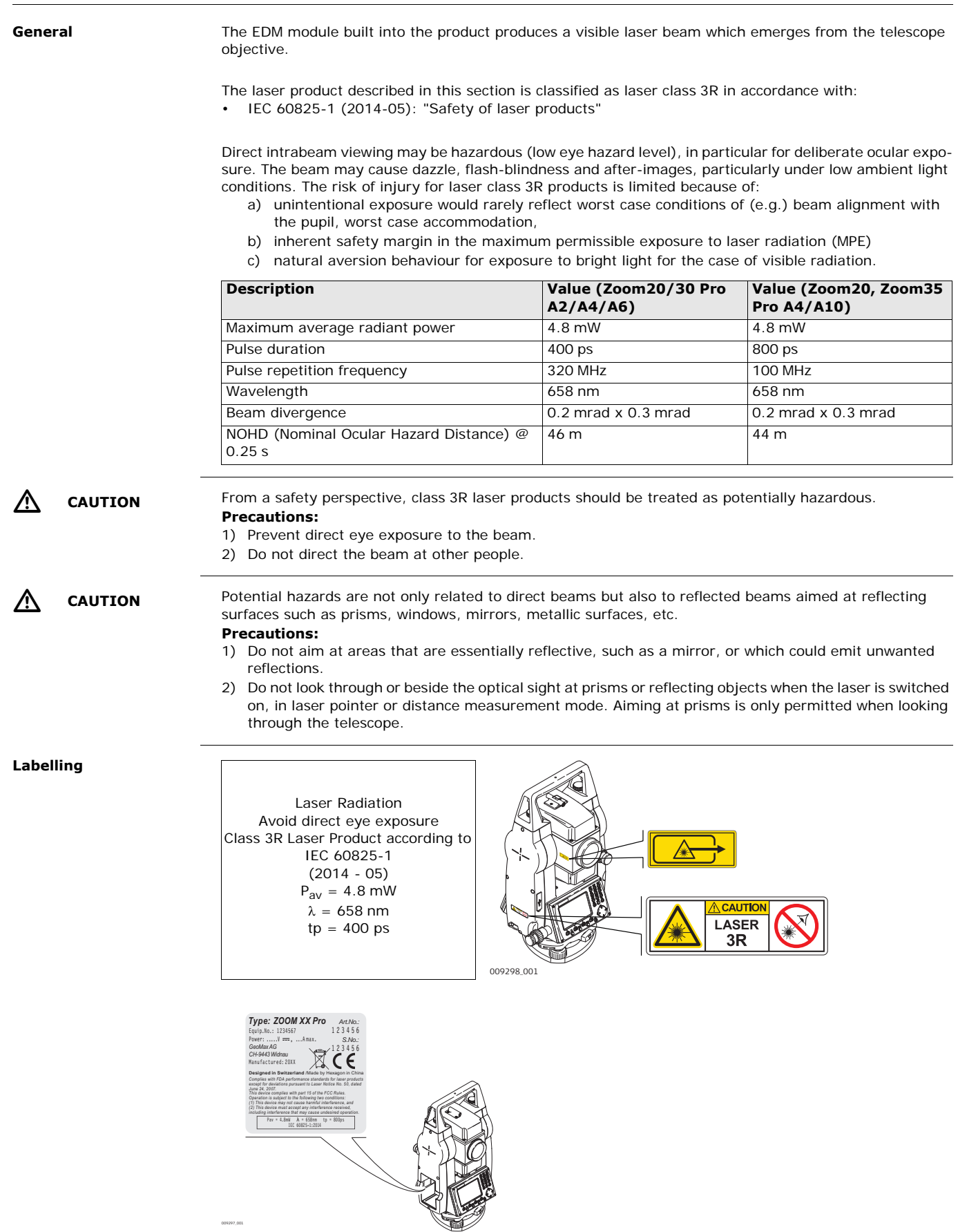

<span id="page-9-0"></span>**1.6.3 Distancer, Measurements without Reflectors (Reflectorless mode)**

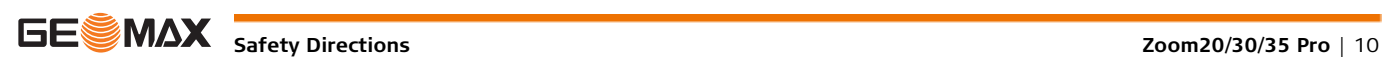

<span id="page-10-0"></span>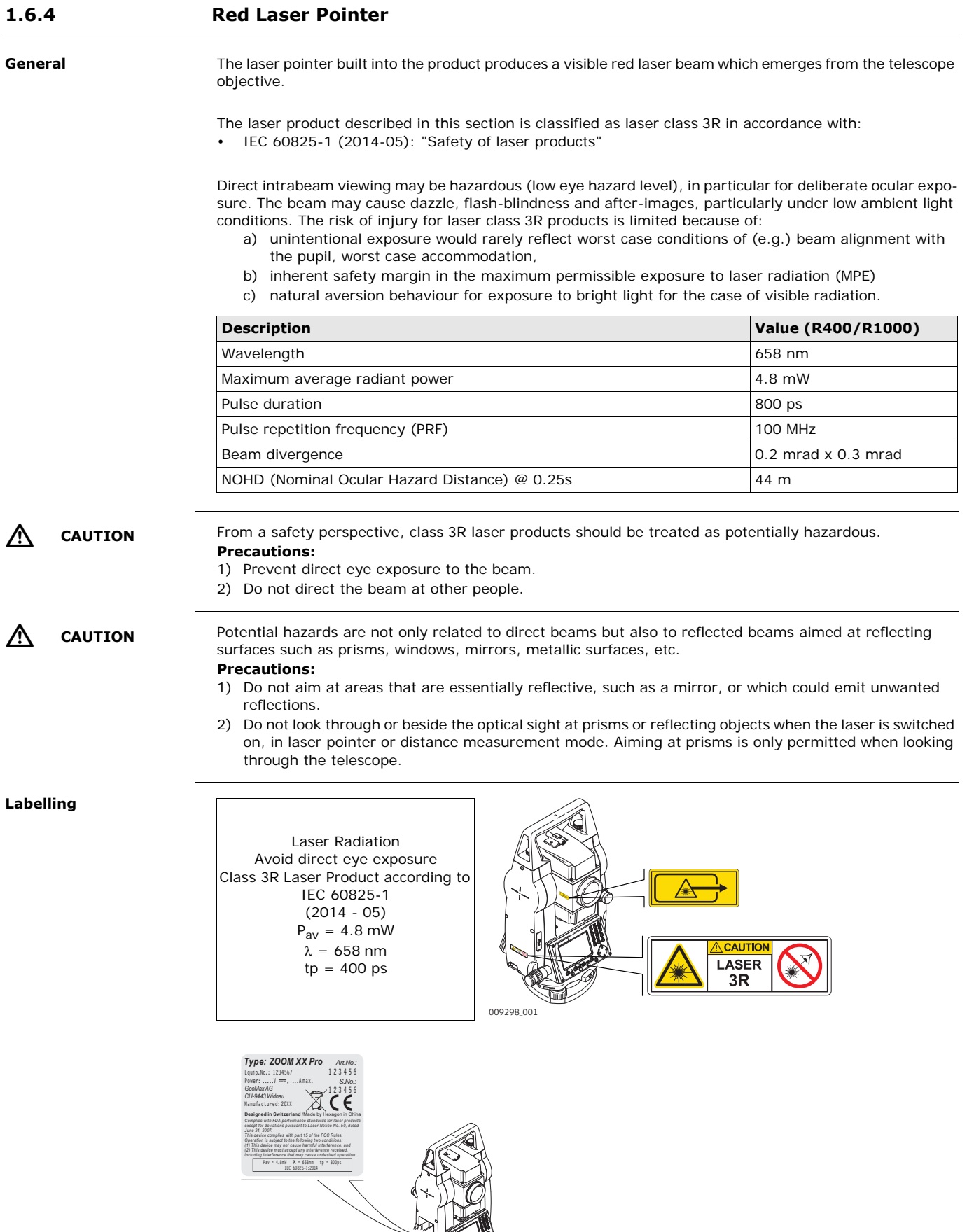

**Safety Directions CONDITE: Zoom20/30/35 Pro** | 11

009297\_001

### <span id="page-11-0"></span>**1.6.5 Navigation Light**

General The integrated Navigation Light produces a visible LED beam from the front side of the telescope.

The product described in this section, is excluded from the scope of IEC 60825-1 (2014-05): "Safety of laser products".

The product described in this section, is classified as exempt group in accordance with IEC 62471 (2006-07) and does not pose any hazard provided that the product is used and maintained in accordance with this user manual.

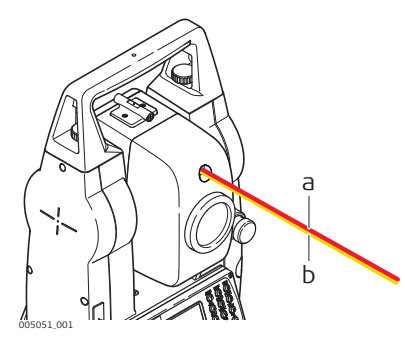

- a) LED beam red
- b) LED beam yellow

### <span id="page-11-1"></span>**1.6.6 Laser Plummet**

**General** The laser plummet built into the product produces a visible red laser beam which emerges from the bottom of the product.

> The laser product described in this section is classified as laser class 2 in accordance with: • IEC 60825-1 (2014-05): "Safety of laser products"

These products are safe for momentary exposures but can be hazardous for deliberate staring into the beam. The beam may cause dazzle, flash-blindness and after-images, particularly under low ambient light conditions.

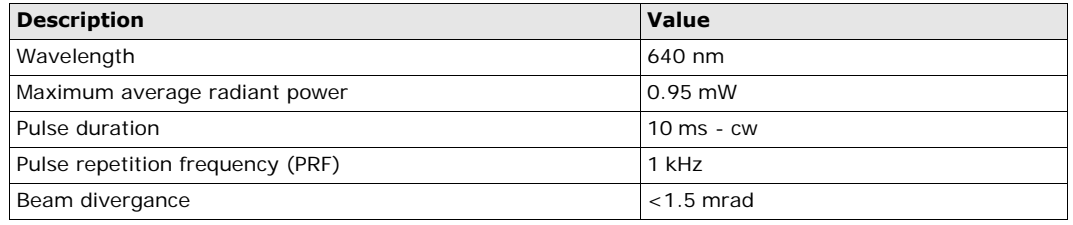

## $\mathbb{Z}$

**CAUTION** From a safety perspective, class 2 laser products are not inherently safe for the eyes.

- **Precautions:**
- 1) Avoid staring into the beam or viewing it through optical instruments.
- 2) Avoid pointing the beam at other people or at animals.

**Labelling**

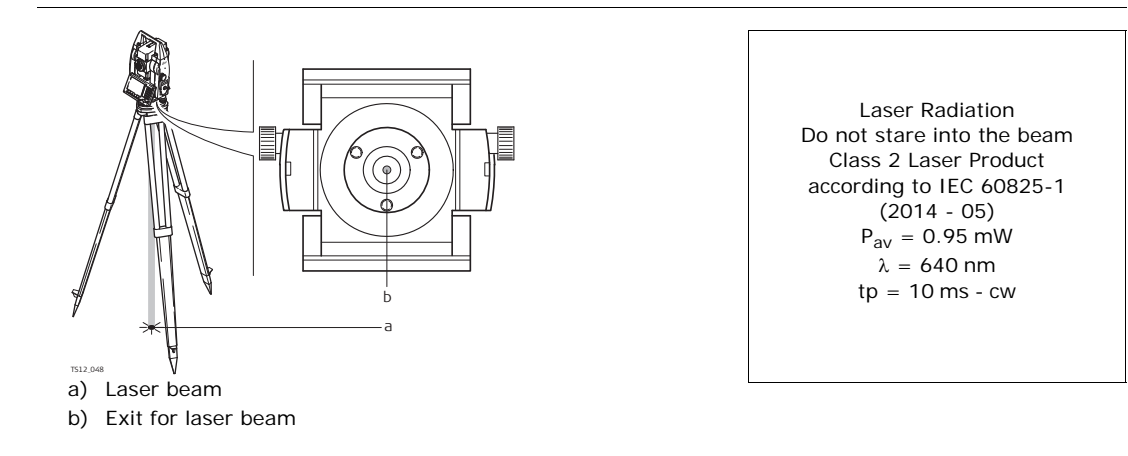

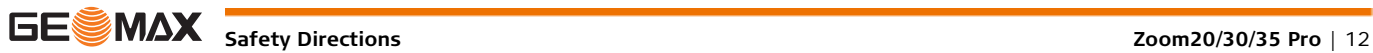

<span id="page-12-0"></span>**1.7 Electromagnetic Compatibility EMC Description** The term Electromagnetic Compatibility is taken to mean the capability of the product to function smoothly in an environment where electromagnetic radiation and electrostatic discharges are present, and without causing electromagnetic disturbances to other equipment.  $\mathbb{Z}$ **WARNING** Electromagnetic radiation can cause disturbances in other equipment. Although the product meets the strict regulations and standards which are in force in this respect, GeoMax cannot completely exclude the possibility that other equipment may be disturbed.  $\mathbb{Z}$  **CAUTION** There is a risk that disturbances may be caused in other equipment if the product is used with accessories from other manufacturers, for example field computers, personal computers or other electronic equipment, non-standard cables or external batteries. **Precautions:** Use only the equipment and accessories recommended by GeoMax. When combined with the product, they meet the strict requirements stipulated by the guidelines and standards. When using computers or other electronic equipment, pay attention to the information about electromagnetic compatibility provided by the manufacturer.  $\mathbb{V}$ **CAUTION** Disturbances caused by electromagnetic radiation can result in erroneous measurements. Although the product meets the strict regulations and standards which are in force in this respect, GeoMax cannot completely exclude the possibility that the product may be disturbed by intense electromagnetic radiation, for example, near radio transmitters, two-way radios or diesel generators. **Precautions:** Check the plausibility of results obtained under these conditions.  $\mathbb{Z}$ **CAUTION** If the product is operated with connecting cables attached at only one of their two ends, for example external supply cables, interface cables, the permitted level of electromagnetic radiation may be exceeded and the correct functioning of other products may be impaired. **Precautions:** While the product is in use, connecting cables, for example product to external battery, product to computer, must be connected at both ends. **Bluetooth** Use of product with Bluetooth: Λ **WARNING** Electromagnetic radiation can cause disturbances in other equipment, in installations, in medical devices, for example pacemakers or hearing aids and in aircraft. It can also affect humans and animals. **Precautions:** Although the product meets in combination with radio or digital cellular phone devices recommended by GeoMax the strict regulations and standards which are in force in this respect, GeoMax cannot completely exclude the possibility that other equipment may be disturbed or that humans or animals may be affected. • Do not operate the product with radio or digital cellular phone devices in the vicinity of filling stations or chemical installations, or in other areas where an explosion hazard exists. • Do not operate the product with radio or digital cellular phone devices near to medical equipment. • Do not operate the product with radio or digital cellular phone devices in aircraft. **1.8 FCC Statement, Applicable in U.S. Applicability** The greyed paragraph below is only applicable for Zoom20/ Zoom20 Pro instruments.  $\mathbb{Z}$  **WARNING** This equipment has been tested and found to comply with the limits for a Class B digital device, pursuant to part 15 of the FCC rules. These limits are designed to provide reasonable protection against harmful interference in a residential installation. This equipment generates, uses and can radiate radio frequency energy and, if not installed and used in accordance with the instructions, may cause harmful interference to radio communications. However, there is no guarantee that interference will not occur in a particular installation. If this equipment does cause harmful interference to radio or television reception, which can be determined by turning the equipment off and on, the user is encouraged to try to correct the interference by one or more of the following measures: Reorient or relocate the receiving antenna.

- <span id="page-12-1"></span>• Increase the separation between the equipment and the receiver.
- Connect the equipment into an outlet on a circuit different from that to which the receiver is connected.
- Consult the dealer or an experienced radio/TV technician for help.
- **SE** MAX Safety Directions *Zoom20/30/35 Pro* | 13

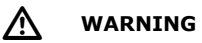

 **WARNING** Changes or modifications not expressly approved by GeoMax for compliance could void the user's authority to operate the equipment.

#### **Labelling Zoom instrument**

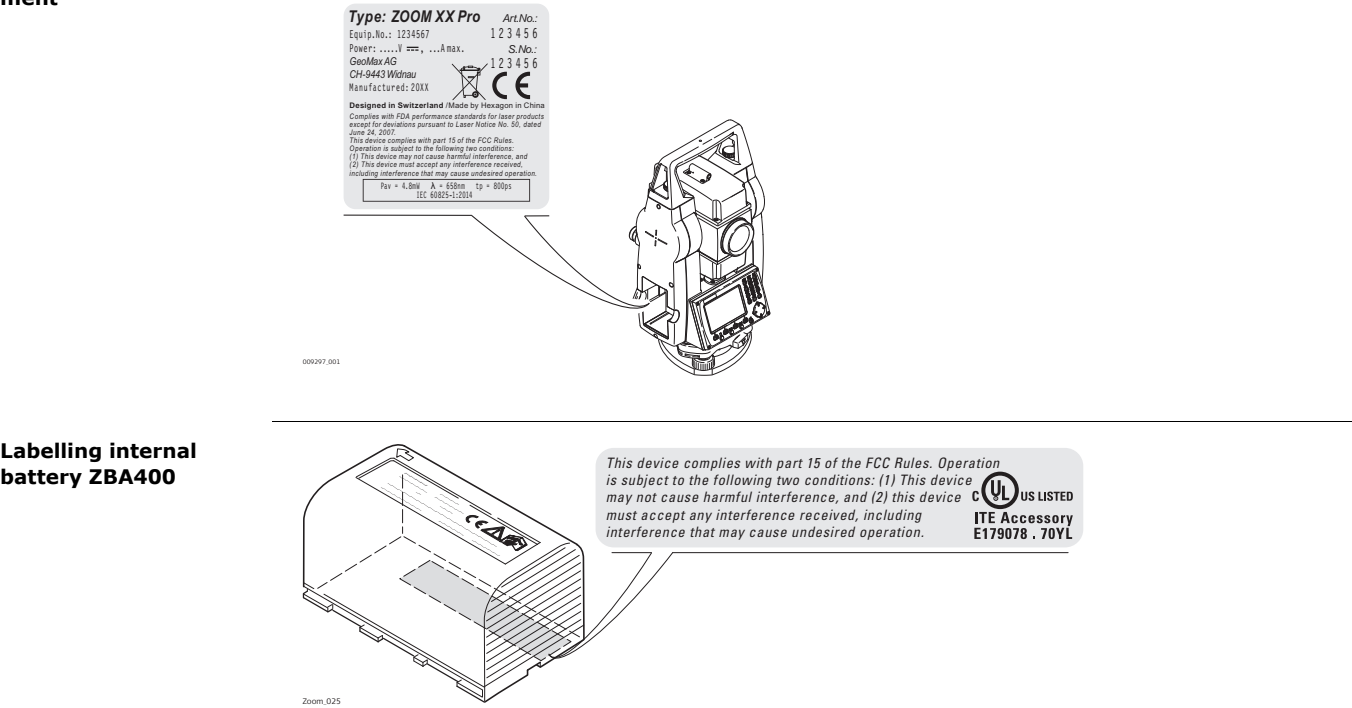

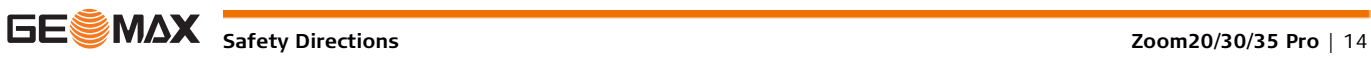

## <span id="page-14-1"></span><span id="page-14-0"></span>**2.1 System Components**

#### **Main Components**

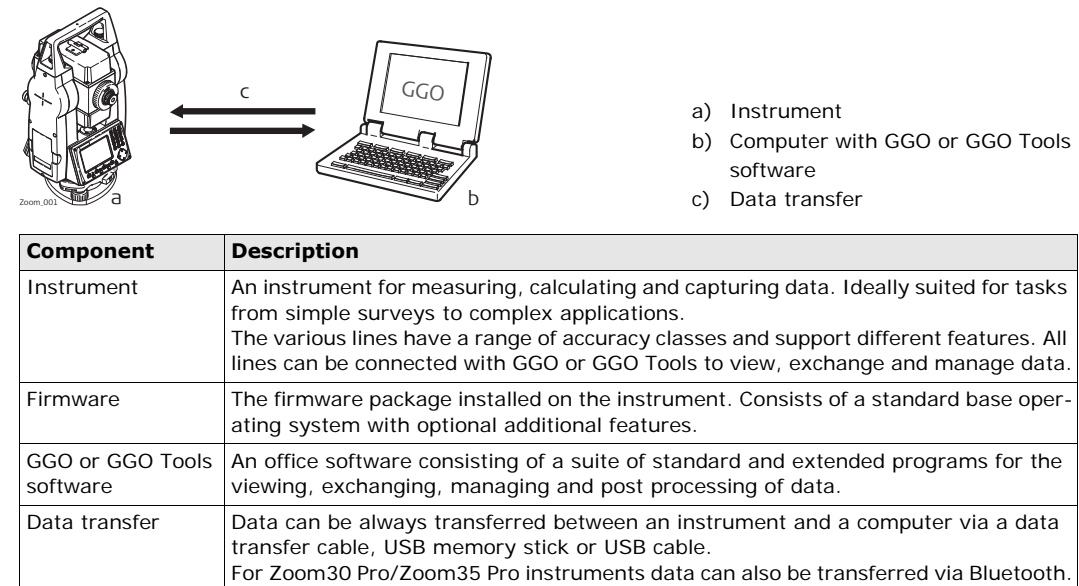

## <span id="page-14-2"></span>**2.2 Container Contents**

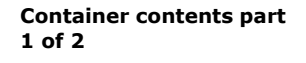

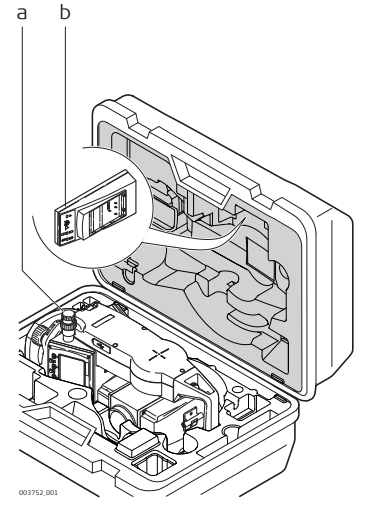

- a) Instrument with tribrach
- b) ZCH201 battery charger\*
- \* Optional

**Container contents part 2 of 2**

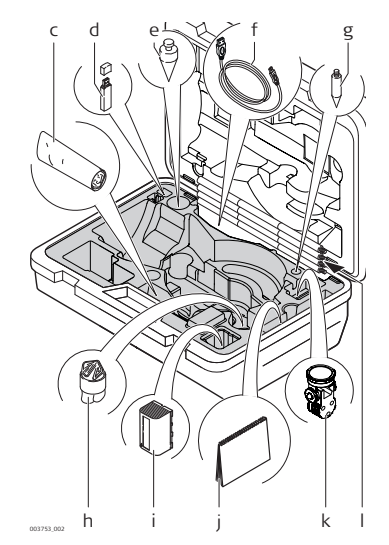

- c) Adjustment tools
- d) USB memory stick
- e) Plumb bob
- f) ZDC220 USB cable\*
- g) Tip for mini prism pole\*
- h) Protective cover
- i) ZBA400 battery\*
- j) Quick Guide
- k) ZPM100 mini prism\*
- l) Mini prism pole\*
- Optional

## <span id="page-15-0"></span>**2.3 Instrument Components**

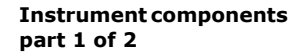

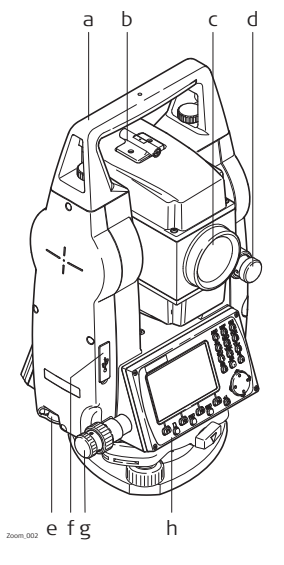

- a) Detachable carrying handle
- b) Optical sight
- c) Objective with integrated Electronic Distance Measurement (EDM). Exit for EDM laser beam
- d) Vertical drive
- e) Interface RS232/USB
- f) USB host port
- g) Horizontal drive
- h) Second keyboard\*
- \* Optional

**Instrument components part 2 of 2**

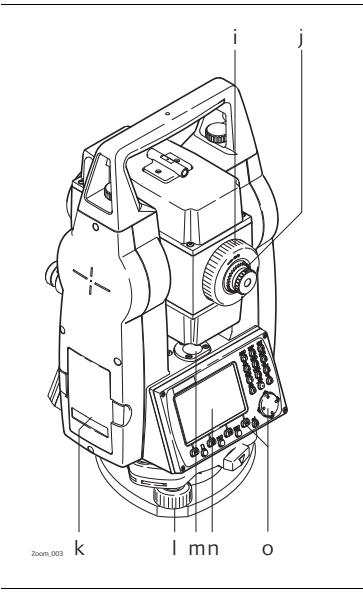

- i) Focusing telescope image
- j) Eyepiece; focusing graticule
- k) Battery cover
- l) Foot screw
- m) Circular level
- n) Display
- o) Keyboard

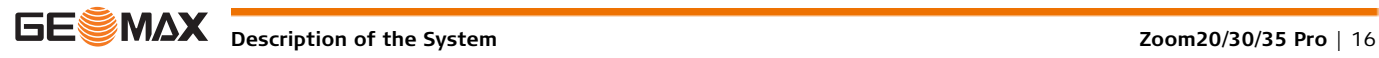

## <span id="page-16-1"></span><span id="page-16-0"></span>**3.1 Keyboard**

**Keyboard The keyboard layout may differ depending on the instrument model.** 

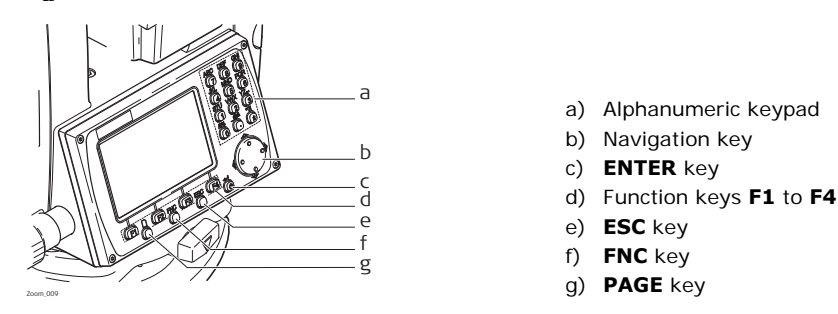

**Keys**

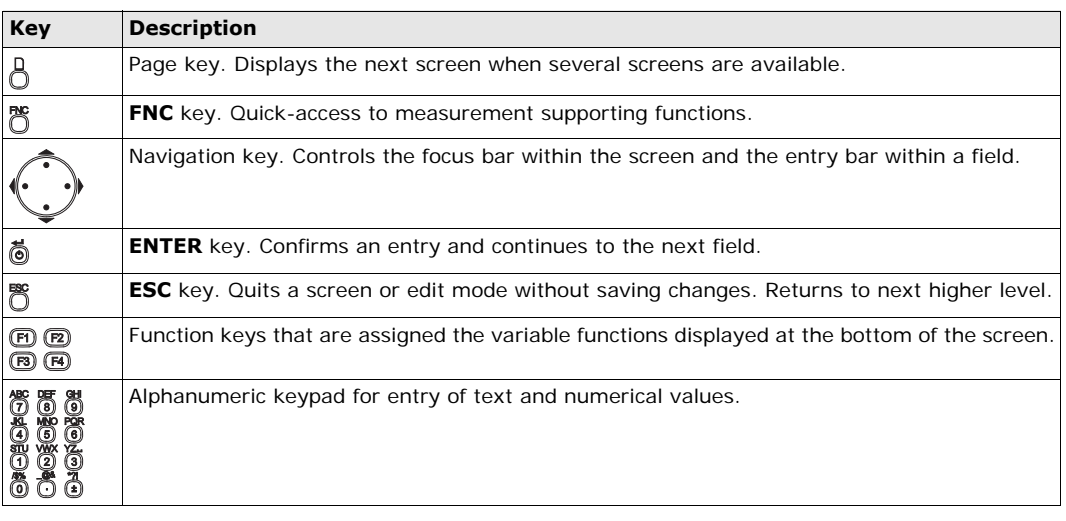

<span id="page-16-2"></span>

**3.2 Screen**

**Screen** The instruments are available with Black&White or with Color&Touch display.

All shown screens are examples. It is possible that local firmware versions are different to the basic version.

#### **Black&White screen:**

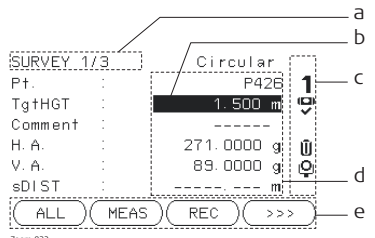

Zoom\_032

### **Color&Touch screen:**

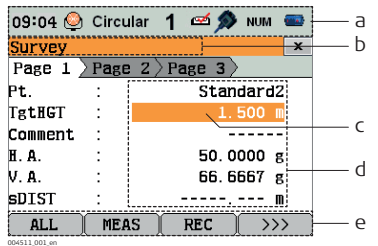

- a) Title of screen
- b) Focus in screen. Active field
- c) Status icons
- d) Fields
- e) Softkeys
- a) Status icons
- b) Title of screen
- c) Focus in screen. Active field
- d) Fields
- e) Softkeys
- Tap on an icon or field to run a function.

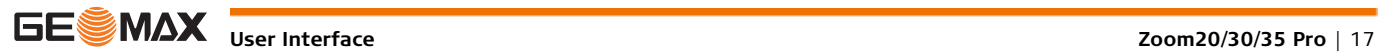

<span id="page-17-0"></span>**Description** The icons provide status information related to basic instrument functions. Depending on the display type, different icons are displayed.

**Icons**

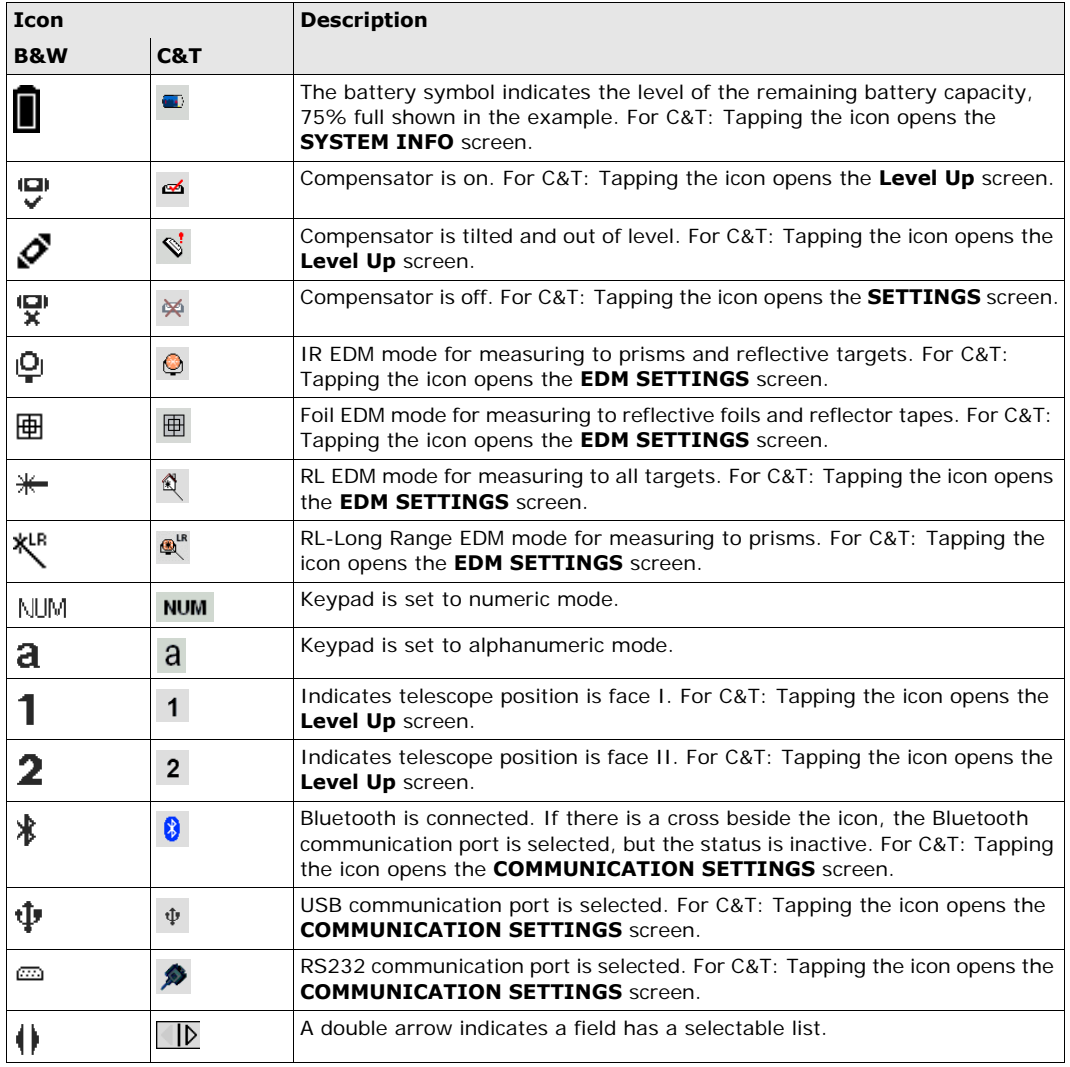

## <span id="page-17-1"></span>**3.4 Softkeys**

**Description** Softkeys are selected using the relevant **F1** to **F4** function key. This chapter describes the functionality of the common softkeys used by the system. The more specialised softkeys are described where they appear in the program chapters.

**Common softkey functions**

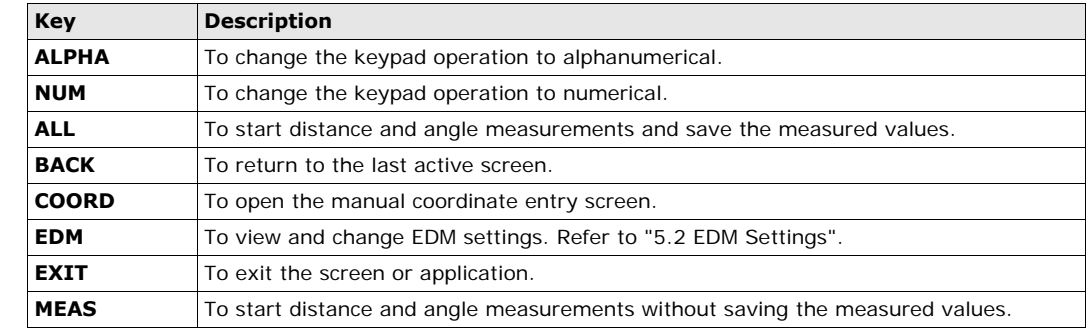

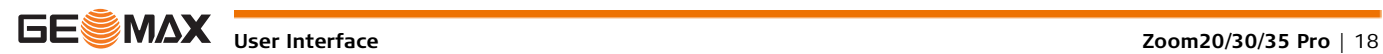

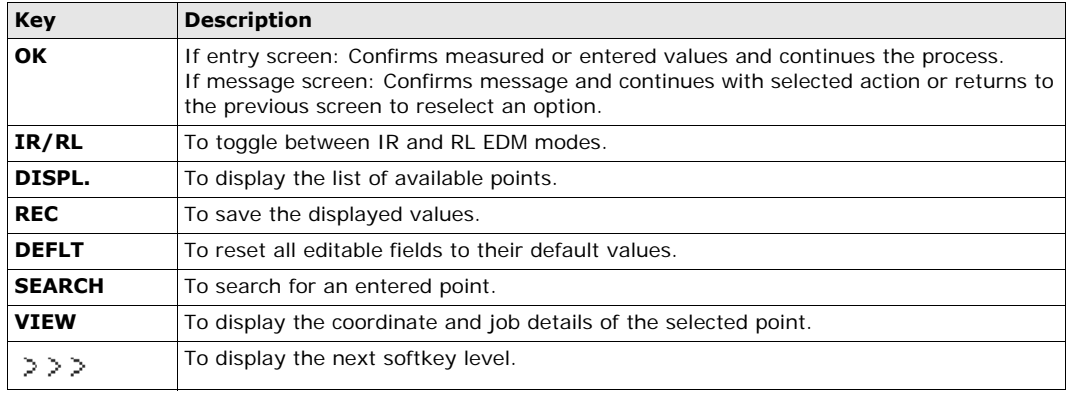

## <span id="page-18-0"></span>**3.5 Operating Principles**

**Turn instrument on/off** Use the On/Off key.

**Alphanumeric keypad** The alphanumerical keypad is used to enter characters directly into editable fields.

- **Numeric fields**: Can only contain numerical values. By pressing a key of the keypad the number will be displayed.
- **Alphanumeric fields**: Can contain numbers and letters. By pressing a key of the keypad the first character written above that key will be displayed. By pressing several times you can toggle through the characters. For example: 1->S->T->U->1->S....

**Edit fields**

**ESC** Deletes any change and restores the previous value.<br>Moves the cursor to the left Moves the cursor to the left Moves the cursor to the right.  $\frac{1}{2}$ Inserts a character at the cursor position. Deletes the character at the cursor position.

ÁRE

6 AREA

In edit mode the position of the decimal place cannot be changed. The decimal place is skipped.

**Special characters**

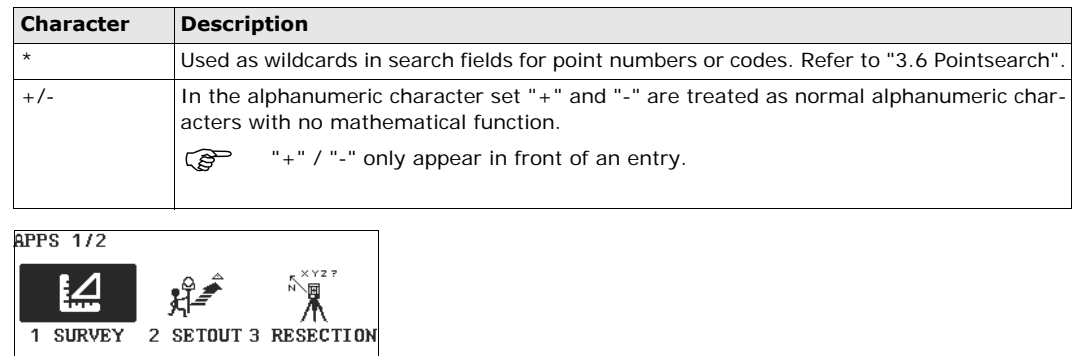

4 COGO

5 MLM

In this example selecting 2 on an alphanumeric keyboard would start the Set Out application.

<span id="page-19-0"></span>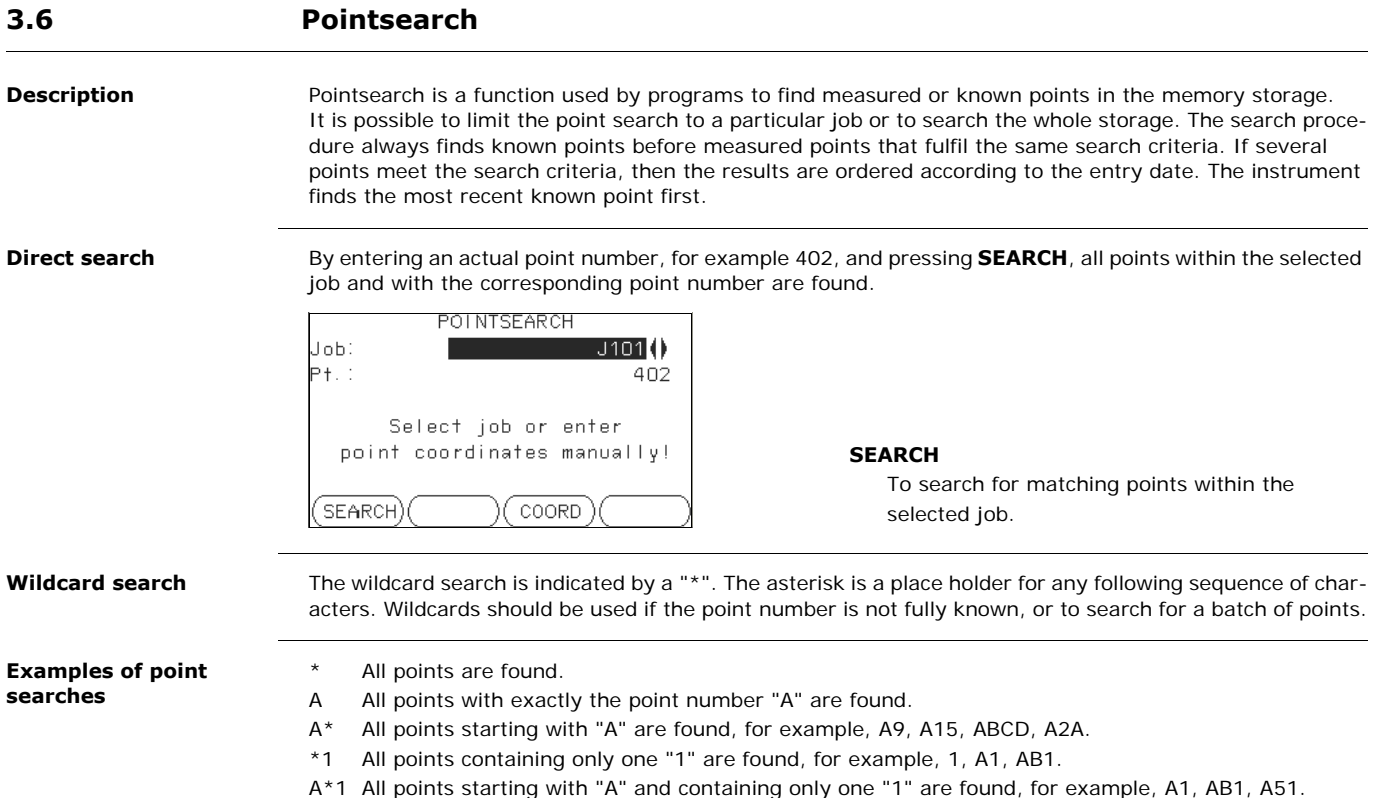

## <span id="page-20-0"></span>**4 Operation**

## <span id="page-20-1"></span>**4.1 Instrument Setup**

**Description** This topic describes an instrument setup over a marked ground point using the laser plummet. It is always possible to set up the instrument without the need for a marked ground point.

#### **Important features**

- It is always recommended to shield the instrument from direct sunlight and avoid uneven temperatures around the instrument.
- The laser plummet described in this topic is built into the vertical axis of the instrument. It projects a red spot onto the ground, making it appreciably easier to centre the instrument.
- The laser plummet cannot be used with a tribrach equipped with an optical plummet.

#### **Tripod**

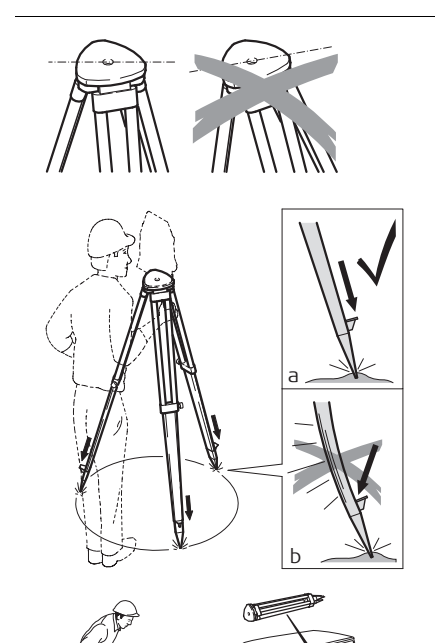

When setting up the tripod pay attention to ensuring a horizontal position of the tripod plate. Slight corrections of inclination can be made with the foot screws of the tribrach. Larger corrections must be done with the tripod legs.

> Loosen the clamping screws on the tripod legs, pull out to the required length and tighten the clamps.

- a) In order to guarantee a firm foothold sufficiently press the tripod legs into the ground.
- b) When pressing the legs into the ground note that the force must be applied along the legs.

Careful handling of tripod.

- Check all screws and bolts for correct fit.
- During transport always use the cover supplied.
- Use the tripod only for surveying tasks.

**Setup step-by-step**

Zoom\_004

 $\nabla^*$ 

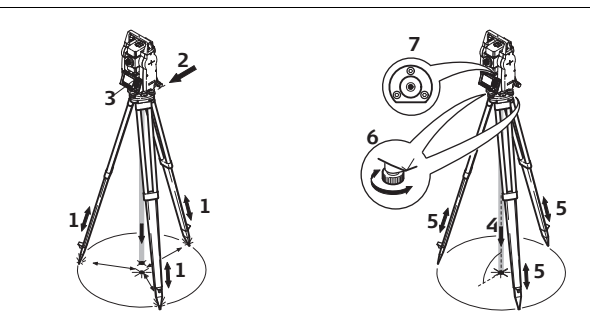

- 1 Extend the tripod legs to allow for a comfortable working posture. Position the tripod over the marked ground point, centring it as best as possible.
- 2 Fasten the tribrach and instrument onto the tripod.
- 3 Turn on the instrument, and, if tilt correction is set to 1- or 2-axis, the laser plummet will be activated automatically, and the **Level Up** screen appears. Otherwise, press **FNC** from within any application and select **Level**.
- 4 Move the tripod legs (1) and use the tribrach footscrews (6) to center the plummet (4) over the ground point.
- 5 Adjust the tripod legs (5) to level the circular level (7).
- <span id="page-20-2"></span>6 By using the electronic level, turn the tribrach footscrews (6) to precisely level the instrument. Refer to ["Level up with the electronic level step-by-step".](#page-21-0)
- <span id="page-20-3"></span>7 Center the instrument precisely over the ground point by shifting the tribrach on the tripod plate (2).
- 8 Repeat steps [6](#page-20-2) and [7](#page-20-3) until the required accuracy is achieved.

#### <span id="page-21-0"></span>**Level up with the electronic level step-by-step**

The electronic level can be used to precisely level up the instrument using the footscrews of the tribrach. 1) Turn the instrument until it is parallel to two footscrews.

- 2) Center the circular level approximately by turning the footscrews of the tribrach.
- 3) Turn on the instrument, and, if tilt correction is set to 1- or 2-axis, the laser plummet will be activated automatically, and the **Level Up** screen appears. Otherwise, press **FNC** from within any application and select **Level**.
	- The bubble of the electronic level appears if the instrument tilt is inside a certain levelling range.
- 4 Center the electronic level of the first axis by turning the two footscrews. When the electronic level is centered, the indicator on one of the electronic bubbles is centered.
- 5 Center the electronic level for the second axis by turning the last footscrew. When the electronic level is centered, the indicator on the second electronic bubble is centered.
	- When the electronic level is centered the instrument has been perfectly levelled up.

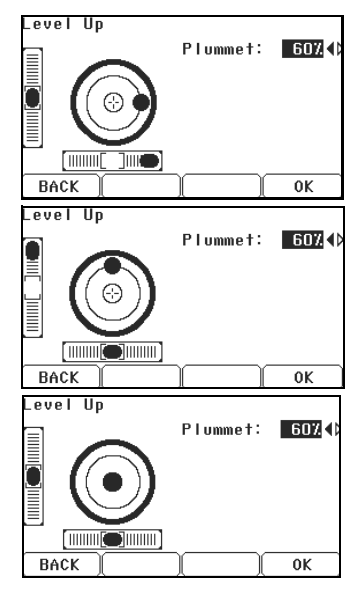

6 Accept with **OK**.

**Change the intensity of the laser plummet** External influences and the surface conditions may require the adjustment of the intensity of the laser

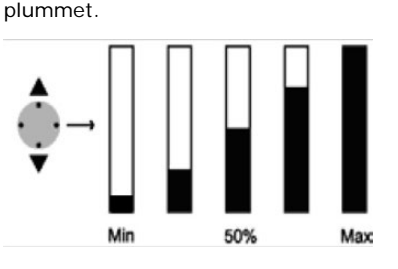

In the **Level Up** screen, adjust the intensity of the laser plummet using the navigation key. The laser can be adjusted in 25% steps as required.

**Position over pipes or holes**

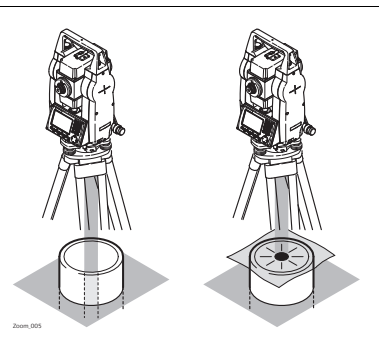

Under some circumstances the laser dot is not visible, for example over pipes. In this case, using a transparent plate enables the laser dot to be seen and then easily aligned to the center of the pipe.

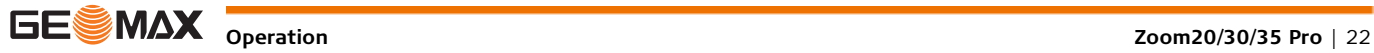

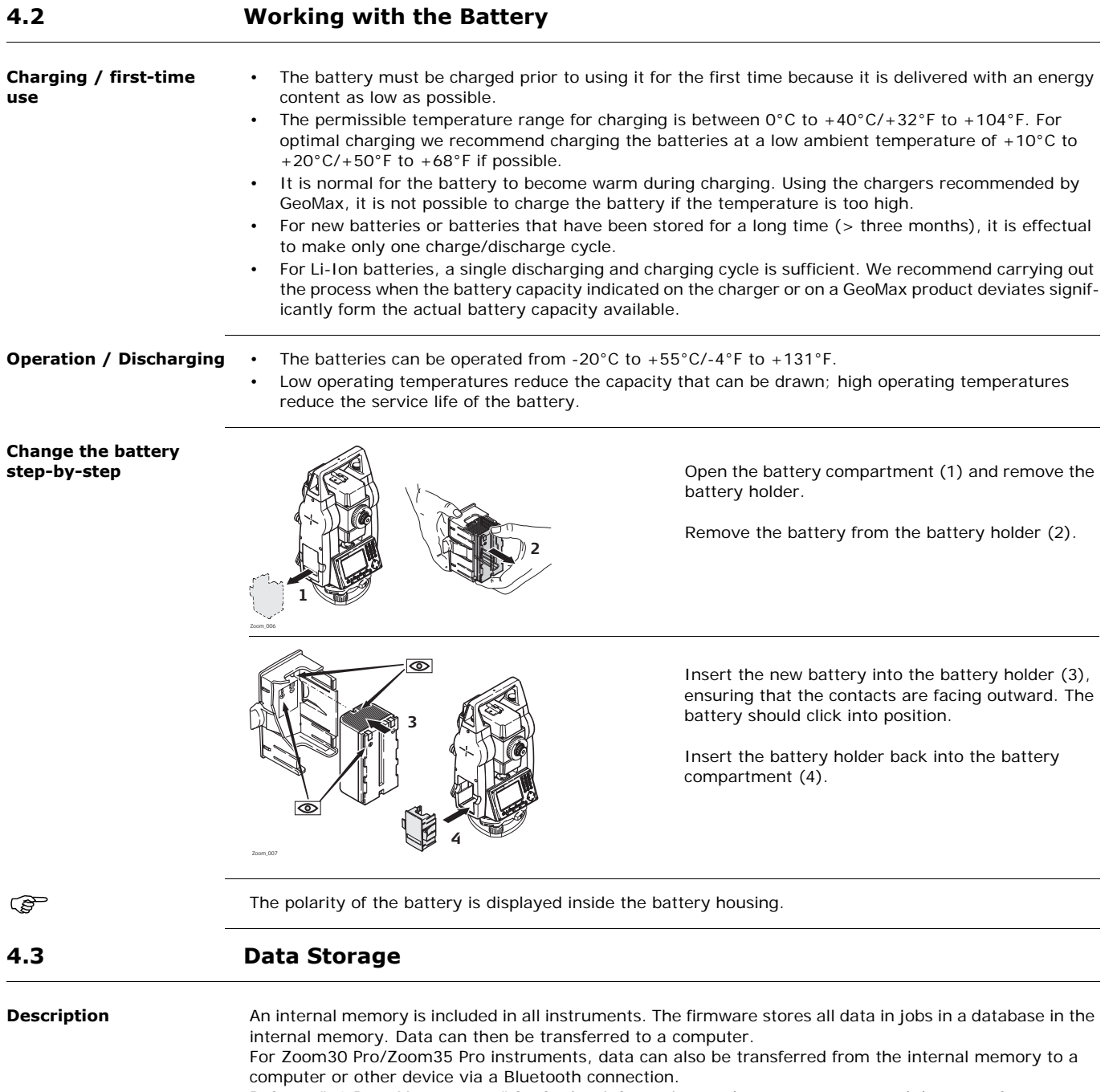

<span id="page-22-1"></span>Refer to ["12 Data Management"](#page-78-0) for further information on data management and data transfer.

<span id="page-22-0"></span>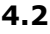

<span id="page-23-0"></span>**Description** The **MAIN MENU** is the starting place for accessing all functionality of the instrument. It is usually displayed immediately after the **Level & Plummet** screen, after switching on the instrument.

**MAIN MENU**

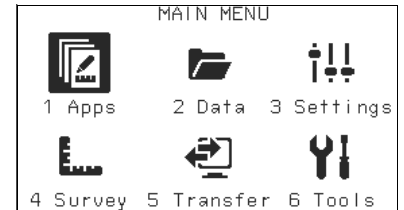

**Description of the MAIN MENU functions**

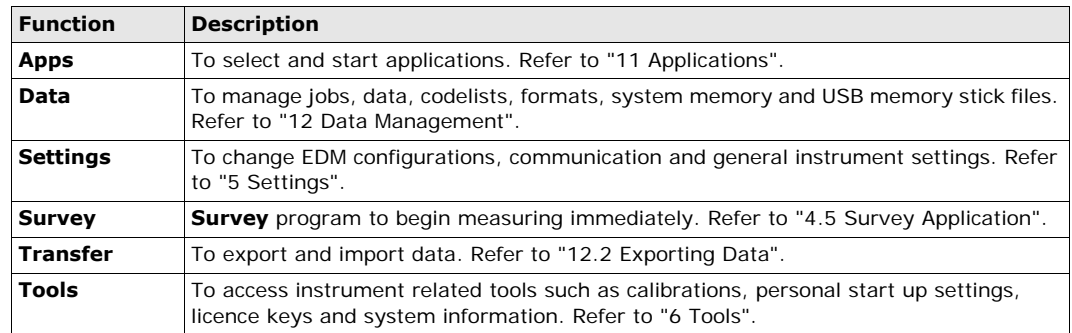

 If desired, the instrument can be configured to start in a user defined place after the **Level & Plummet** screen, instead of the **MAIN MENU**. Refer to ["6.2 Auto Start Routine"](#page-31-2).

## <span id="page-23-1"></span>**4.5 Survey Application**

**Description** After switching on and setting up correctly, the instrument is immediately ready for measuring.

**Access** Select **Survey** from the **MAIN MENU**.

**SURVEY**

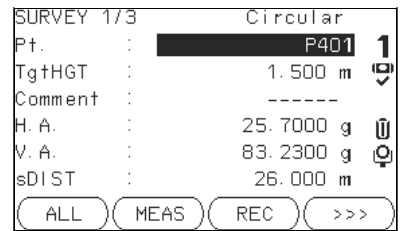

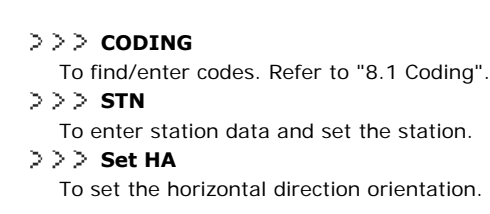

The procedure for the quick start **Survey** is identical to the procedure for the application **Survey** available under the **Apps** menu. Therefore this procedure is only described once within the application chapter. Refer to ["11.2 Survey".](#page-46-2)

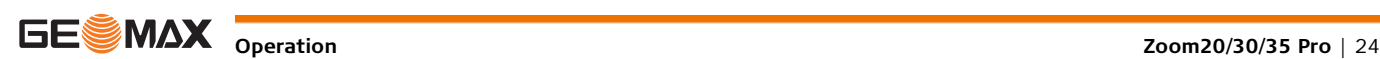

### <span id="page-24-0"></span>**4.6 Distance Measurements - Guidelines for Correct Results**

**Description** A laser distancer (EDM) is incorporated into the instruments. In all versions, the distance can be determined by using a visible red laser beam which emerges coaxially from the telescope objective. There are two EDM modes:

• Prism measurements (IR) • Reflectorless measurements (RL)

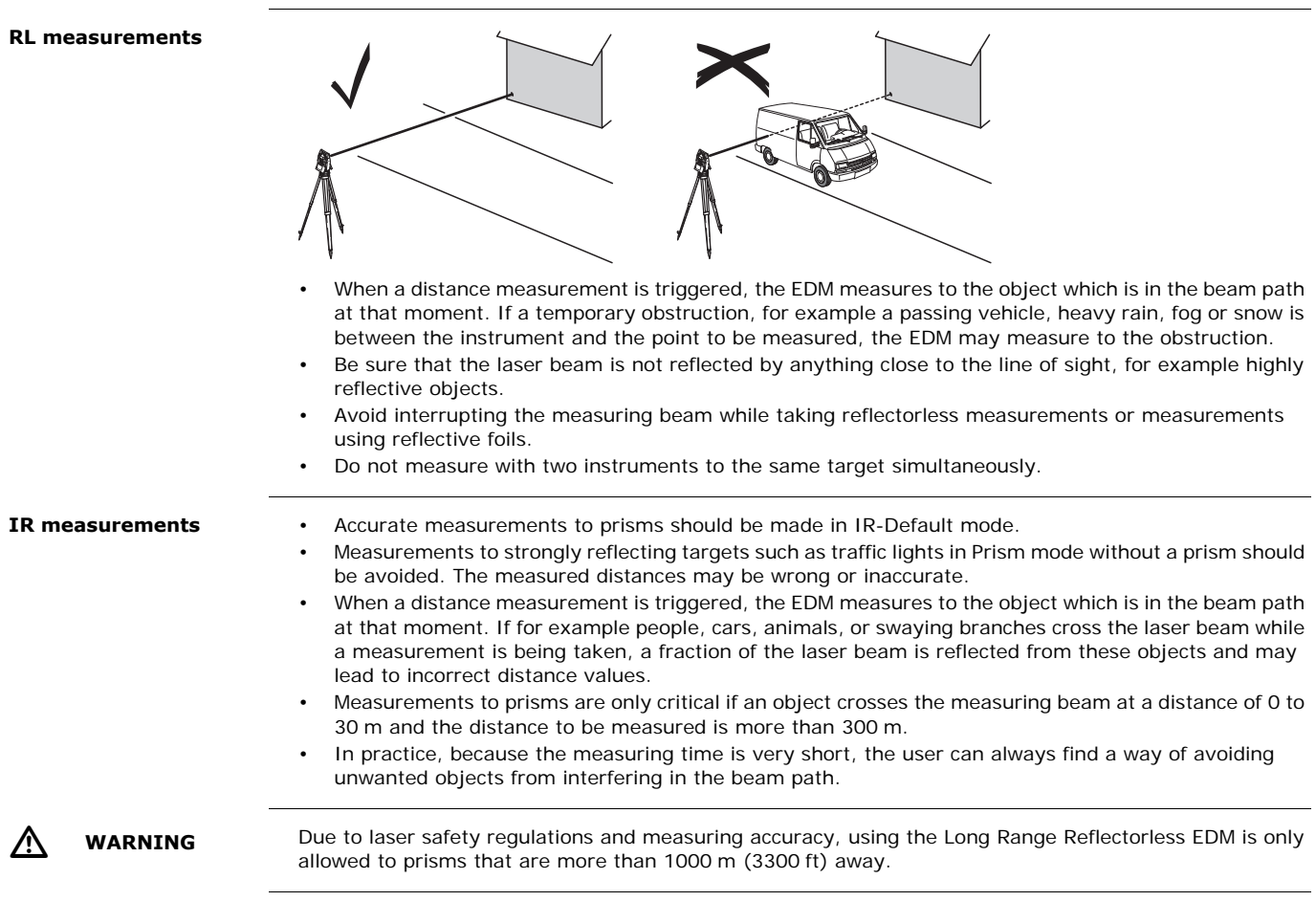

## <span id="page-25-1"></span><span id="page-25-0"></span>**5.1 General Settings**

- **Access** 1) Select **Settings** from the **MAIN MENU**.
	- 2) Select **General** from the **Settings** menu.
	- 3) Press  $\frac{0}{0}$  to scroll through the screens of available settings.

### **GENERAL SETTINGS**

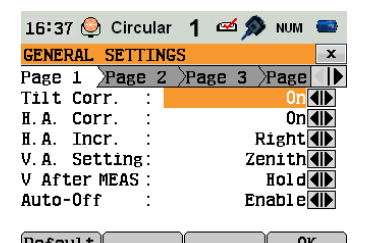

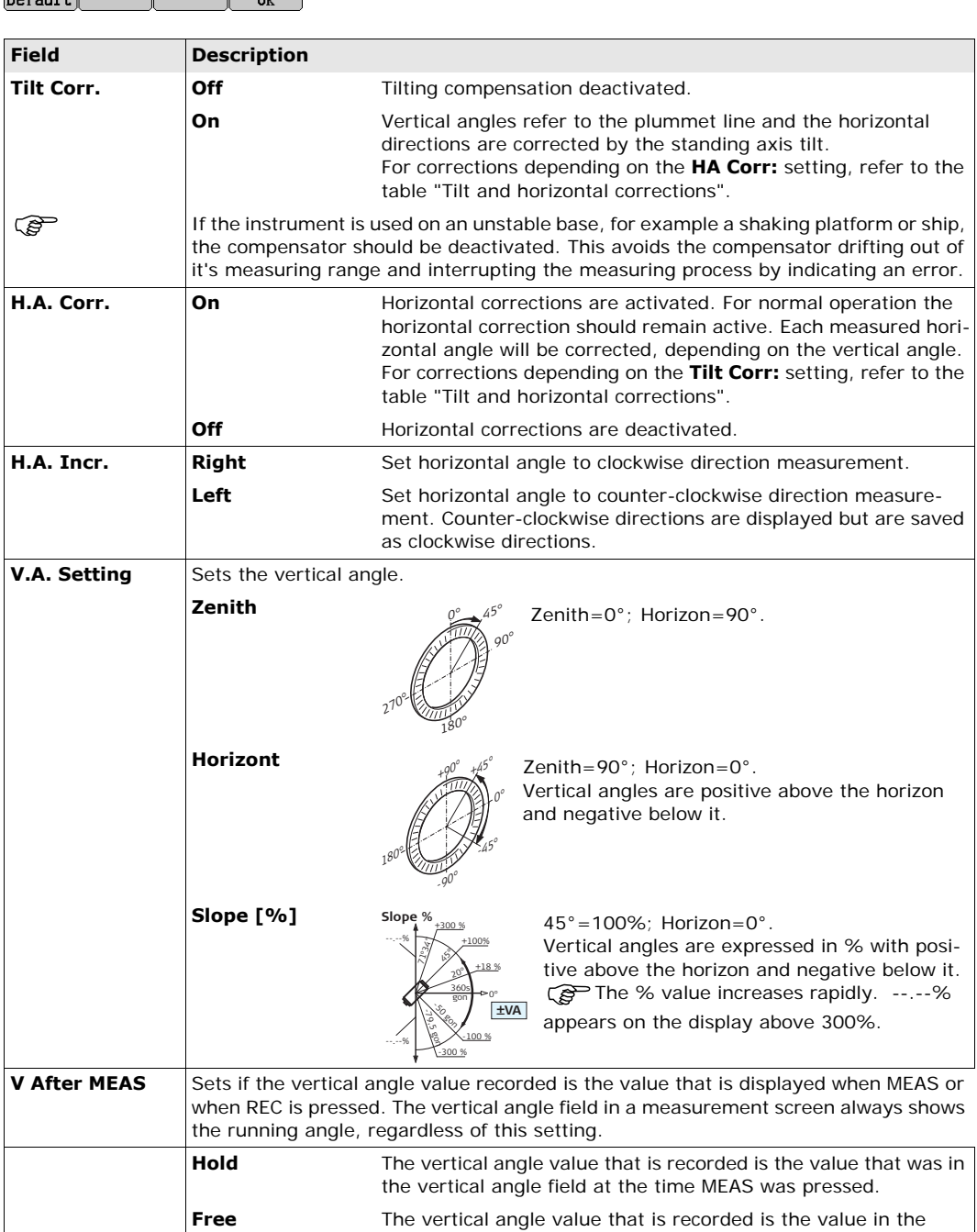

vertical angle field at the time REC is pressed.

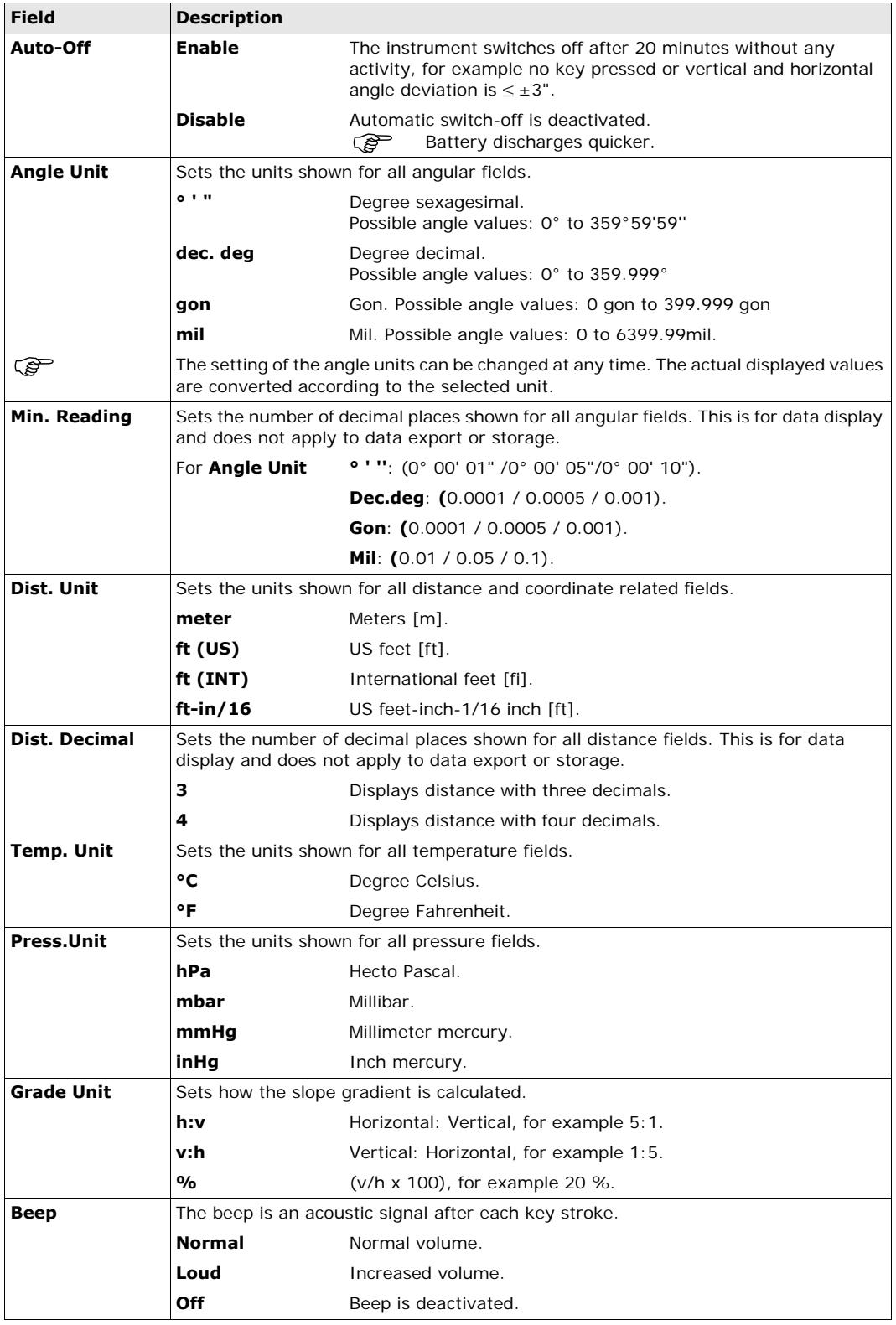

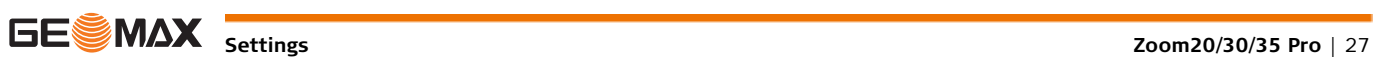

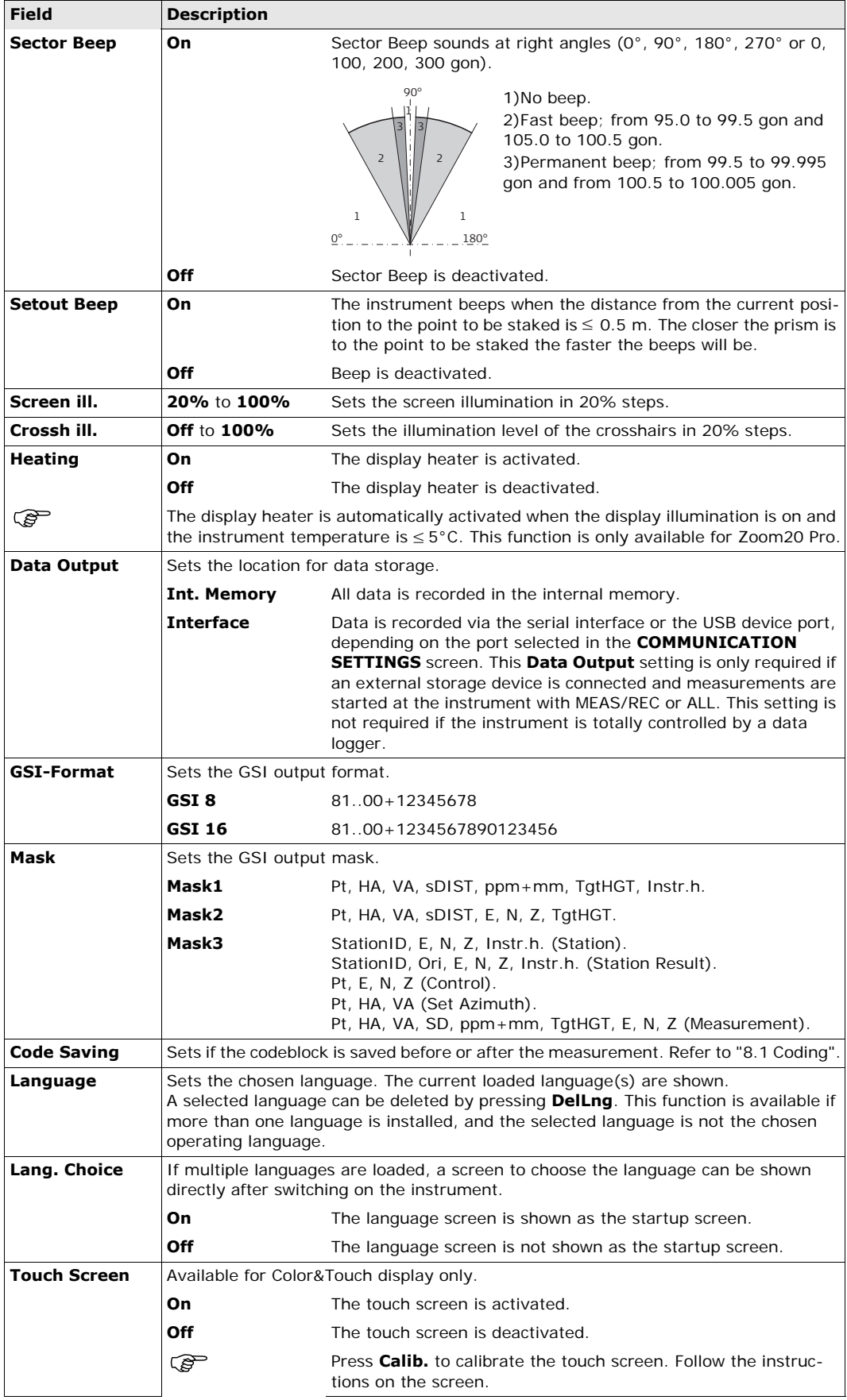

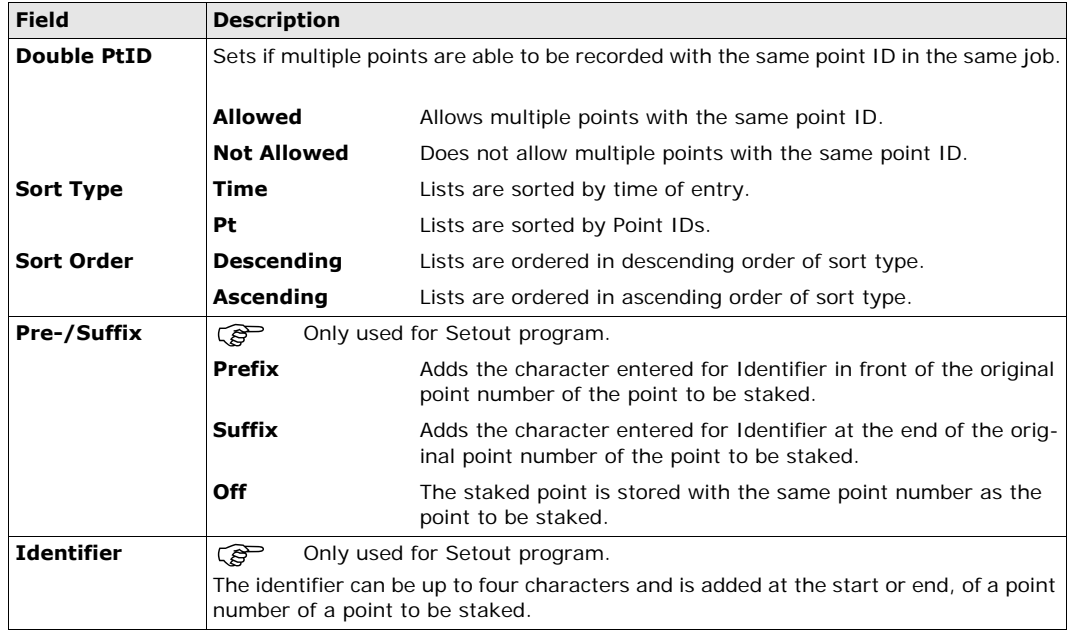

#### <span id="page-28-1"></span>**Tilt and horizontal corrections**

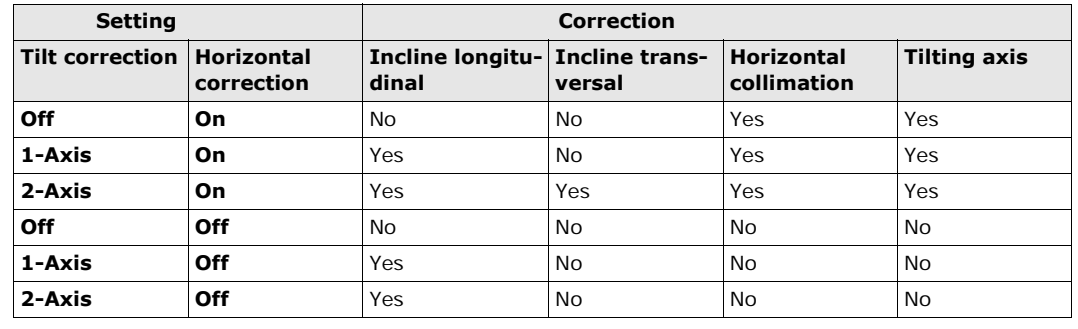

## <span id="page-28-0"></span>**5.2 EDM Settings**

**Description** The settings on this screen define the active EDM, **E**lectronic **D**istance **M**easurement. Different settings for measurements are available with Reflectorless (RL) and Prism (IR) EDM modes.

- 
- **Access** 1) Select **Settings** from the **MAIN MENU**.
	- 2) Select **EDM** from the **Settings** menu.

### **EDM SETTINGS**

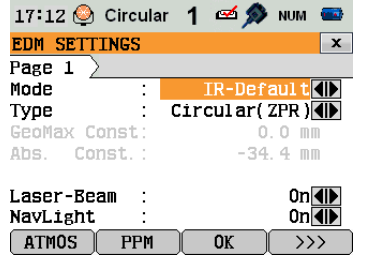

#### **ATMOS**

To enter atmospheric data ppm.

**PPM**

To enter an individual ppm value.

SCALE

To enter projection scale details.

**FREQ.**

To view the EDM frequency.

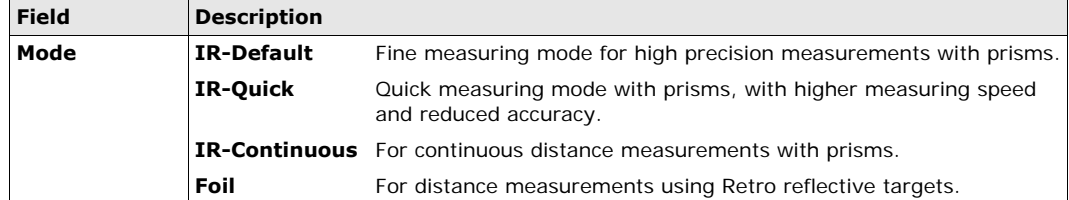

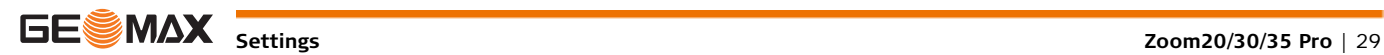

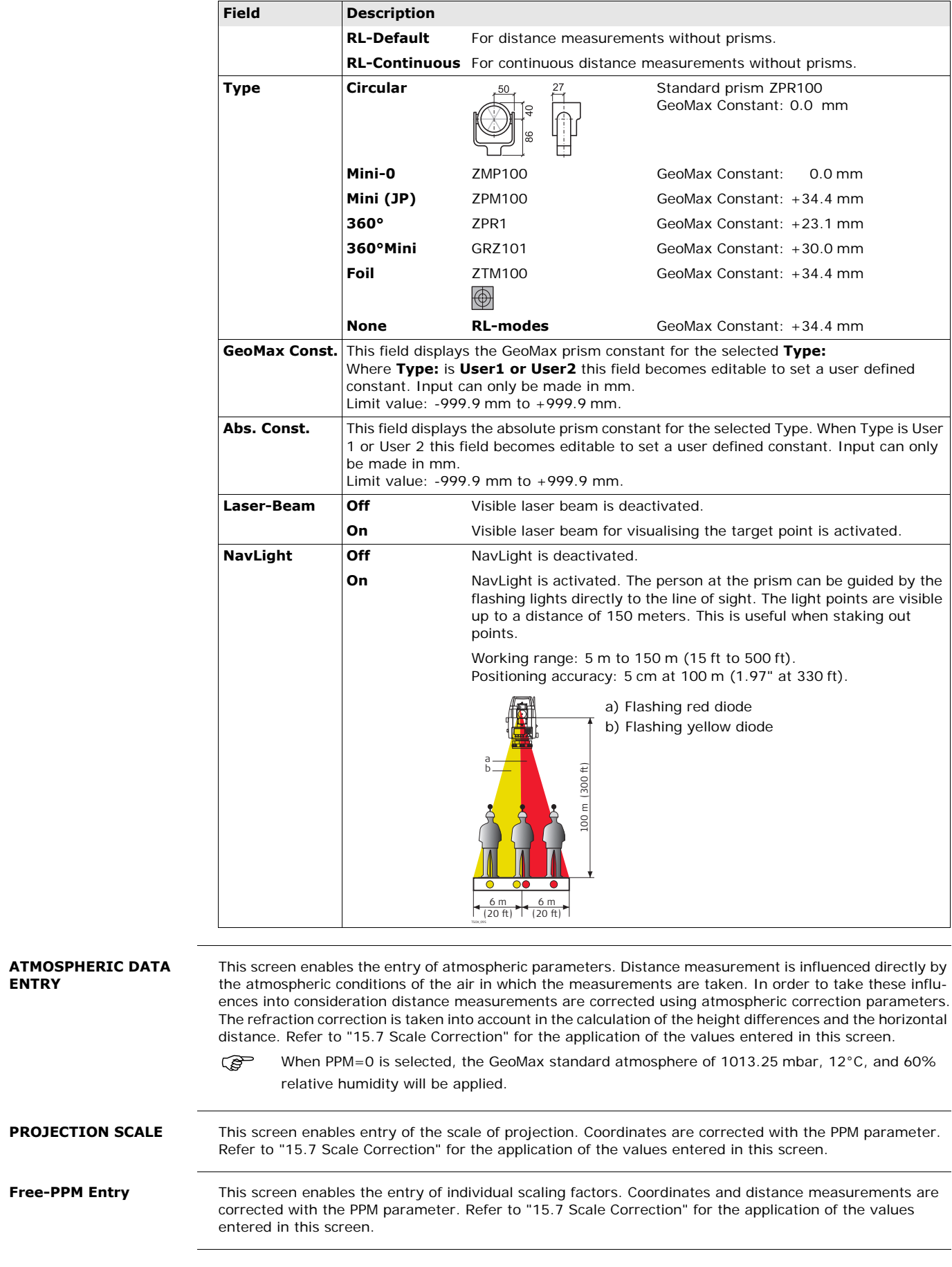

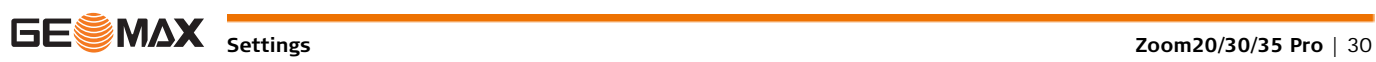

<span id="page-30-0"></span>**Description** For data transfer the communication parameters of the instrument must be set.

- **Access** 1) Select **Settings** from the **MAIN MENU**.
	- 2) Select **Comm.** from the **Settings** menu.

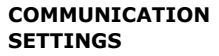

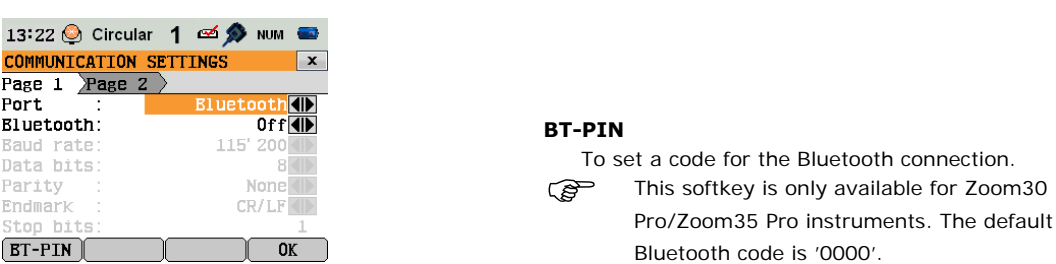

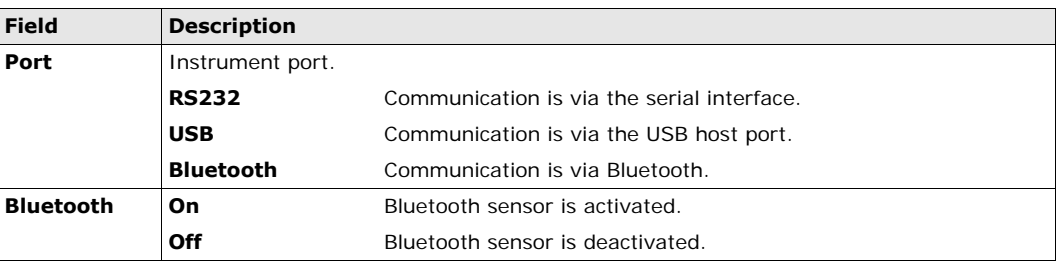

The following fields are active only when **Port: RS232** is set.

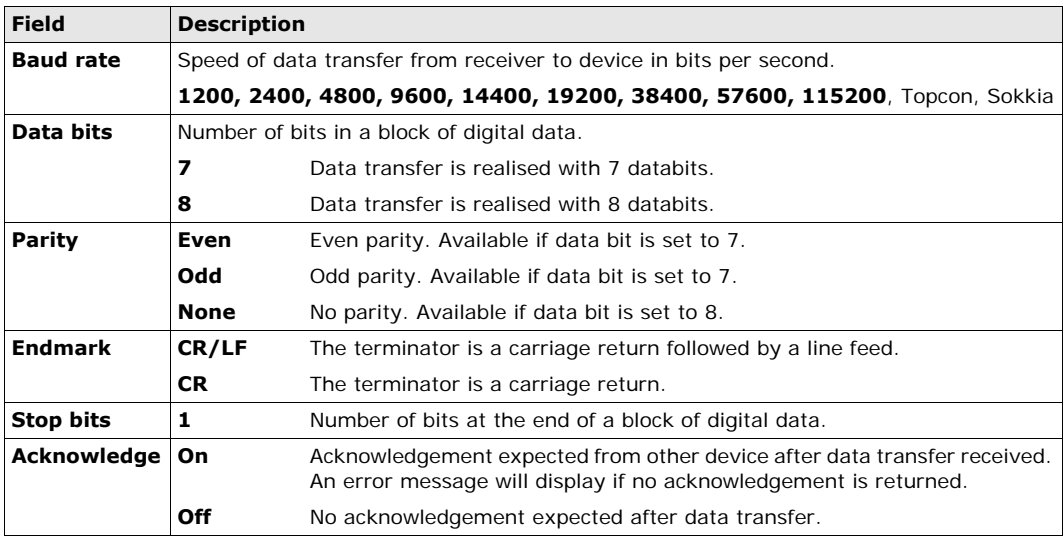

<span id="page-31-2"></span><span id="page-31-1"></span><span id="page-31-0"></span>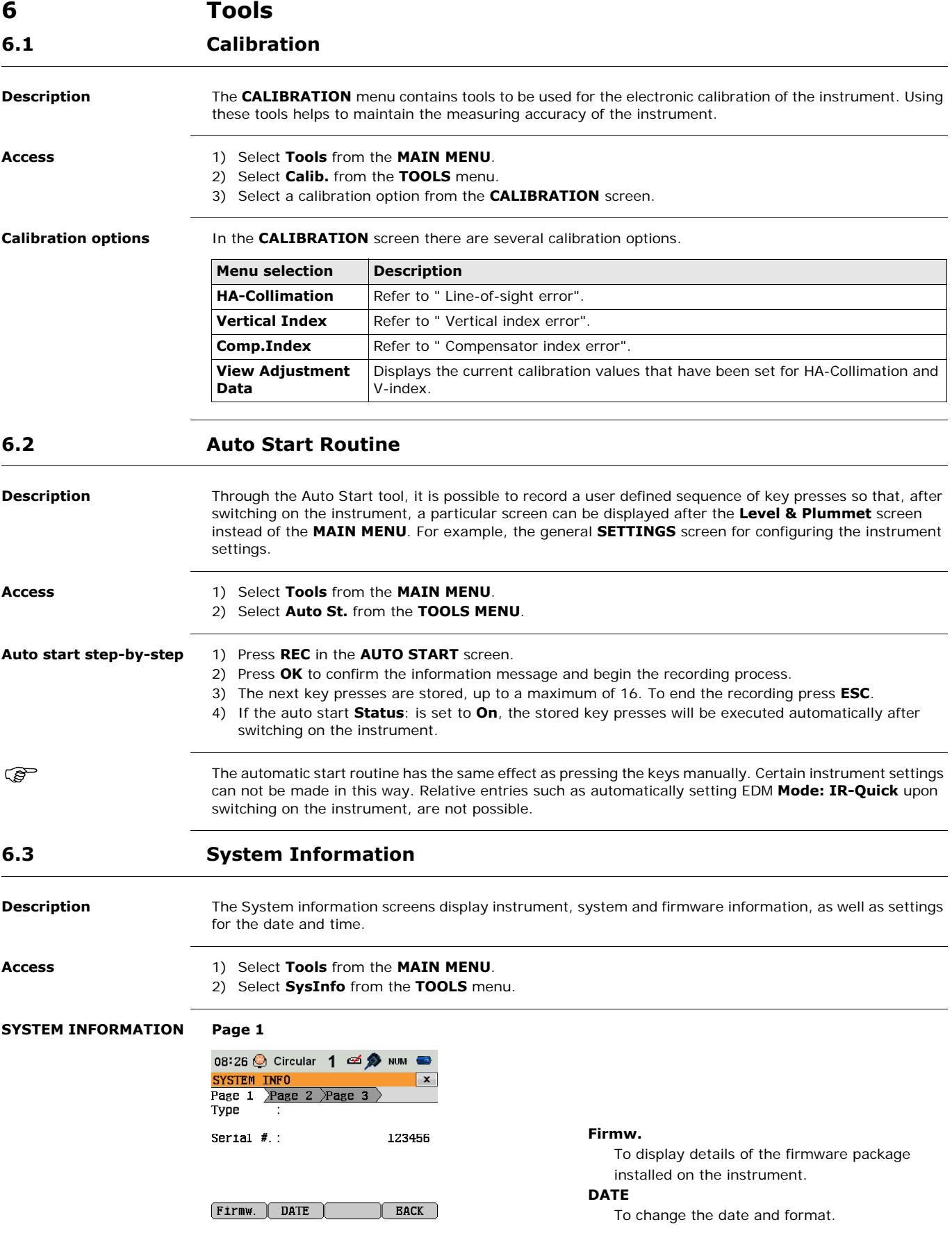

<span id="page-31-3"></span>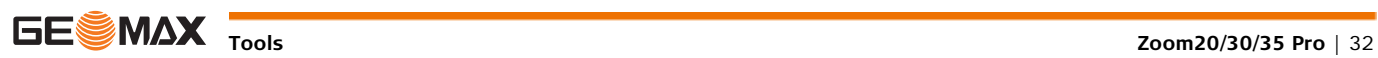

#### **Page 3**

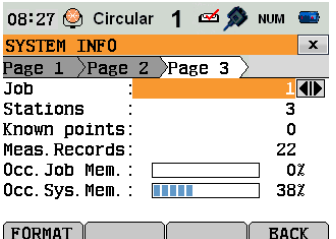

#### **FORMAT**

Formatting deletes all jobs, formats, codelists and languages. All settings are reset to default.

Before selecting **FORMAT**, to format the internal memory, ensure that all important data is first transferred to a computer. Jobs, formats, codelists, setting files, uploaded languages and firmware are deleted by formatting.

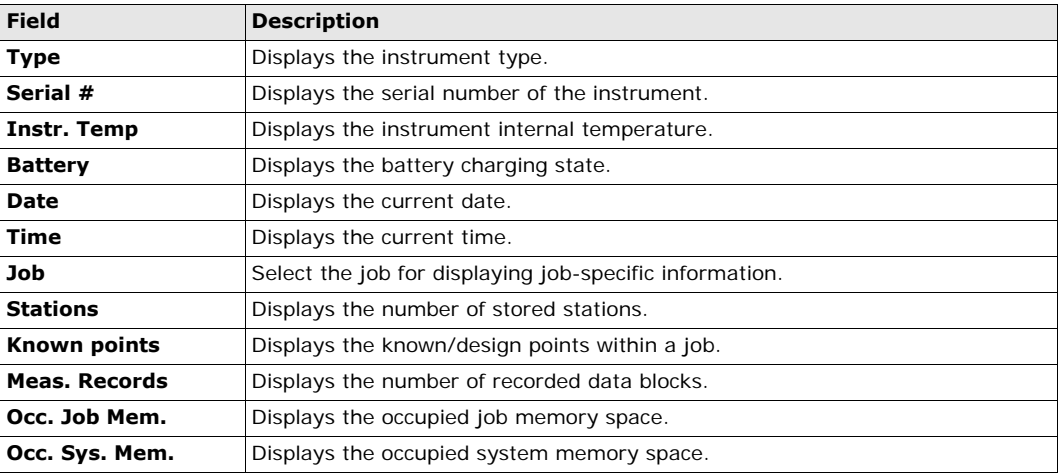

### <span id="page-32-0"></span>**6.4 Loading Software**

<span id="page-32-1"></span>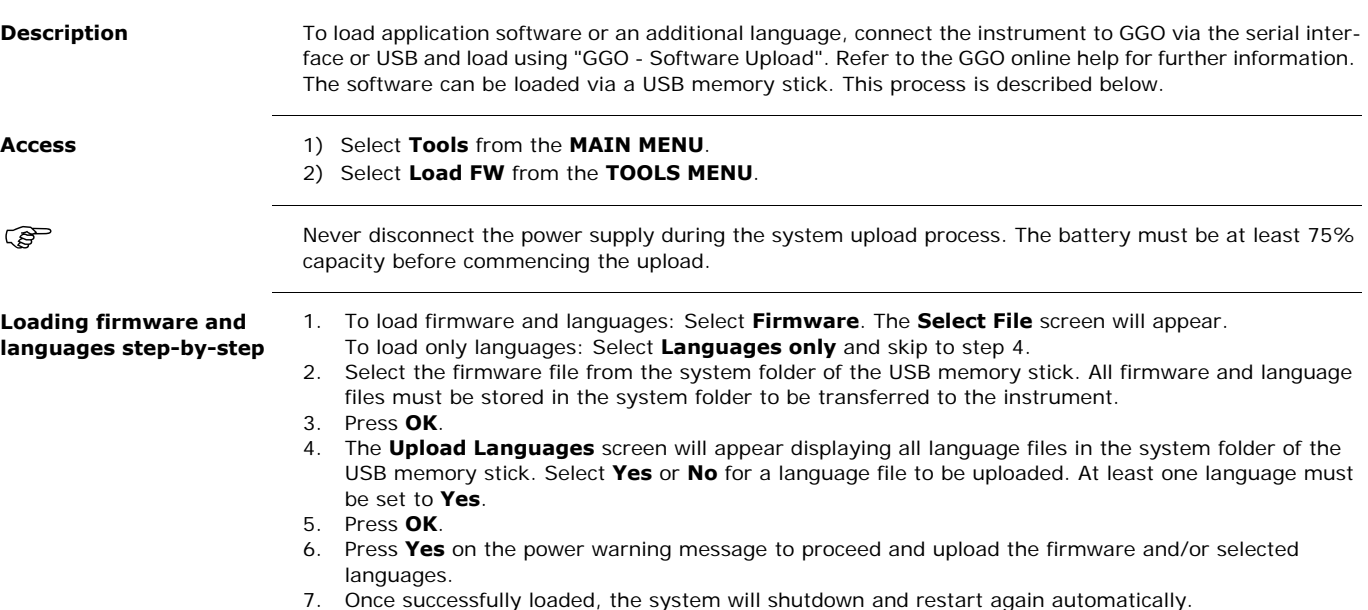

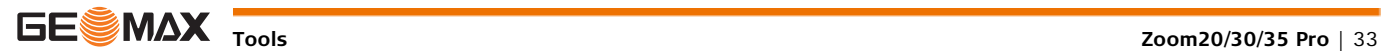

## <span id="page-33-0"></span>**7 Functions**

## <span id="page-33-1"></span>**7.1 Overview**

**Description** Functions can be accessed by pressing FNC from any measurement screen. FNC opens the functions menu and a function can be selected and activated.

**Functions**

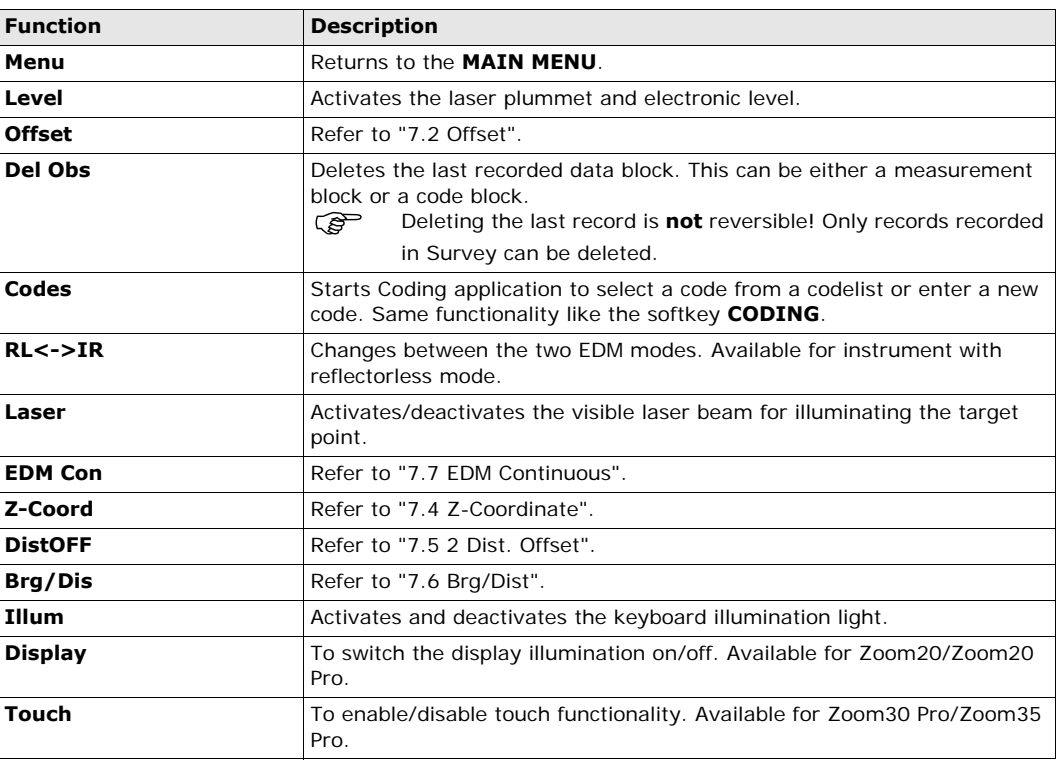

### <span id="page-33-2"></span>**7.2 Offset**

**Description** This function calculates the target point coordinates if it is not possible to set up the reflector, or to aim at the target point directly. The offset values (length, trav. and/or height offset) can be entered. The values for the angles and distances are calculated to determine the target point.

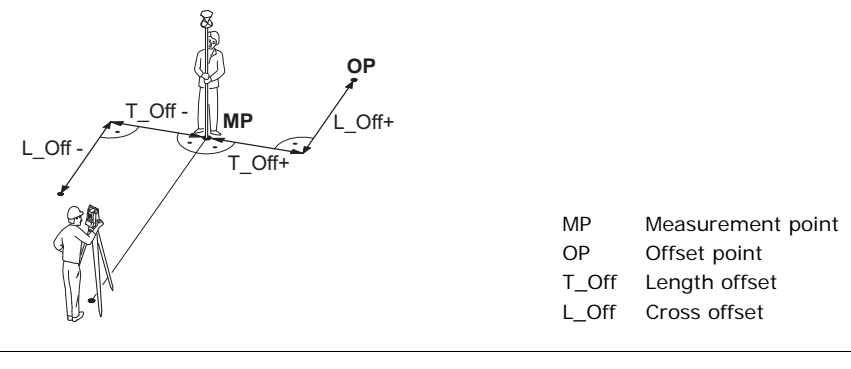

- Access 1) Press FNC when within any application.
	- 2) Select **Offset** from the **FUNCTIONS** menu.

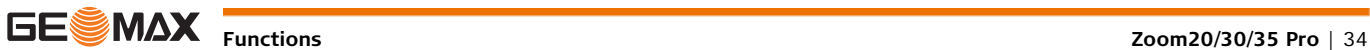

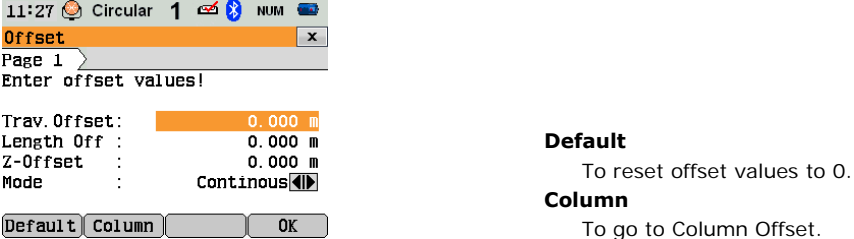

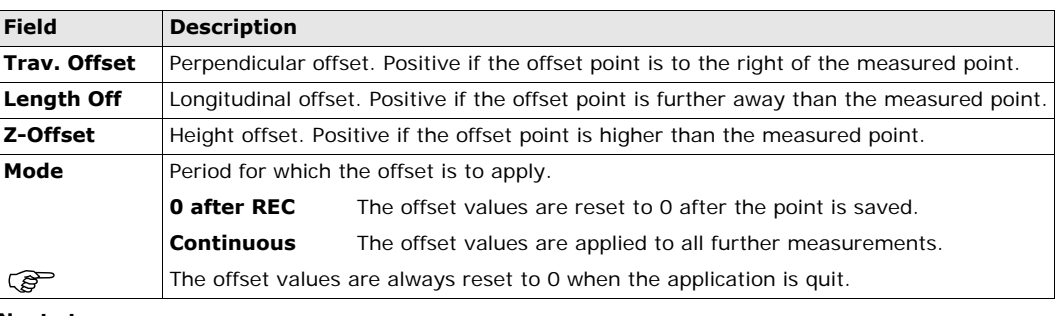

#### **Next step**

• Press **OK** to calculate the corrected values and return to the application from which the offset function was started. The corrected angle and distances are displayed as soon as a valid distance measurement has been triggered or exists.

## <span id="page-34-0"></span>**7.3 Column Offset**

**Description** Determines the coordinates of the centre point of cylindrical objects and their radius. The horizontal angle to points on both the left and right sides of the object are measured, and the distance to the object as well.

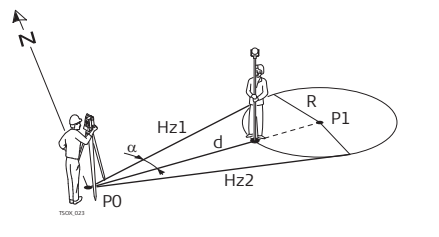

- P0 Instrument station
- P1 Centre point of cylindrical object
- Hz1 Horizontal angle to a point on the left side of the object
- Hz2 Horizontal angle to a point on the right side of the object
- d Distance to the object in the middle between Hz1 and Hz2
- R Radius of cylinder
- $\alpha$  Azimuth from Hz1 to Hz2

## **Access** Press **Column** from the **Offset** screen.

# **COLUMN OFFSET** 12:07 ⊙ Circular 1 com → NUM →

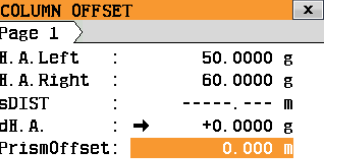

HALeft HARight ALL 7>>

#### **HALeft**

To trigger measurement for the left side of the object.

### **HARight**

To trigger measurement for the right side of the object.

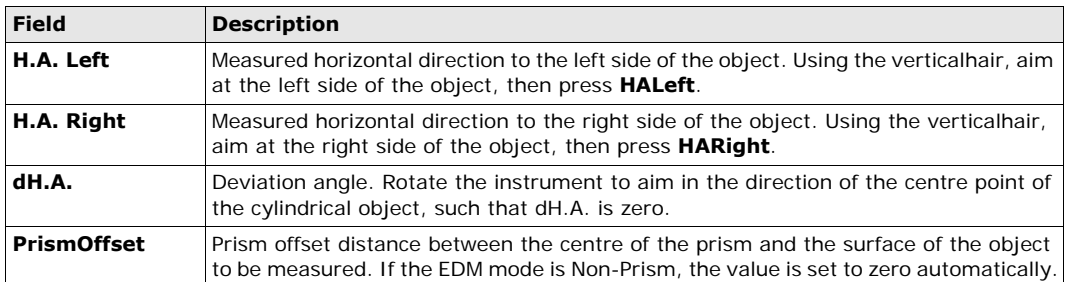

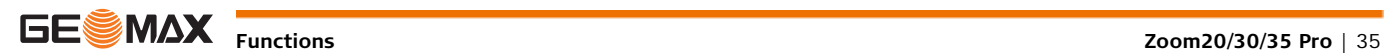

**Next step** Once **dH.A.** is zero, press **ALL** to complete the measurement and display the results.

#### **COLUMN OFFSET RESULT**

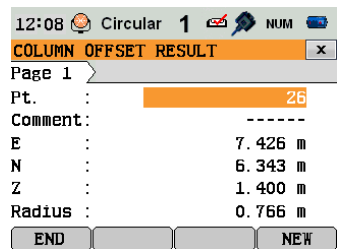

### **END**

To record results and return to the main **Offset** screen.

### **NEW**

To measure a new cylindrical object.

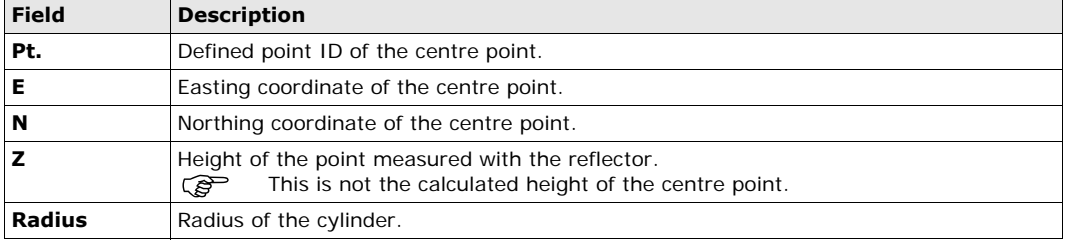

## <span id="page-35-0"></span>**7.4 Z-Coordinate**

**Description** This function determines the height of the instrument from measurements to a maximum of five target points, with known heights, in two faces.

With measurements to several targets, the improvement is indicated in the "d" value.

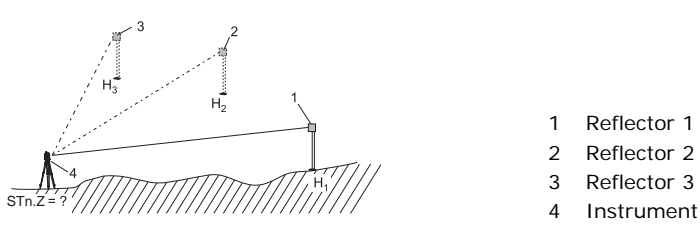

1 Reflector 1

- 2 Reflector 2 3 Reflector 3
- 

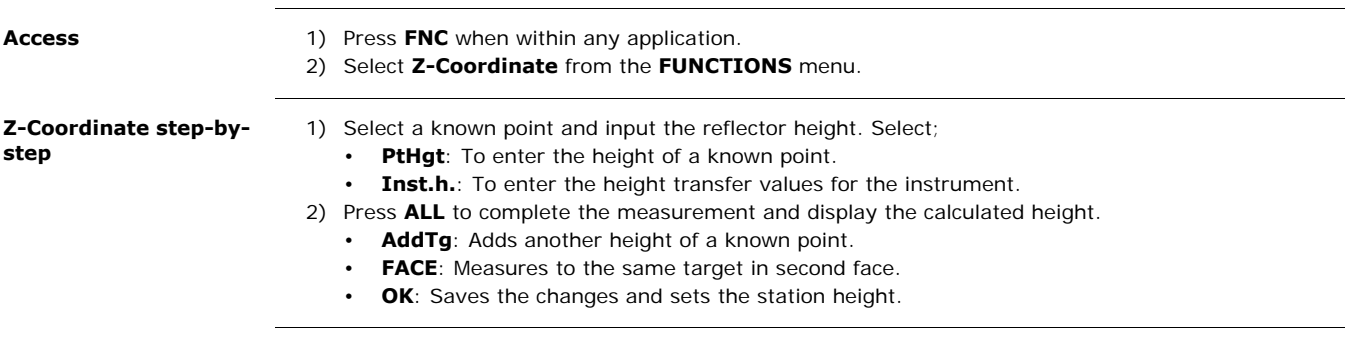
**Description** This function is used for measurements to a point that is not directly visible, using a special 2 Dist. Offset pole.

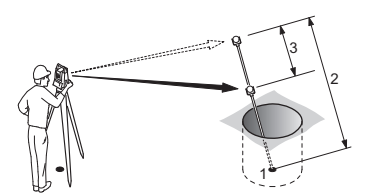

- 1 E, N, Z of target point
- 2 Pole length
- 3 Distance P1-P2

**Access** 1) Press FNC when within any application.

2) Select **2 Dist. Offset** from the **FUNCTIONS** menu.

#### **Next step**

If required, press **POLE** to define the pole or EDM settings.

**POLE SETTINGS**

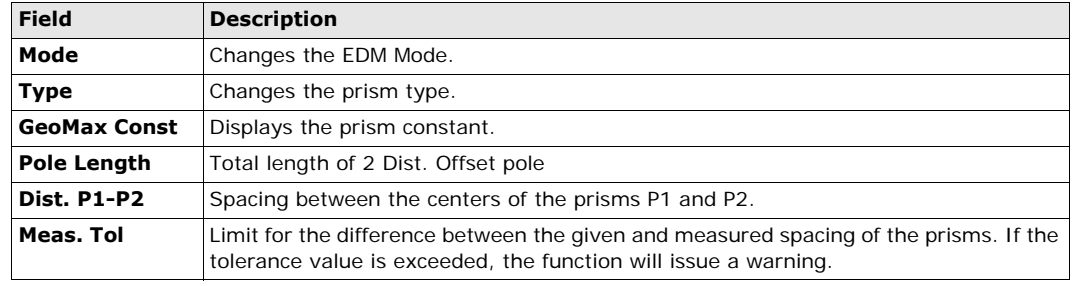

#### **Next step**

In the **2 DIST. OFFSET** screen, measure to the first and second prisms using **ALL** and the **2 DIST. OFFSET RESULT** screen is displayed.

2 DIST. OFFSET RESULT Displays Easting, Northing and Height coordinates of the target point.

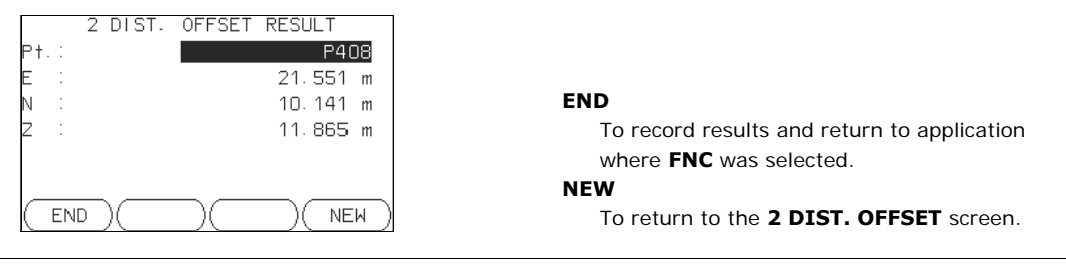

**Next step** Press **END** to return to the application where **FNC** was selected.

## **7.6 Brg/Dist**

**Description** This function calculates and displays the slope and horizontal distance, height difference, azimuth, grade, and coordinate differences between the last two measured points. Valid distance measurements are required for the calculation.

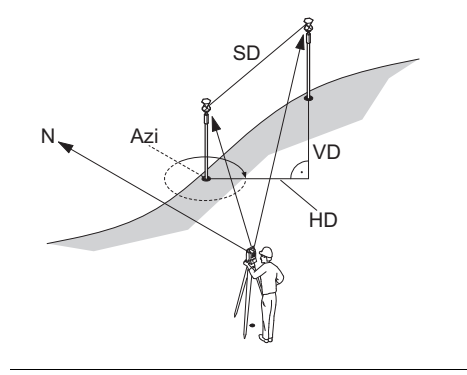

- Azi Azimuth
- SD Slope distance
- VD Height distance
- HD Horizontal distance
- Access 1) Press FNC when within any application.
	- 2) Select **Brg/Dist** from the **FUNCTIONS** menu.

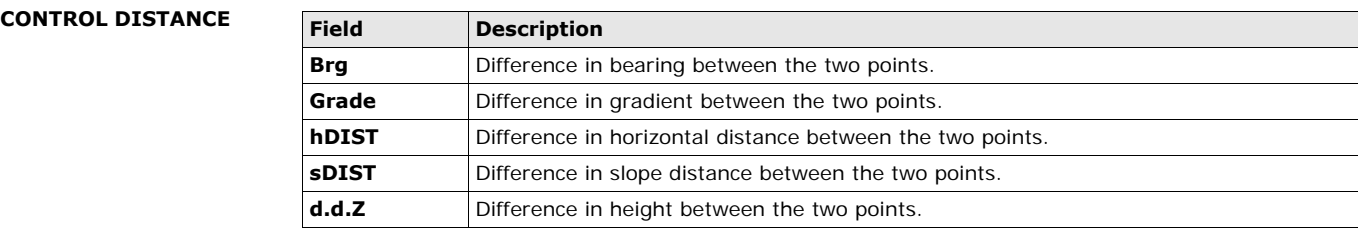

**Messages** The following are important messages or warnings that may appear.

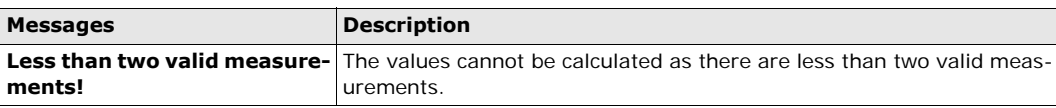

**Next step** Press OK to return to the application where FNC was selected.

## **7.7 EDM Continuous**

**Description** This function activates or deactivates the tracking measurement mode. The new setting is displayed for about one second and then set. The function can only be activated from within the same EDM mode and prism type. The following options are available.

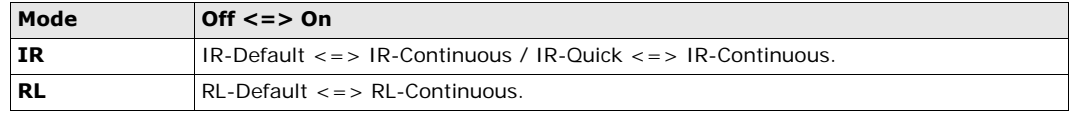

The last active measurement mode remains set when the instrument is switched off.

<span id="page-38-0"></span>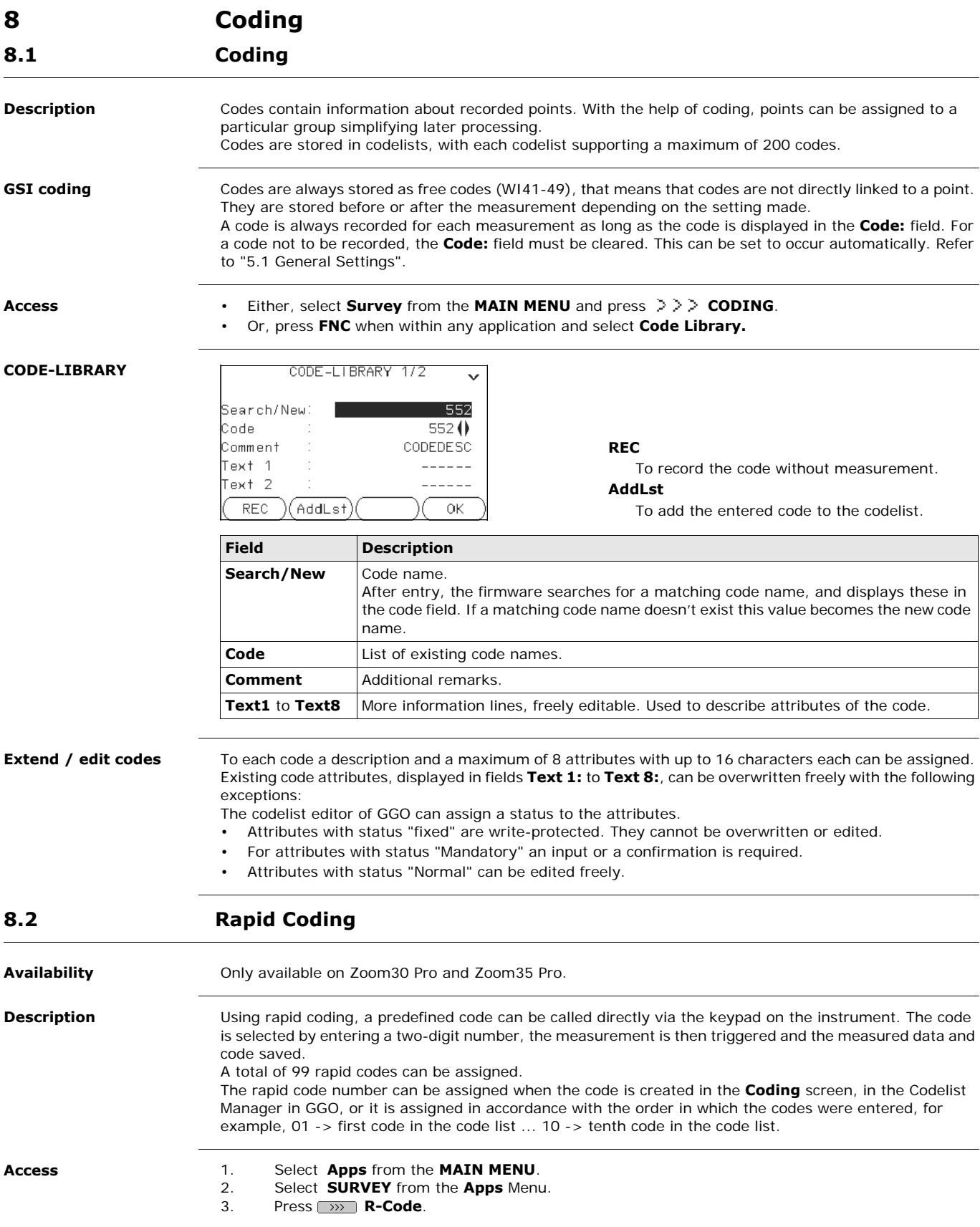

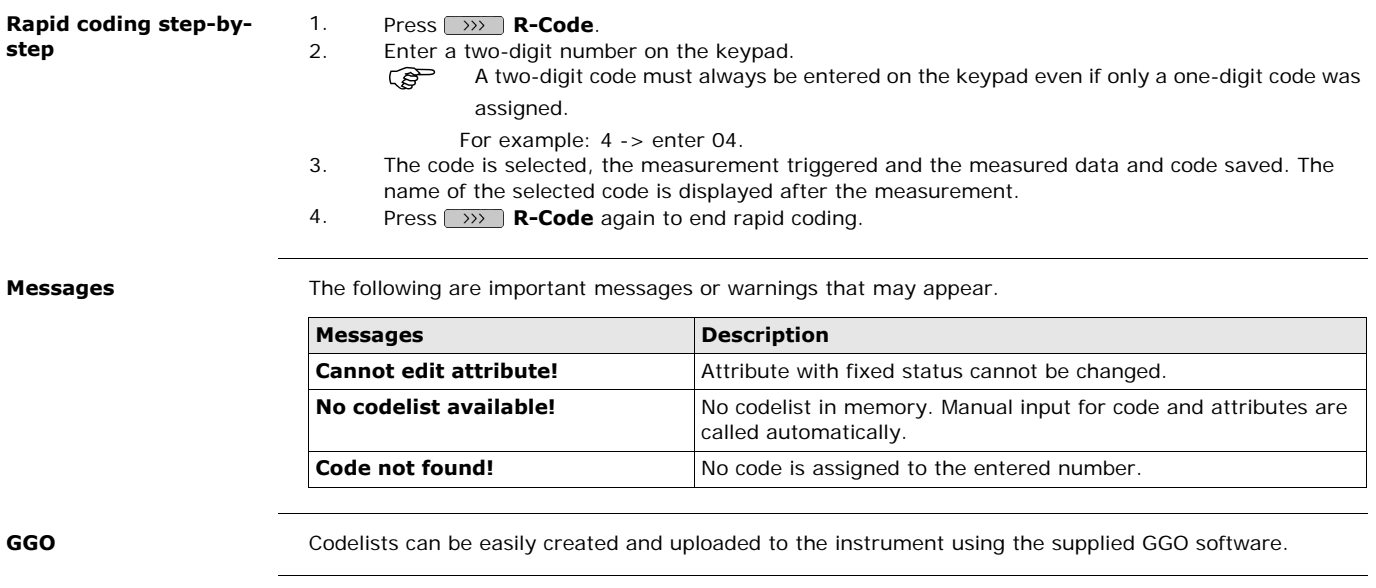

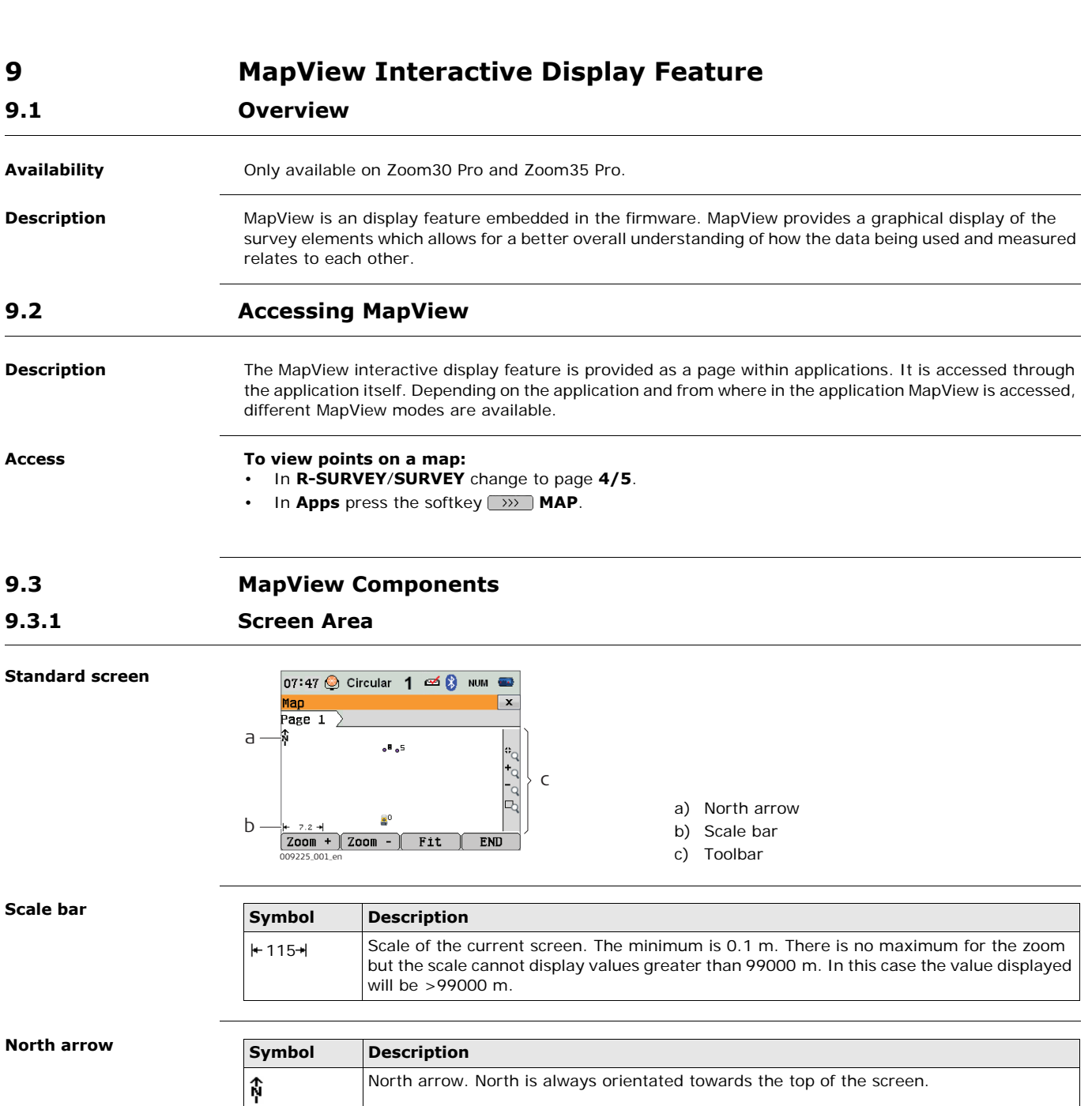

**Toolbar**

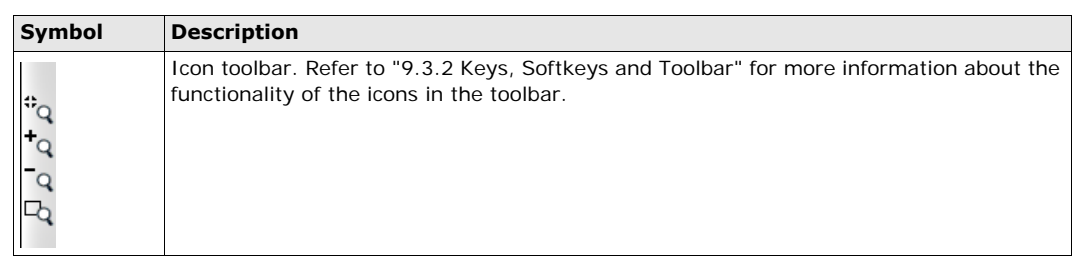

**Instrument station**

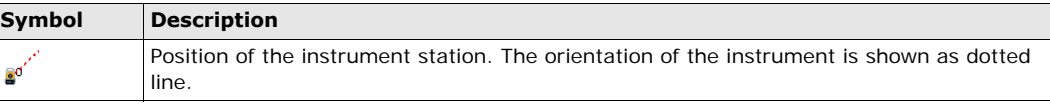

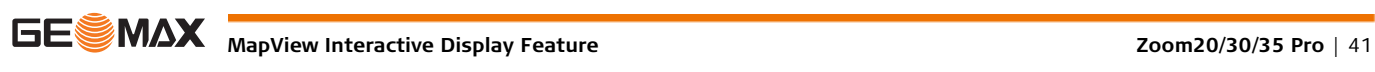

### <span id="page-41-0"></span>**9.3.2 Keys, Softkeys and Toolbar**

**Description** Standard functionality is provided by softkeys, keys and a toolbar within MapView.

The softkeys are available regardless of the mode in which MapView was accessed and always perform the same functions.

Icons are available in a toolbar. The toolbar is always located on the right side of the screen. Some of the functions performed by the icons can also be replicated using a softkey or key in the same mode as when the icon appears. The softkey/key equivalent of each icon, if one exists, are indicated in the following table.

#### **Overview of keys, softkeys and icons**

The softkeys described in this table are standard on all MapView screens. For descriptions of mode-specific softkeys, see appropriate chapters.

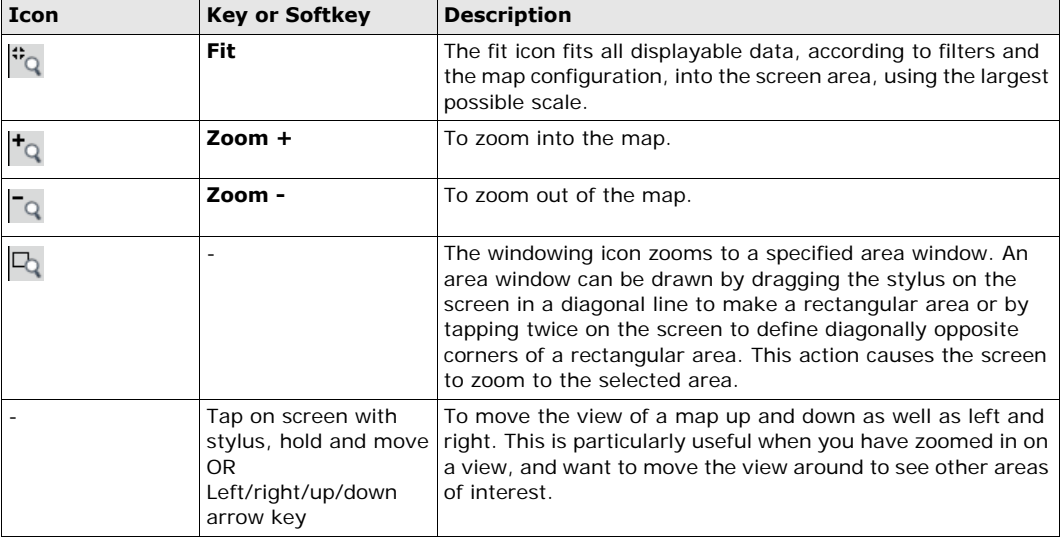

## **9.3.3 Point Symbols**

**Symbols**

**Symbol Description B&W C&T** Known point. j. Calculated station т  $\blacksquare$ Measured point. $\blacksquare$ 

<span id="page-42-1"></span>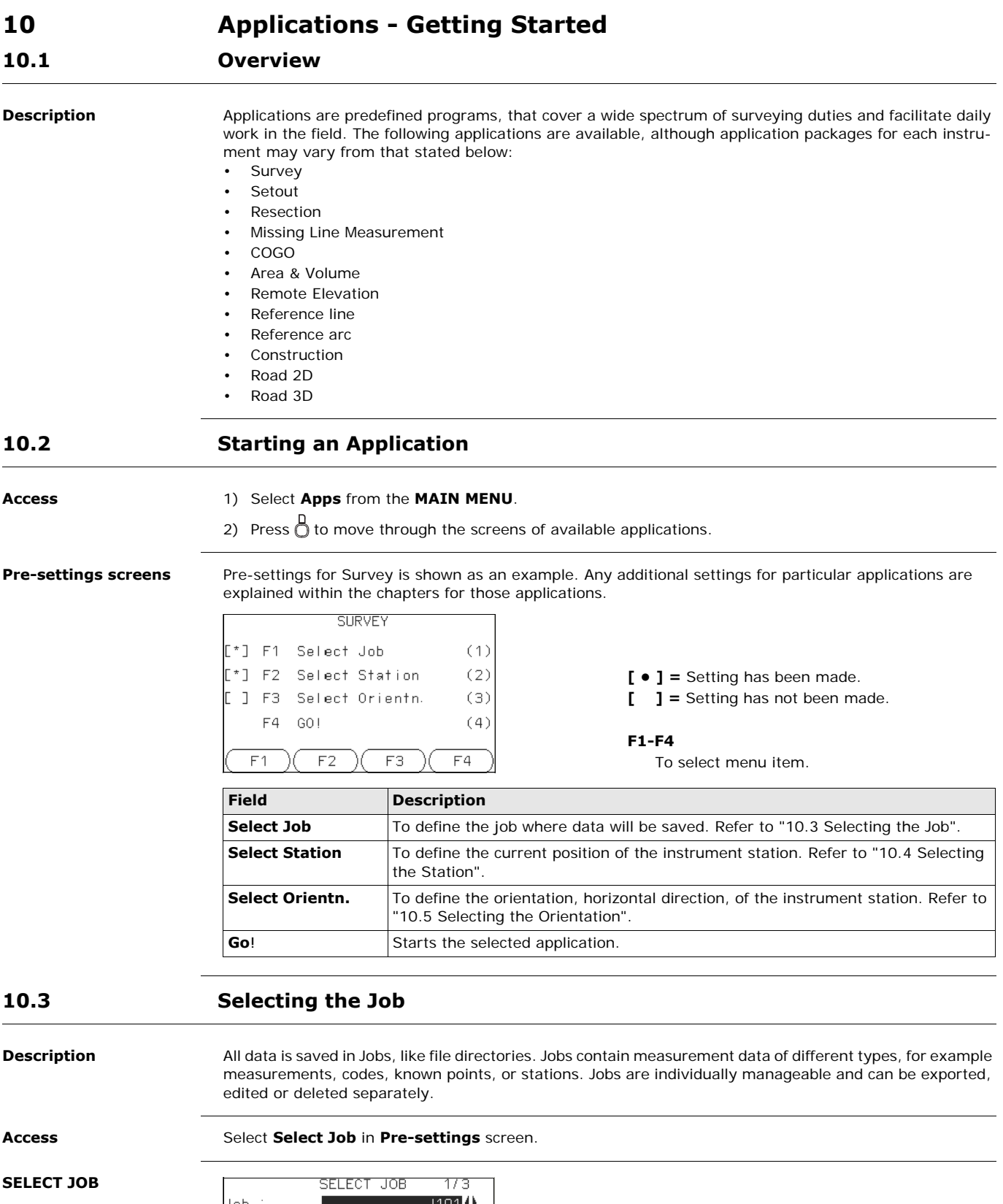

<span id="page-42-0"></span>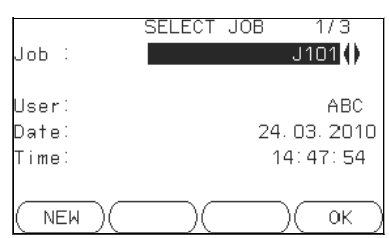

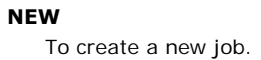

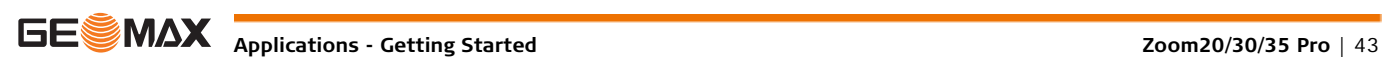

<span id="page-43-0"></span>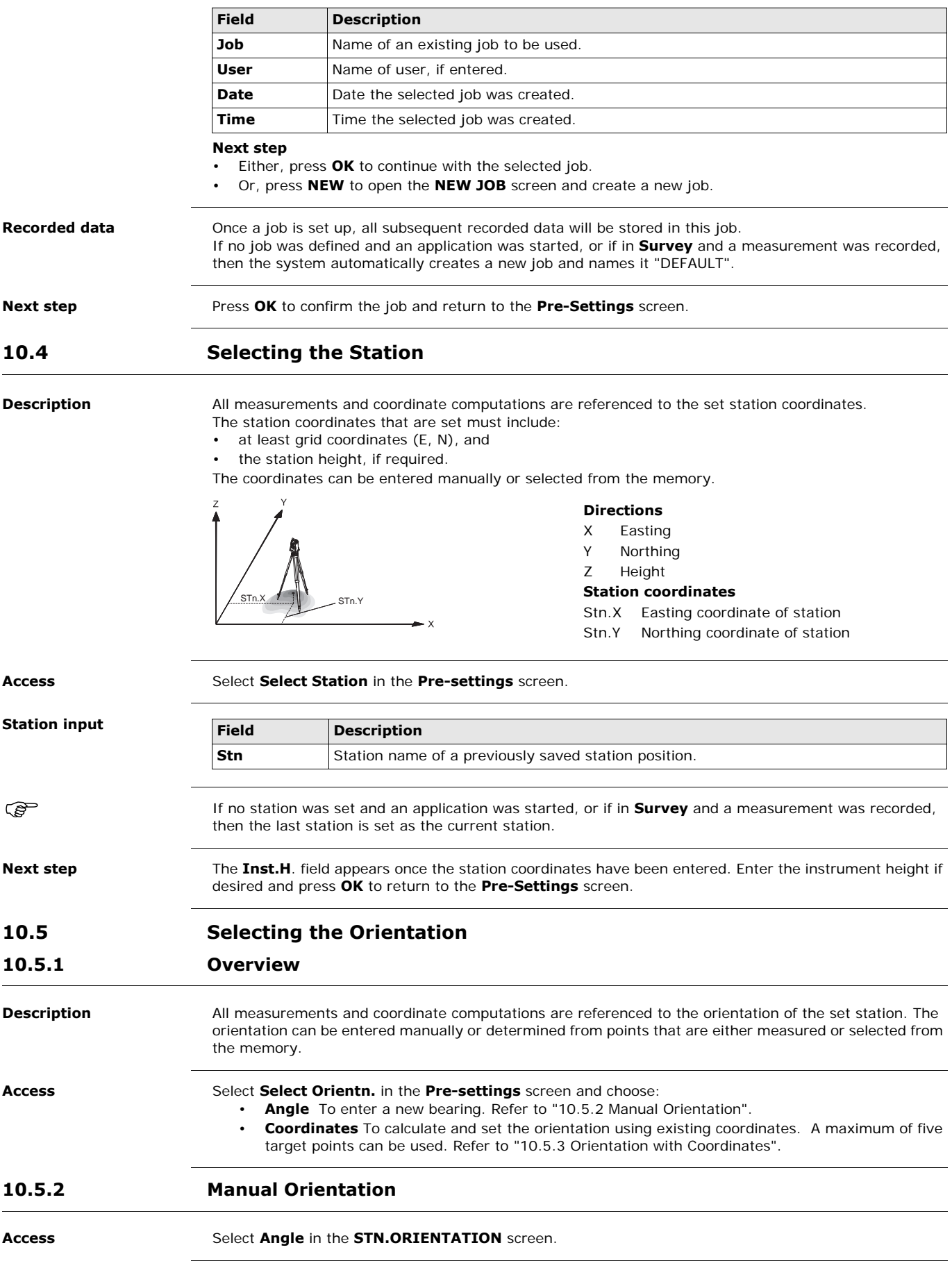

<span id="page-43-2"></span><span id="page-43-1"></span>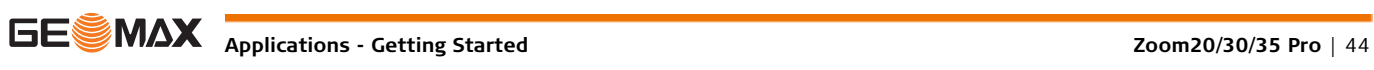

### **MANUAL ANGLE SETTING**

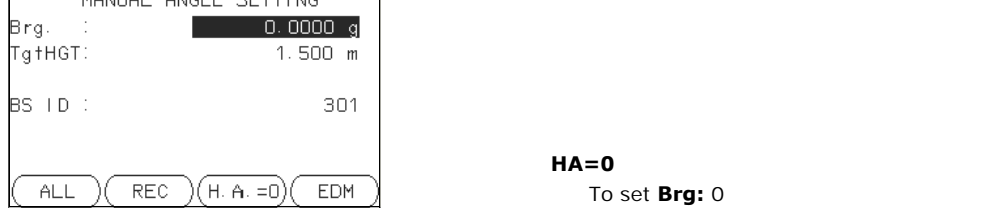

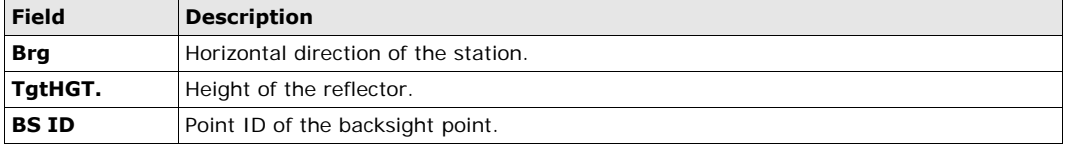

**Next step** • Either, press ALL to measure and record the distance and horizontal angles. This will calculate and set the orientation and return to the **Pre-Settings** screen.

> • Or, press **REC** to record the horizontal direction only. This will set the orientation and return to the **Pre-Settings** screen.

### <span id="page-44-0"></span>**10.5.3 Orientation with Coordinates**

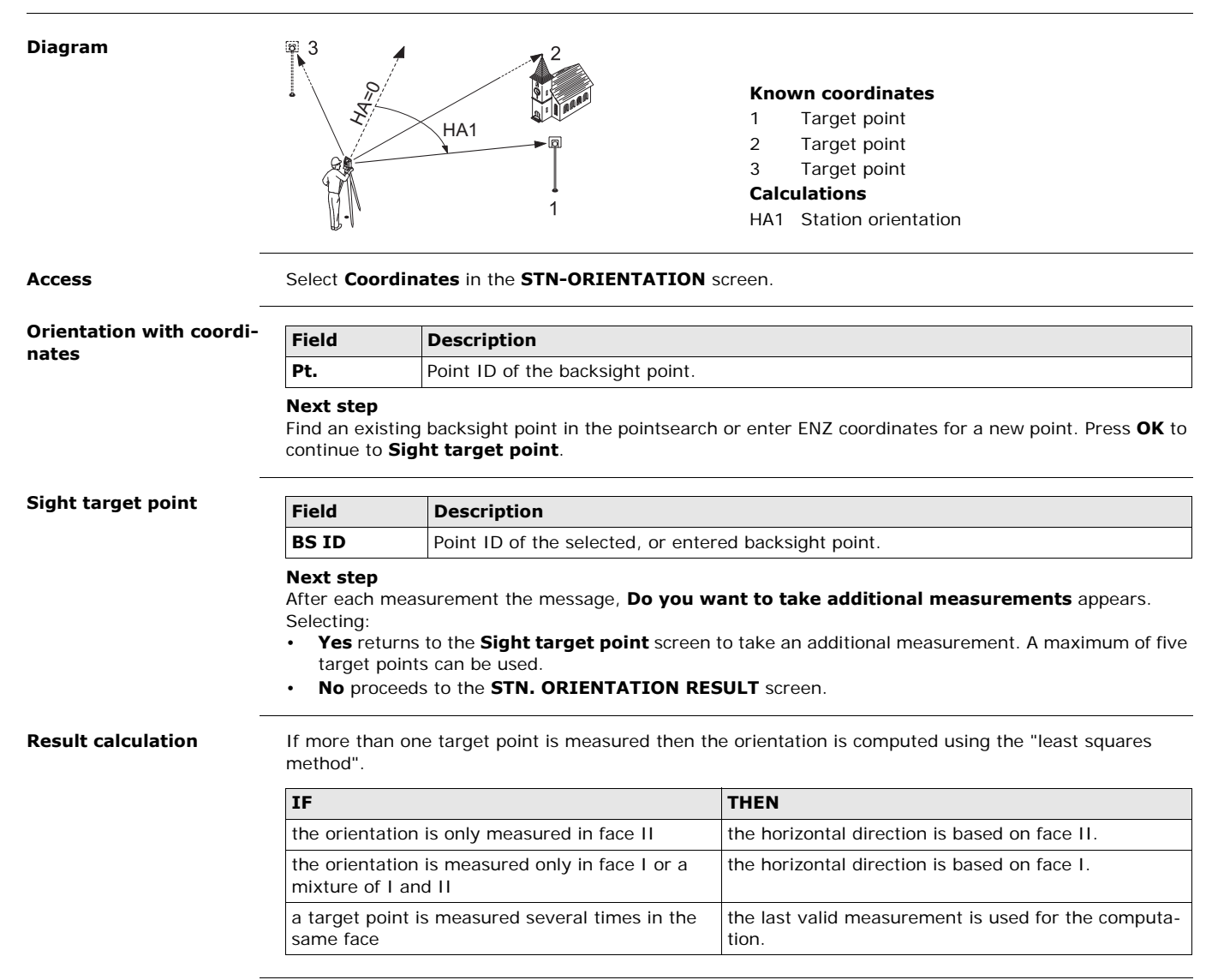

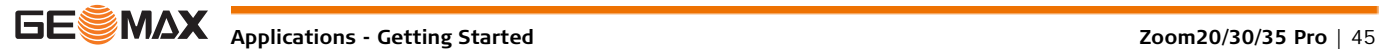

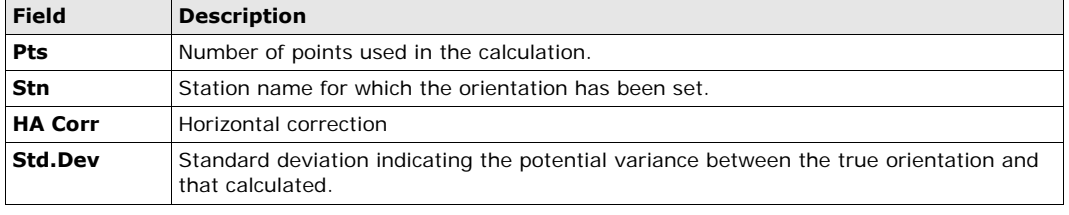

#### **Next step**

• Either, press **Resid** to display the residuals.

• Or, press **OK** to set the orientation and return to the **Pre-Settings** screen.

#### **Stn. Orientation Residuals**

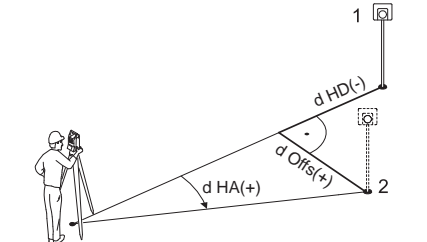

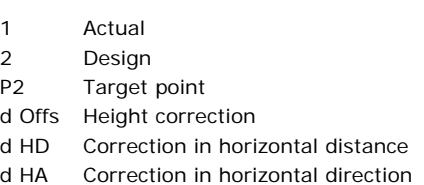

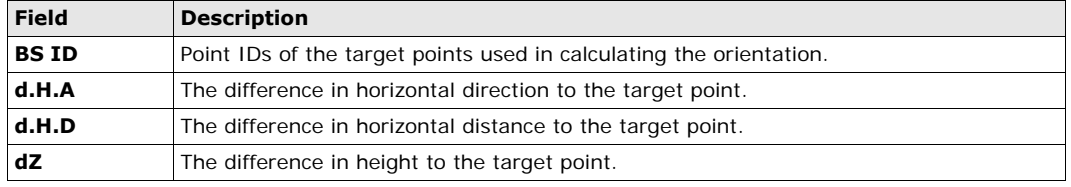

If no orientation was set and an application was started, or if in **Survey** and a measurement was recorded, then the current horizontal direction is set as the orientation.

**Next step** Select **GO!** to begin the application.

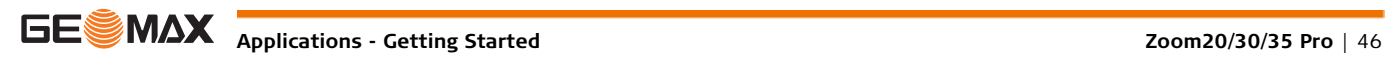

## **11 Applications**

## **11.1 Common Fields**

**Description of fields** The following table describes common fields that are found within the firmware applications. These fields are described here once and not repeated in the application chapters unless the field has a specific meaning within that application.

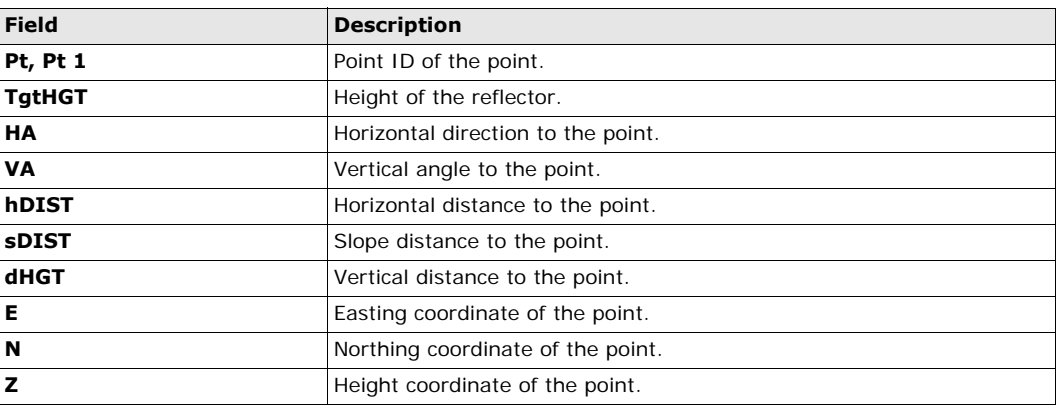

## **11.2 Survey**

**Description** Survey is an application used for the measurement of an unlimited number of points. It is comparable to **Survey** from the **MAIN MENU**, but includes pre-settings for the job, station and orientation prior to beginning a survey.

- **Access** 1) Select **Apps** from the **MAIN MENU**.
	- 2) Select **SURVEY** from the **Apps** menu.
	- 3) Complete application pre-settings. Refer to ["10 Applications Getting Started"](#page-42-1).

**SURVEY**

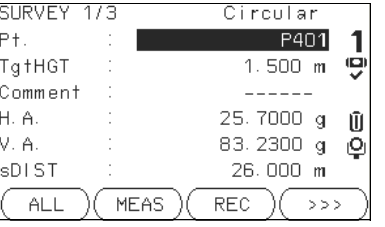

### $\geq$   $\geq$   $\geq$  **I** Pt To switch between individual and current point numbers.

**CODING**

To find/enter codes. Refer to ["8.1 Coding"](#page-38-0).

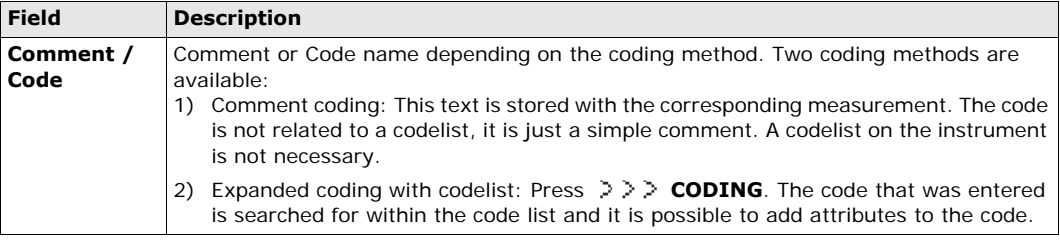

- **Next step Either, press ALL** to record another point.
	- Or, press **ESC** to exit the application.

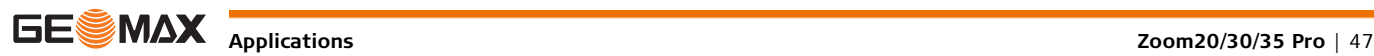

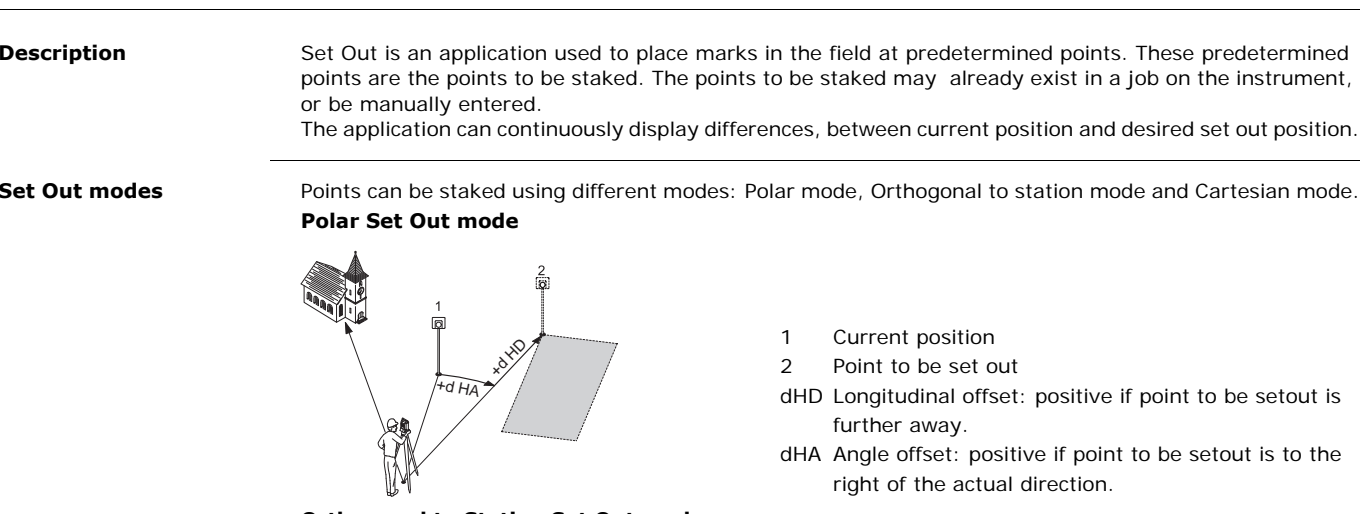

### **Orthogonal to Station Set Out mode**

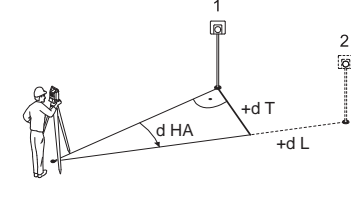

### **Cartesian Set Out mode**

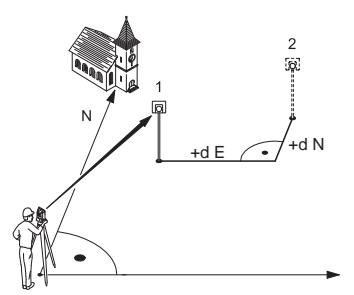

- 1 Current position
- 2 Point to be set out
- dHD Longitudinal offset: positive if point to be setout is further away.
- dHA Angle offset: positive if point to be setout is to the right of the actual direction.
- 1 Current position
- 2 Point to be set out
- dL Longitudinal offset: positive if nominal point is further away.
- dT Transversal offset, perpendicular to line-of-sight: positive if nominal point is to the right of the measured point.
- dHA Angle offset: positive if nominal point is to the right of the actual direction.
	- 1 Current position
	- 2 Point to be set out
	- d E Easting offset between point to be set out and actual point.
	- d N Northing offset between point to be set out and actual point.

- **Access** 1) Select **Apps** from the **MAIN MENU**.
	- 2) Select **SETOUT** from the **Apps** menu.
	- 3) Complete application pre-settings. Refer to ["10 Applications Getting Started"](#page-42-1).

### **SET OUT**

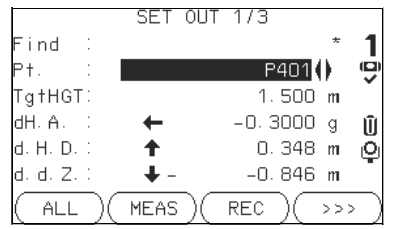

## **MANUAL**

To manually enter coordinates of a point.

### **B&D**

To enter the direction and horizontal distance to a set out point.

Press  $\bigcup_{i=1}^{n}$  to move through the pages. The bottom three measurement fields on the screen will change for the Polar, Orthogonal or Cartesian modes.

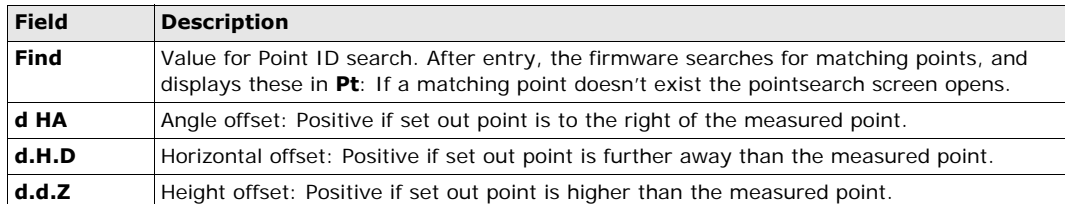

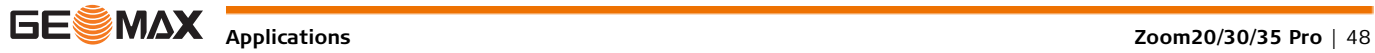

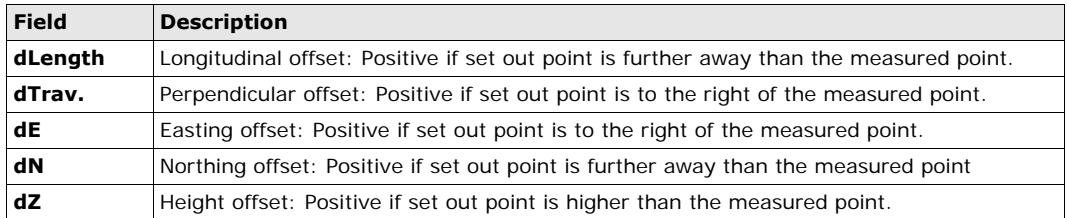

**Next step • Either, press ALL to record measurements for a set out point.** • Or, press **ESC** to exit the application.

## **11.4 Resection**

## **11.4.1 Starting Resection**

**Description** Resection is an application used to determine the instruments position from measurements to known points. A minimum of two known points and a maximum of 5, can be used to determine the position.

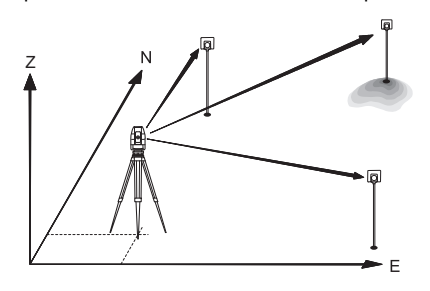

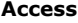

- **Access** 1) Select **Apps** from the **MAIN MENU**.
- 2) Select **RESEC** from the **Apps** menu.
- 3) Complete application pre-settings. Refer to ["10 Applications Getting Started"](#page-42-1).
- 4) **Select Accuracy Limit**:
	- **Status: On** to activate a warning message if the calculated standard deviation exceeds the limit. Set the accuracy limits for the Easting, Northing and Height coordinates and the standard deviation
	- angle.
	- Press **OK** to save the limits and return to the **Pre-settings** screen.
- 5) Select **GO!** to begin the application.

**Enter target data** Enter the name of the station and the height of the instrument in the **Station data** screen and press **OK**. **Next step**

### To access the **Sight target point** screen:

- Either, press **OK** after entering the target data fields in the **Target data** screen.
- Or, press **SKIP** to skip entering the target data fields again when measuring the same point in another face.

**Sight target point** In the **Sight target point** screen:

**2 / I:** Indicates that the second point was measured in face I.

**2 / I II:** Indicates that the second point was measured in faces I and II.

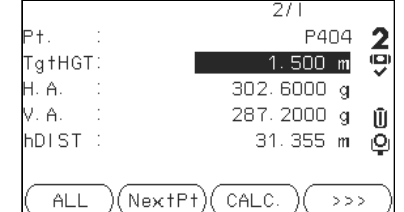

## **CALC.**

To calculate and display the station coordinates, if at least two points and a distance were measured.

### **NextPt**

To return to the **Enter target data** screen to select the next known point.

#### **Next step**

- Either, press **NextPt** to measure the next known point.
- Or, press **CALC.** to calculate the station position.

## **11.4.2 Measuring Information**

<span id="page-49-0"></span>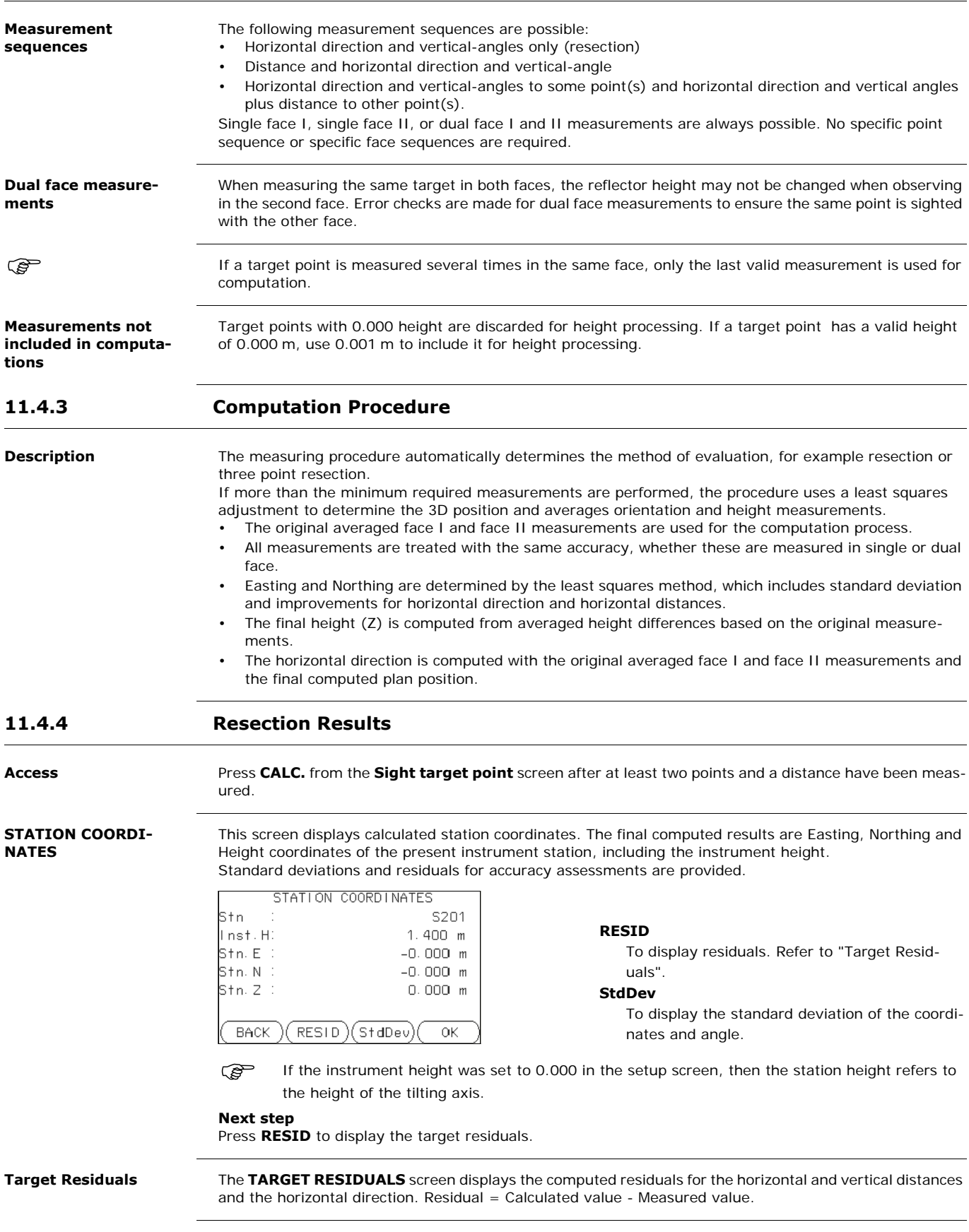

**Messages** The following are important messages or warnings that may appear.

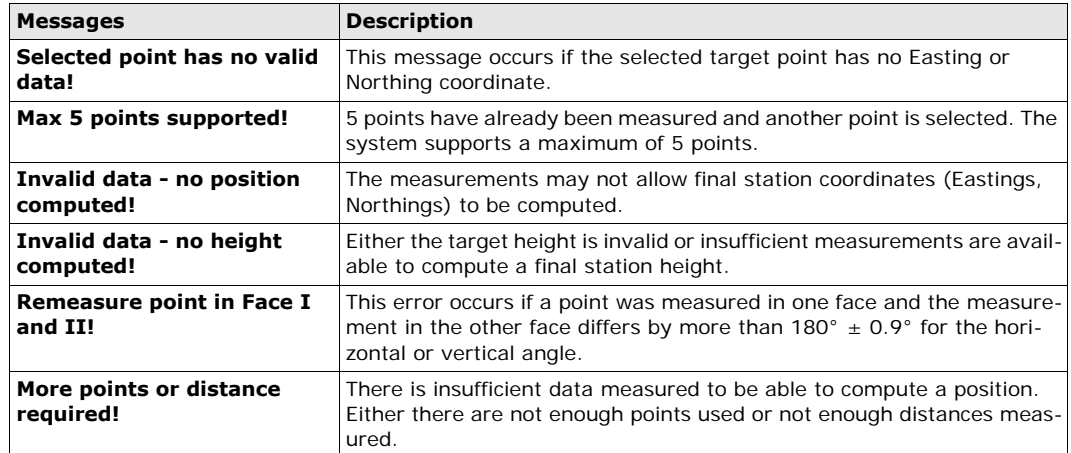

**Next step** Press OK to return to the APPS menu.

### **11.5 Missing Line Measurement Description** Missing Line Measurement is an application used to compute slope distance, horizontal distance, height difference and azimuth of two target points which are either measured, selected from the memory, or entered using the keypad. **Missing Line Measurement methods** The user can choose between two different methods: • Polygonal: P1-P2, P2-P3, P3-P4. • Radial: P1-P2, P1-P3, P1-P4.

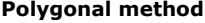

**Radial method**

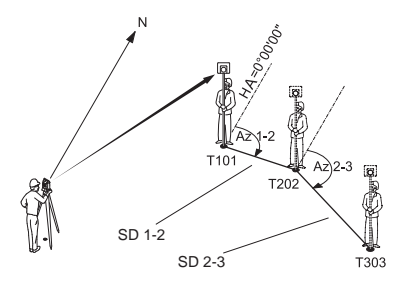

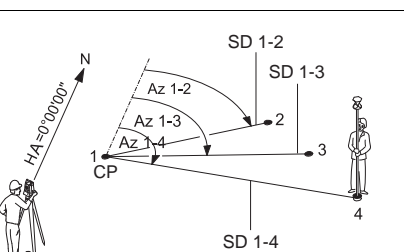

Az 1-2 Azimuth from T101-T202 Az 2-3 Azimuth from T202-T303 1-4 Target points SD 1-2 Slope distance from 1-2 SD 1-3 Slope distance from 1-3 SD 1-4 Slope distance from 1-4 Az 1-2 Azimuth from 1-2 Az 1-3 Azimuth from 1-3 Az 1-4 Azimuth from 1-4 CP Center point

SD 1-2 Slope distance from T101-T202 SD 2-3 Slope distance from T202-T303

T101 1st target point T202 2nd target point T303 3rd target point

- **Access** 1) Select **Apps** from the **MAIN MENU**. 2) Select **MLM** from the **Apps** menu.
	- 3) Complete application pre-settings. Refer to ["10 Applications Getting Started"](#page-42-1).
	- 4) Select **Polygonal** or **Radial**.

**Missing line measurements**

After completing the measurements required, the **MLM RESULT** screen will appear.

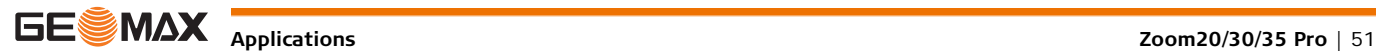

#### **MISSING LINE RESULT - Polygonal method**

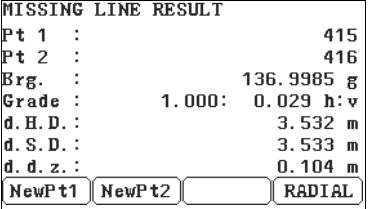

#### **NewPt 1**

To calculate an additional line. Application starts again at point 1.

### **NewPt 2**

To set point 2 as the starting point of a new line. A new point 2 must be measured.

### **RADIAL**

To switch to radial method.

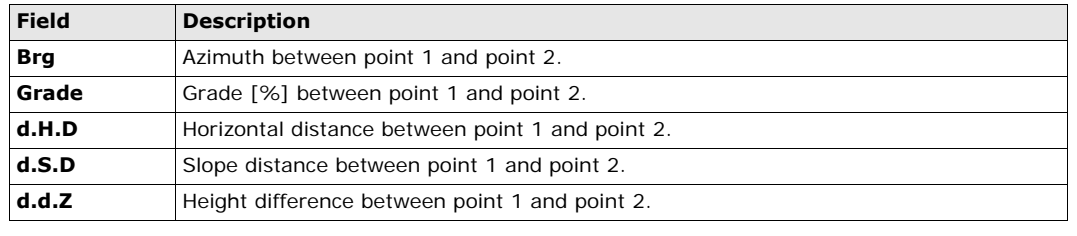

**Next step** Press **ESC** to exit the application.

## **11.6 COGO**

**11.6.1 Starting**

**Description** COGO is an application used to perform **co**ordinate **g**e**o**metry calculations such as, coordinates of points, bearings between points and distances between points.

**Access** 1) Select **Apps** from the **MAIN MENU**.

2) Select **COGO** from the **APPS** menu. 3) Complete application pre-settings. Refer to ["10 Applications - Getting Started"](#page-42-1).

4) Select from the **COGO** menu:

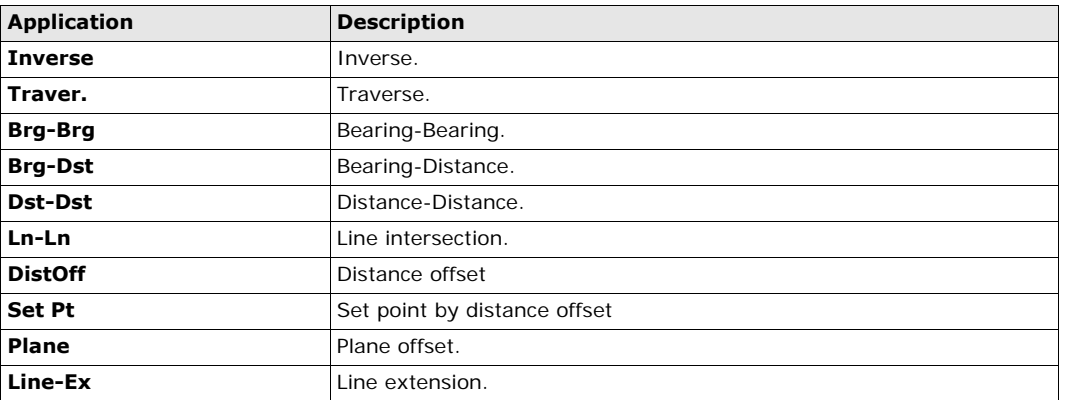

### **11.6.2 Inverse and Traverse**

**Access** Select **Inverse** or **Traver.** from the **COGO** menu.

**Inverse** Use the inverse subapplication to calculate the distance, direction, height difference and grade between two known points.

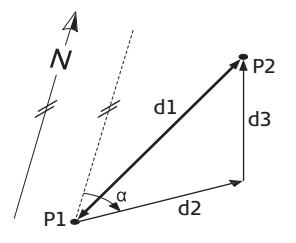

### **Known**

- P1 First known point
- P2 Second known point

**Unknown**

- $\alpha$  Direction from P1 to P2
- d1 Slope distance between P1 and P2
- d2 Horizontal distance between P1 and P2
- d3 Height difference between P1 and P2

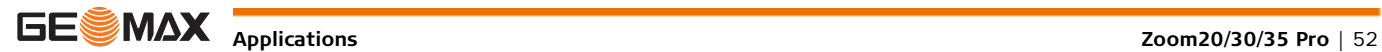

**Traverse** Use the traverse subapplication to calculate the position of a new point using the bearing and the distance from a known point. Offset optional.

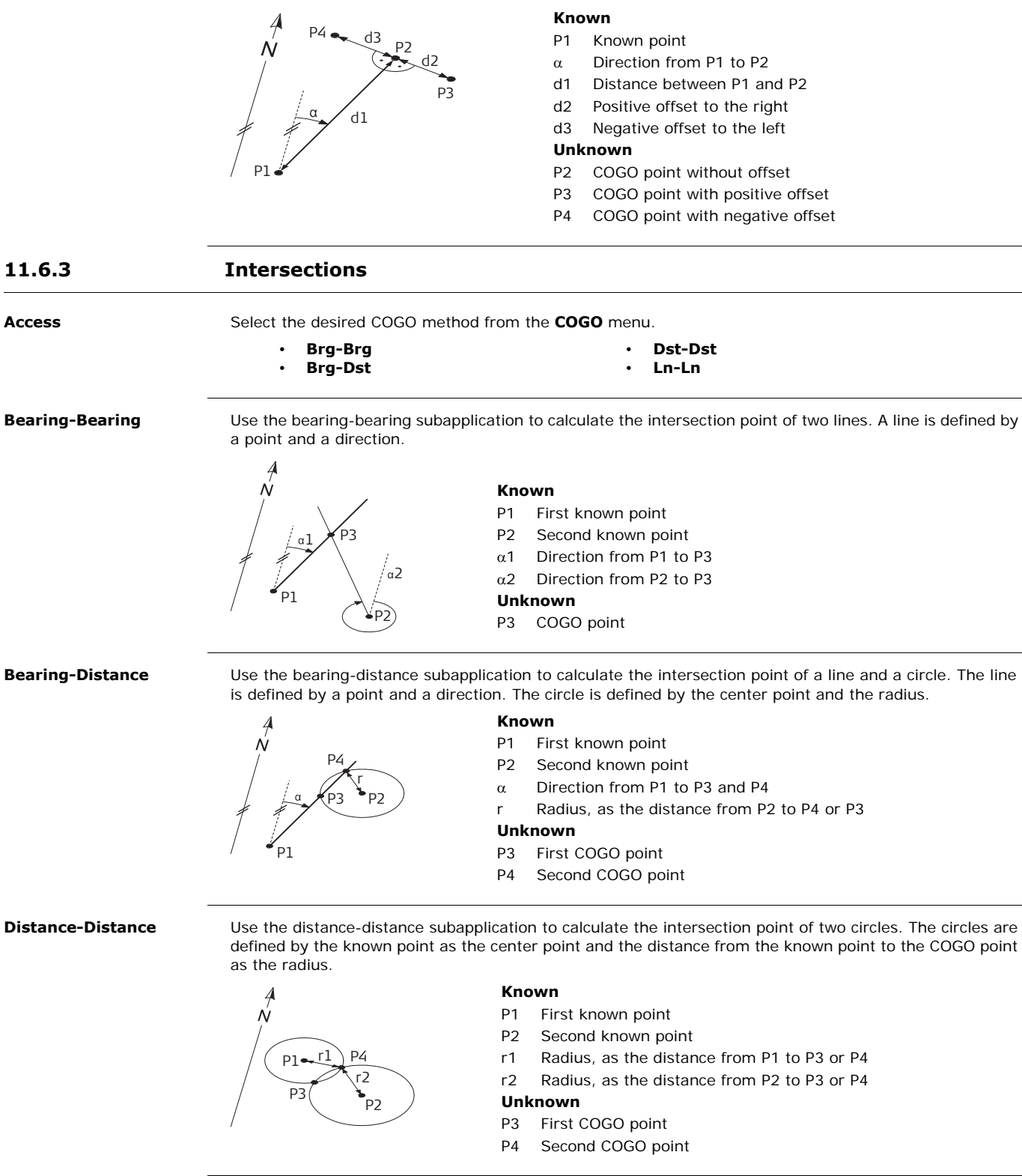

**By Points** Use the line-line subapplication to calculate the intersection point of two lines. A line is defined by two points.

To add a shift to the lines do the following:

- 1) Select **Page 2** (Colour & Touch display) or **Page 2/2** (Black & White display) from the **INTERSEC-TION 4 POINTS** screen.
- 2) Enter the values to shift the lines. Enter a positive value (+) to shift the line to the right side. Enter a negative value (-) to shift the line to the left side.

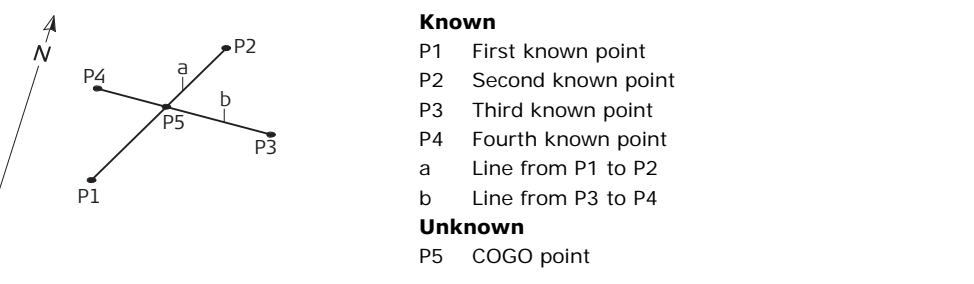

### **11.6.4 Offsets Access** Select the desired COGO method from the **COGO menu**. **Distance - Offset** Use the distance-offset subapplication to calculate the distance and offset of a known point, with the basepoint in relation to a line. **Set point by....** Use the set point subapplication to calculate the coordinates of a new point in relation to a line from known longitudinal and offset distances. • **DistOff** • **Set Pt** • **Plane Known** P0 Instrument station P1 Start point P2 End point P3 Offset point **Unknown** d1 d Line d2 d Offset P4 COGO (base) point d1 d2 P1 P2 P3  $\mathsf{p}_4$

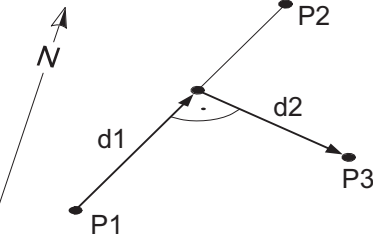

### **Known**

P0 Instrument station P1 Start point

- P2 End point
- d1 d Line d2 d Offset
- **Unknown**

P3 COGO point

**Plane** Use the COGO plane application to calculate the coordinates of a new point and its height and offset, in relation to a known plane and offset point.

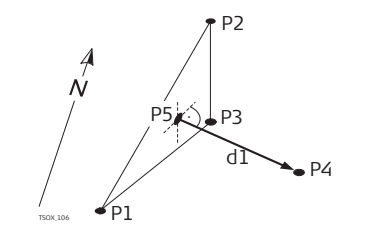

### **Known**

- P1 Point 1 which defines plane
- P2 Point 2 which defines plane
- P3 Point 3 which defines plane

#### P4 Offset point **Unknown**

- P5 COGO (intersection) point
- d1 Offset

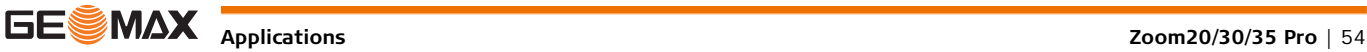

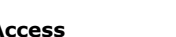

**Access** Select **Line-Ex** from the **COGO menu**.

**Extension** Use the Extension subapplication to calculate the extended point from a known base line.

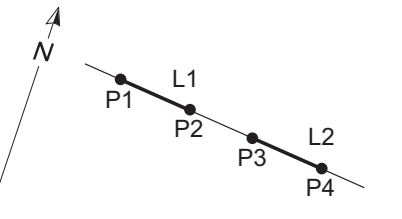

**Known** P1 Baseline start point P3 Baseline end point dL1,dL2 Distance **Unknown** P2, P4 Extended COGO points

## **11.7 Area & Volume**

**Description** Area is an application used to compute online areas to a maximum of 50 points connected by straights. The target points have to be measured, selected from memory, or entered via the keypad in a clockwise direction. The calculated area is projected onto the horizontal plane (2D) or projected onto the sloped reference plane defined by three points (3D). Furthermore a volume with constant height can be calculated in relation to the area (2D/3D).

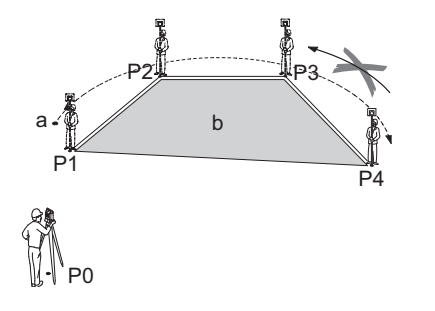

- P0 Instrument station
- P1 Start point
- P2-4 Target points
- a Perimeter, polygonal length from start point to the current measured point.
- b Calculated area always closed to the start point P1, projected onto the horizontal plane.

#### **Access** 1) Select **Apps** from the **MAIN MENU**.

VOLTIMI

 $\sqrt{(1P+Bck)}$ 

2) Select **Area** from the **Apps** menu.

AREA &

Tg f

 $+$ . D

°†s# A 2D

3D

 $ALI$ 

P423

500 m

 $-- \mathsf{m}$ 

 $\overline{a}$ 

151.795 m2

 $=$ 

CALC

3) Complete application pre-settings. Refer to ["10 Applications - Getting Started"](#page-42-1).

**AREA & VOLUME** The graphic always shows the area projected onto the horizontal plane.

 $>$ 

## **1PtBACK**

To undo measurement or selection of the previous point.

#### **CALC**

To display and record additional results (perimeter, volume).

### **VOLUME**

To calculate a volume with constant height. The heights have to be entered or measured.

#### **Def. 3D**

To define the sloped reference plane by selecting or measuring three points.

The 2D area is calculated and displayed once three points have been measured or selected. The 3D area is calculated once the sloped reference plane is defined by three points.

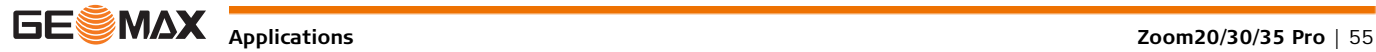

**Graphical representation**

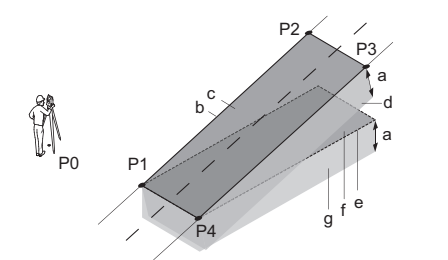

- P0 Instrument station
- P1 Target point which defines the sloped reference plane
- P2 Target point which defines the sloped reference plane
- P3 Target point which defines the sloped reference plane
- P4 Target point
- a Constant height
- b Perimeter (3D), polygonal length from the start point to the current measured point of the area (3D)
- c Area (3D), projected onto the sloped reference plane
- d Volume  $(3D) = a \times c$
- e Perimeter (2D), polygonal length from the start point to the current measured point of the area (2D)
- f Area (2D), projected onto the horizontal plane
- g Volume  $(2D) = f \times a$

# **Next step**

Press **CALC** to calculate area and volume and proceed to the **Area & Volume Result** screens.

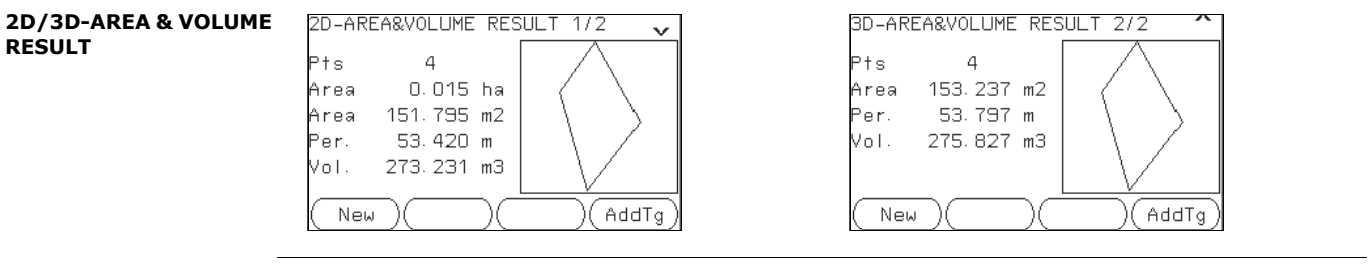

Perimeter and volume are updated if further area points are added.

- **Next step** Either, press **New** to define a new area.
	- Or, press **AddTg** to add a new target point to the existing area.
	- Or, press **ESC** to exit the application.

## **11.8 Remote Elevation**

**Description** Remote Elevation is an application used to compute points directly above the base prism without a prism at the target point.

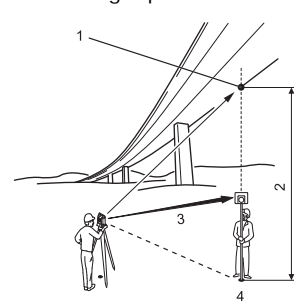

- 1 Remote point
- 2 Height difference
- 3 Slope distance
- 4 Base point

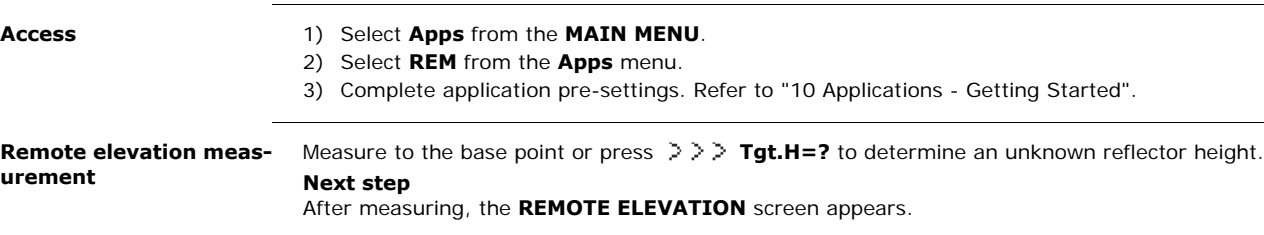

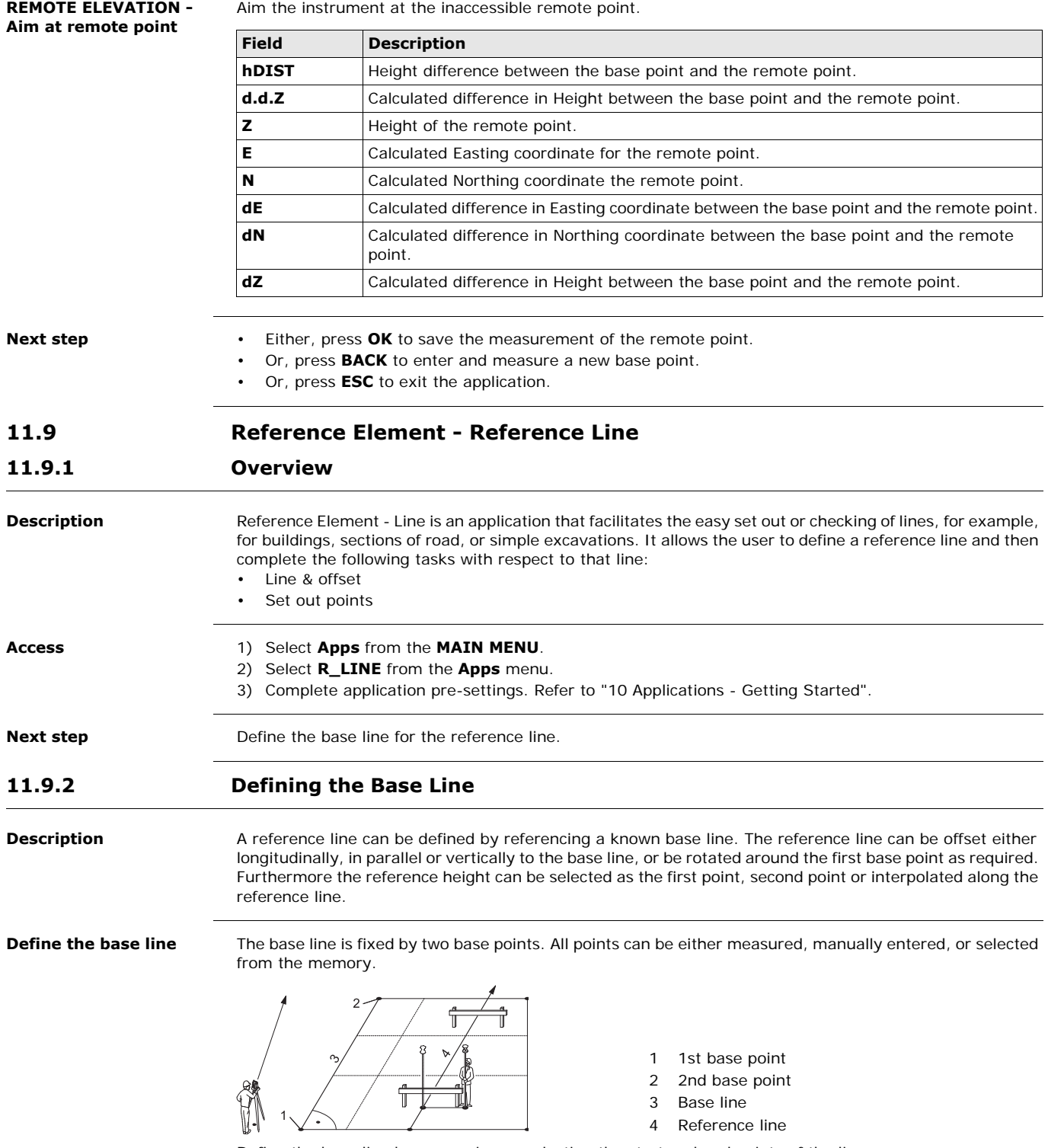

Define the base line by measuring or selecting the start and end points of the line.

**Next step**

After defining the base line the **REFERENCE LINE** screen will appear for defining the reference line.

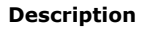

**Description** The base line can be offset from, either longitudinally, in parallel or vertically, or be rotated around the first base point. This new line created from the offsets is called the reference line. All measured data refers to the reference line.

**Reference line**

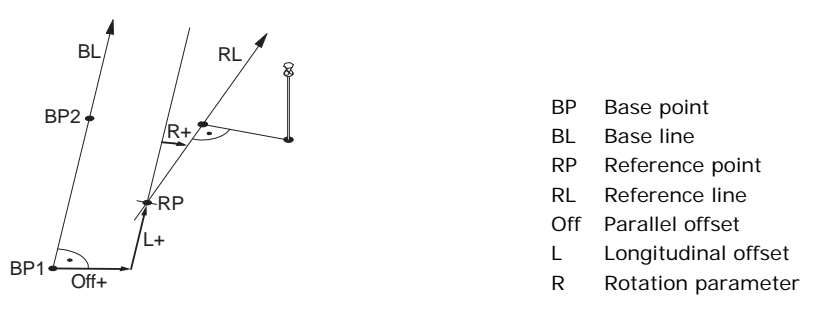

**Access** After completing the measurements required for defining the base line, the **REFERENCE LINE** screen will appear.

### **REFERENCE LINE**

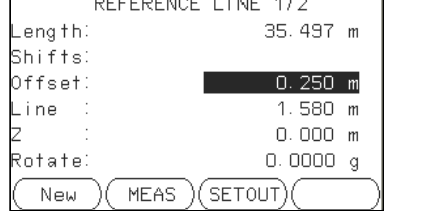

#### **New**

To define a new base line. **MEAS**

To measure Line & Offset.

#### **SETOUT**

To set out points orthogonal to the reference line.

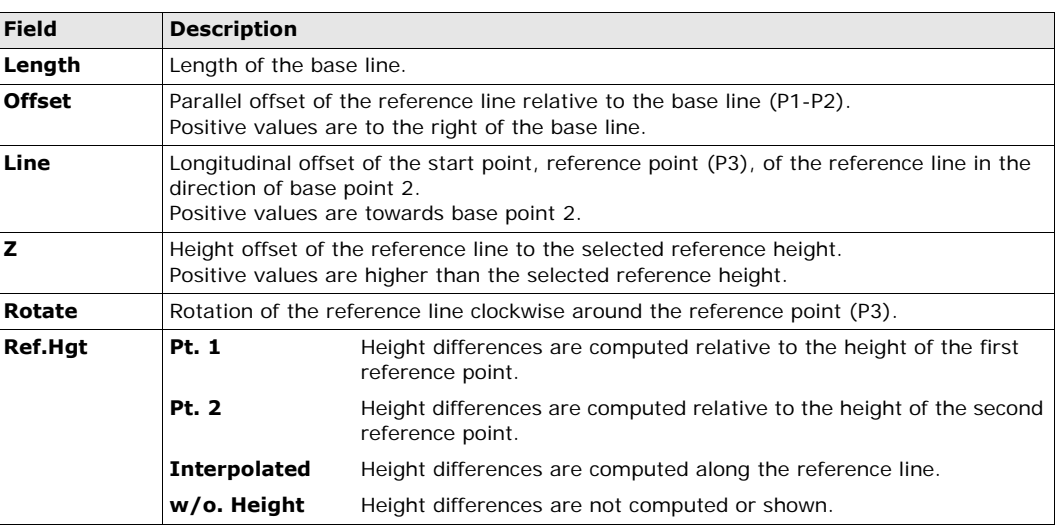

### **Next step**

Select a softkey option, **MEAS** or **SETOUT** to proceed to a subapplication.

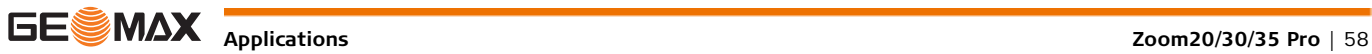

### **11.9.4 Subapplication Measure Line & Offset**

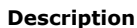

**Description** The Measure Line & Offset subapplication calculates from measurements or coordinates, longitudinal offsets, parallel offsets and height differences of the target point relative to the reference line.

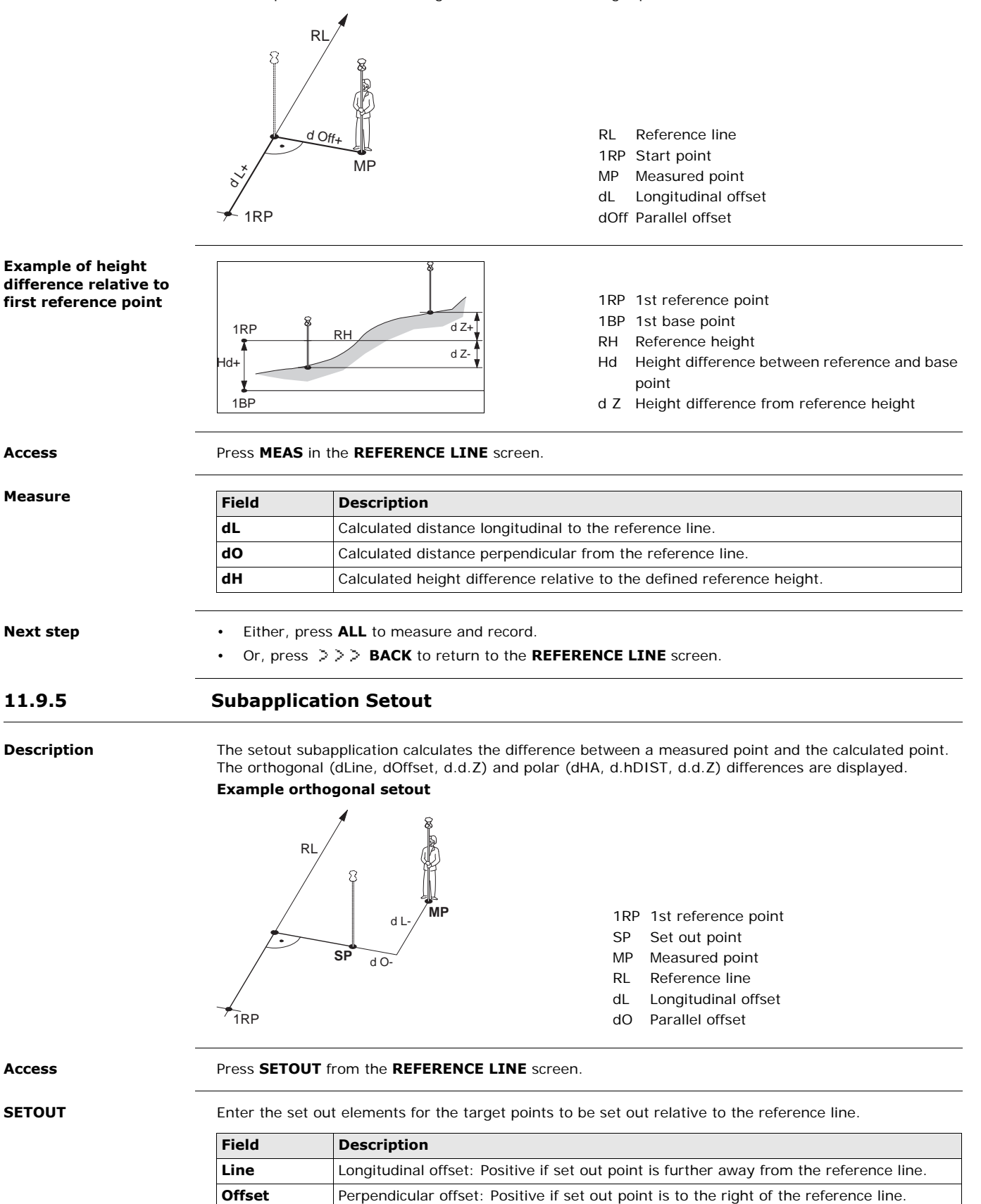

**Z** Height offset: Positive if set out point is higher than the reference line.

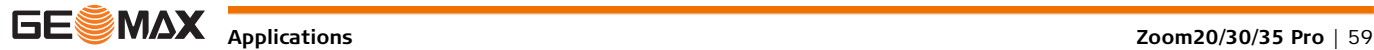

**Next step** Press **OK** to proceed to measurement mode.

**SET OUT** The signs for the distance and angle differences are correction values (required minus actual). The arrows indicate the direction to move to get to the set out point.

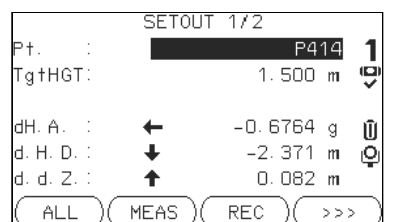

**NextPt** To add the next point to be set out.

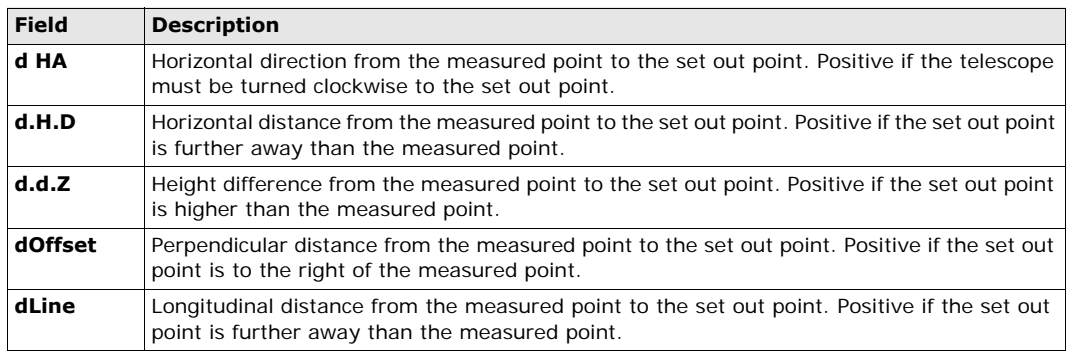

**Messages** The following are important messages or warnings that may appear.

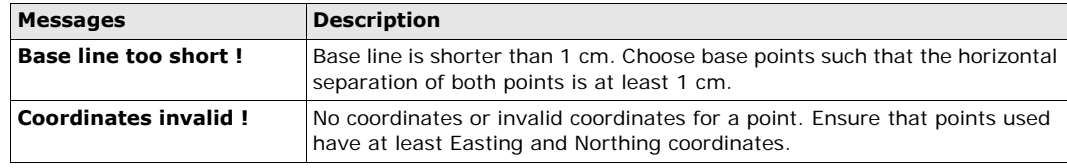

**Next step • Either, press ALL** to measure and record.

- Or, press **BACK** to return to the **REFERENCE LINE** screen.
- Or, continue selecting **ESC** to exit the application.

### **11.9.6 Grid Setout**

**Description** The Grid subprogram calculates and displays the stake out elements for the points on the grid, orthogonal (**dL**, **dO**, **dH**) and polar (**dH.A.**, **d.H.D.**, **d.d.z.**). The grid is defined without boundaries. It can be extended over the first and second base points of the reference line.

### **Example Grid Setout**

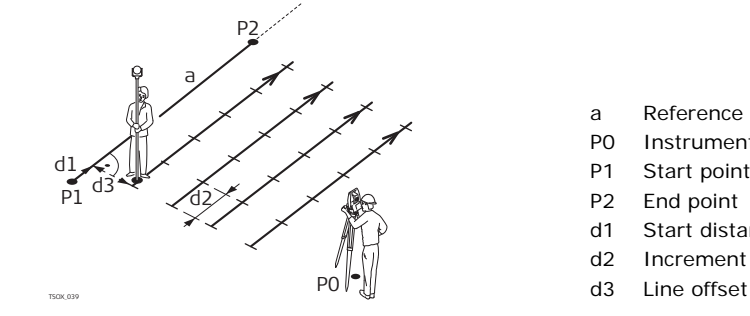

- a Reference line
- P0 Instrument station
- P1 Start point
- P2 End point
- d1 Start distance
- d2 Increment
- 

Access **Access** Press **Grid** from the **REFERENCE LINE** screen.

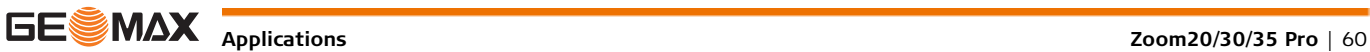

Grid definition **Enter the chainage and the increment of grid points in length and cross direction of the reference line.** 

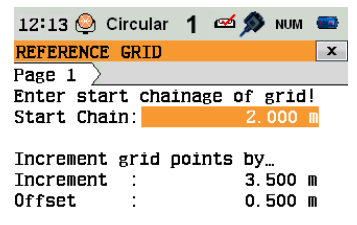

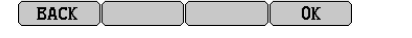

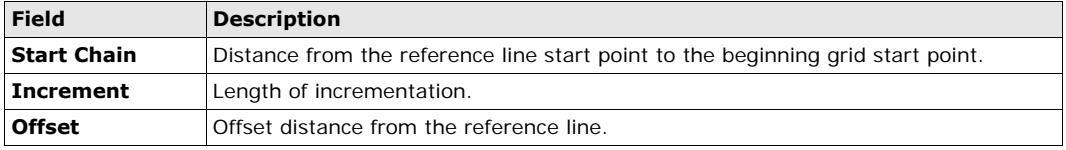

### **Next step**

Press **OK** to proceed to the **REFERENCE GRID - SETOUT** screen.

#### **REFERENCE GRID - SETOUT**

The signs for the distance and angle differences are correction values (required minus actual). The arrows indicate the direction to move to get to the setout point.

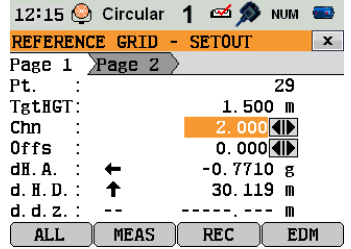

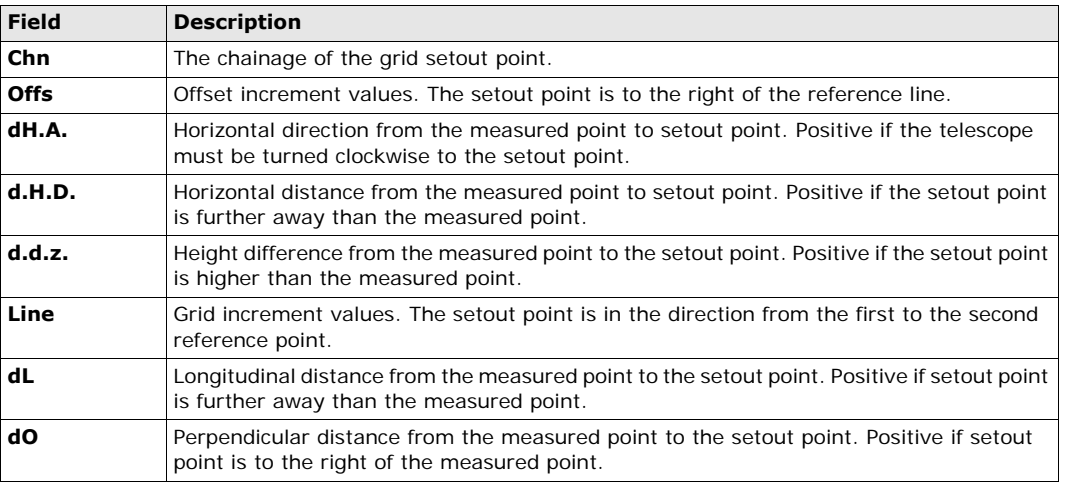

**Next step** • Either, press **ALL** to measure and record.

• Or, press **ESC** to return to the **Enter start chainage of grid!** screen and from there, press **BACK** to return to the **REFERENCE LINE** screen.

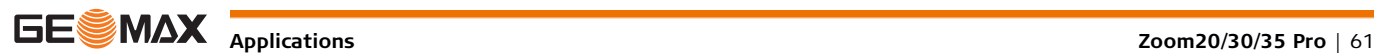

### **11.9.7 Line Segment**

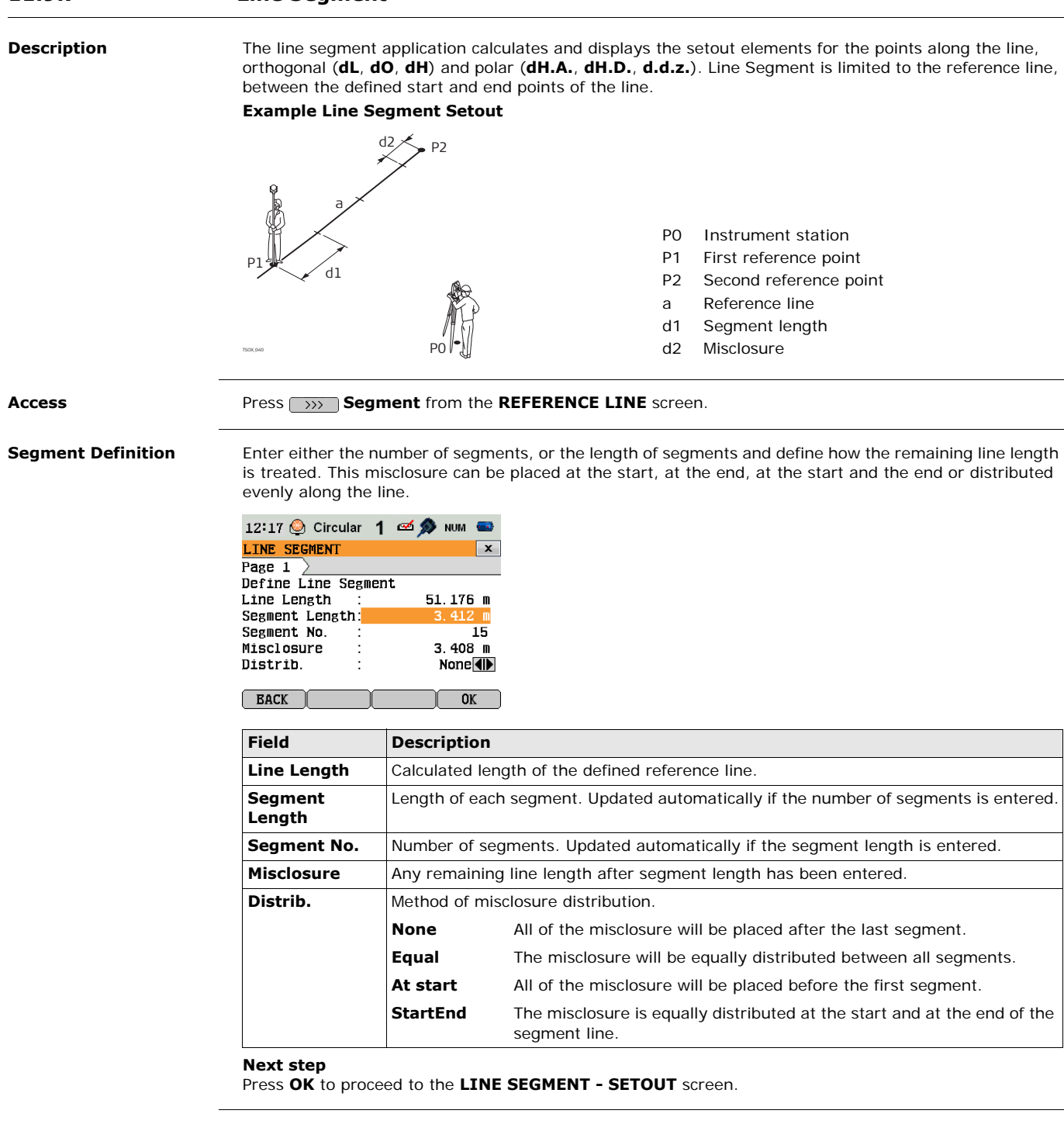

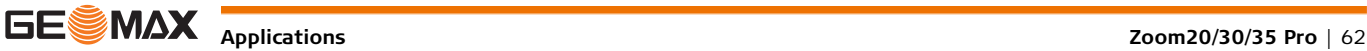

The signs for the distance and angle differences are correction values (required minus actual). The arrows indicate the direction to move to get to the setout point.

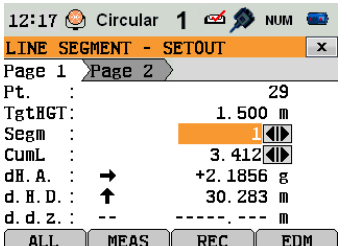

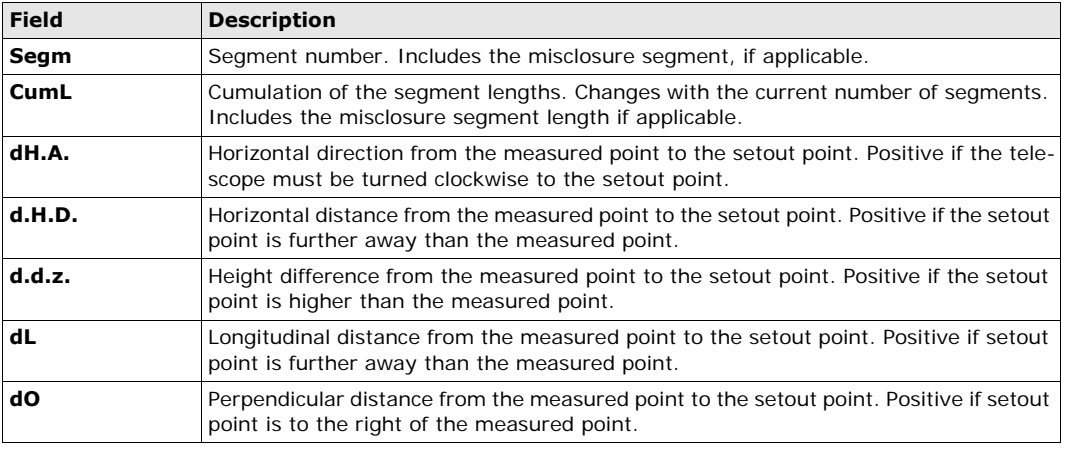

**Messages** The following are important messages or warnings that may appear.

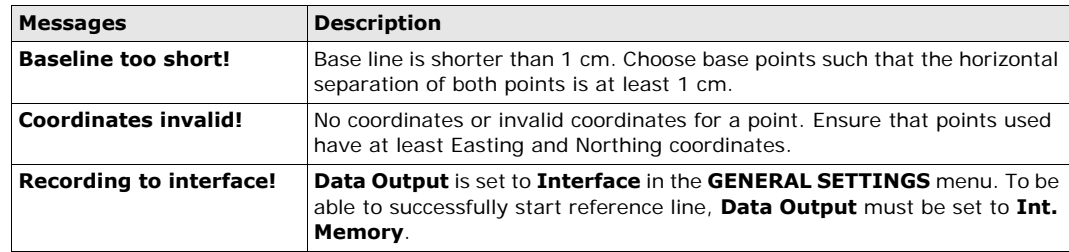

- **Next step** Either, press ALL to measure and record.
	- Or, press **ESC** to return to the **Define Line Segment** screen and from there, press **BACK** to return to **REFERENCE LINE** screen.
	- Or, continue selecting **ESC** to exit the application.

**11.10 Reference Element - Reference Arc 11.10.1 Overview**

**Description** The Reference Element - Arc application allows the user to define a reference arc and then complete the following tasks with respect to the arc: Line & offset • Set out (Point, Arc, Chord, Angle) **Access** 1) Select **Apps** from the **MAIN MENU**. 2) Select **R\_ARC** from the **Apps** menu. 3) Complete application pre-settings. Refer to ["10 Applications - Getting Started"](#page-42-1). **Next step** Define the reference arc.

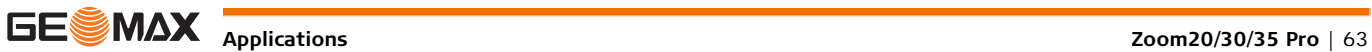

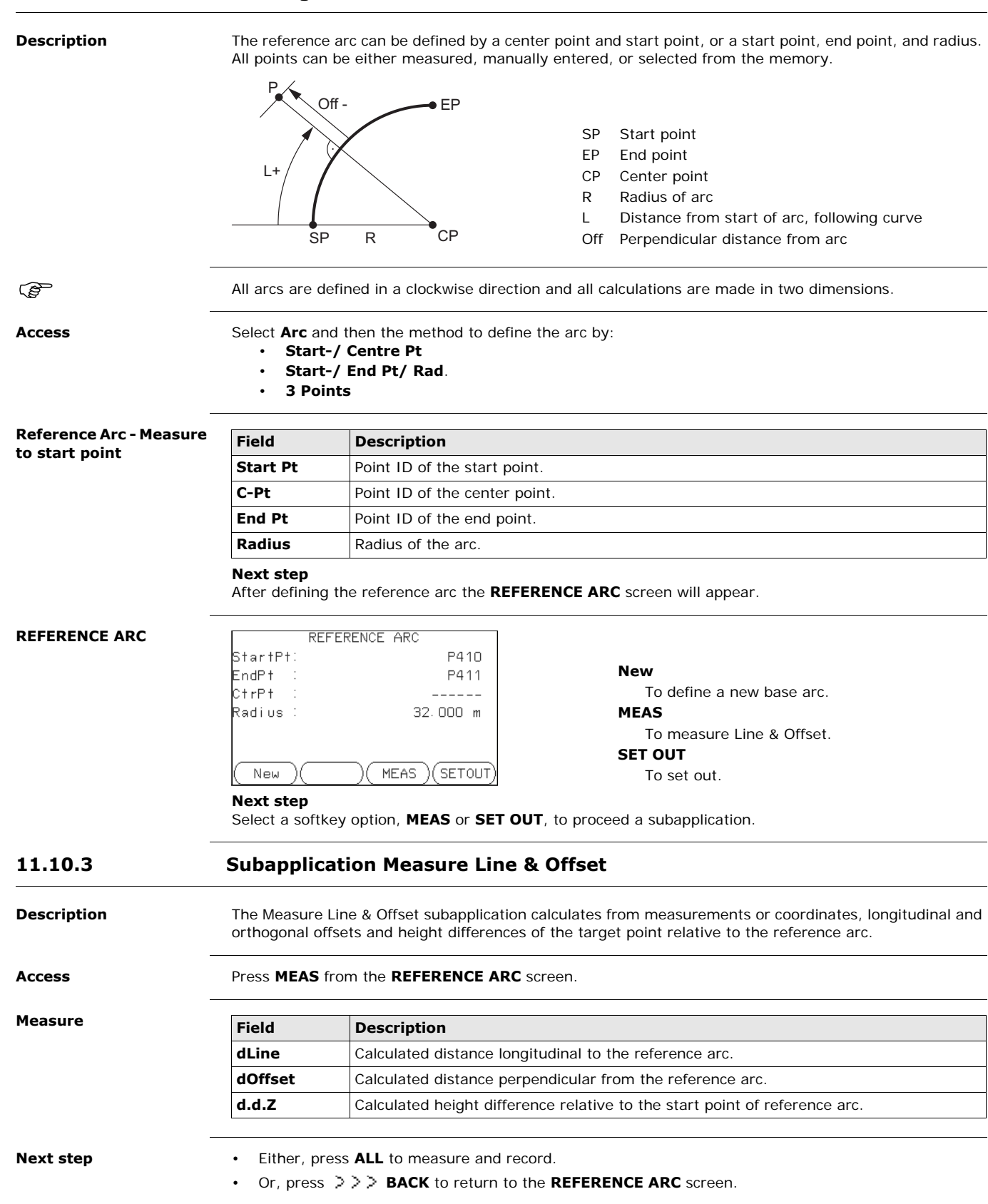

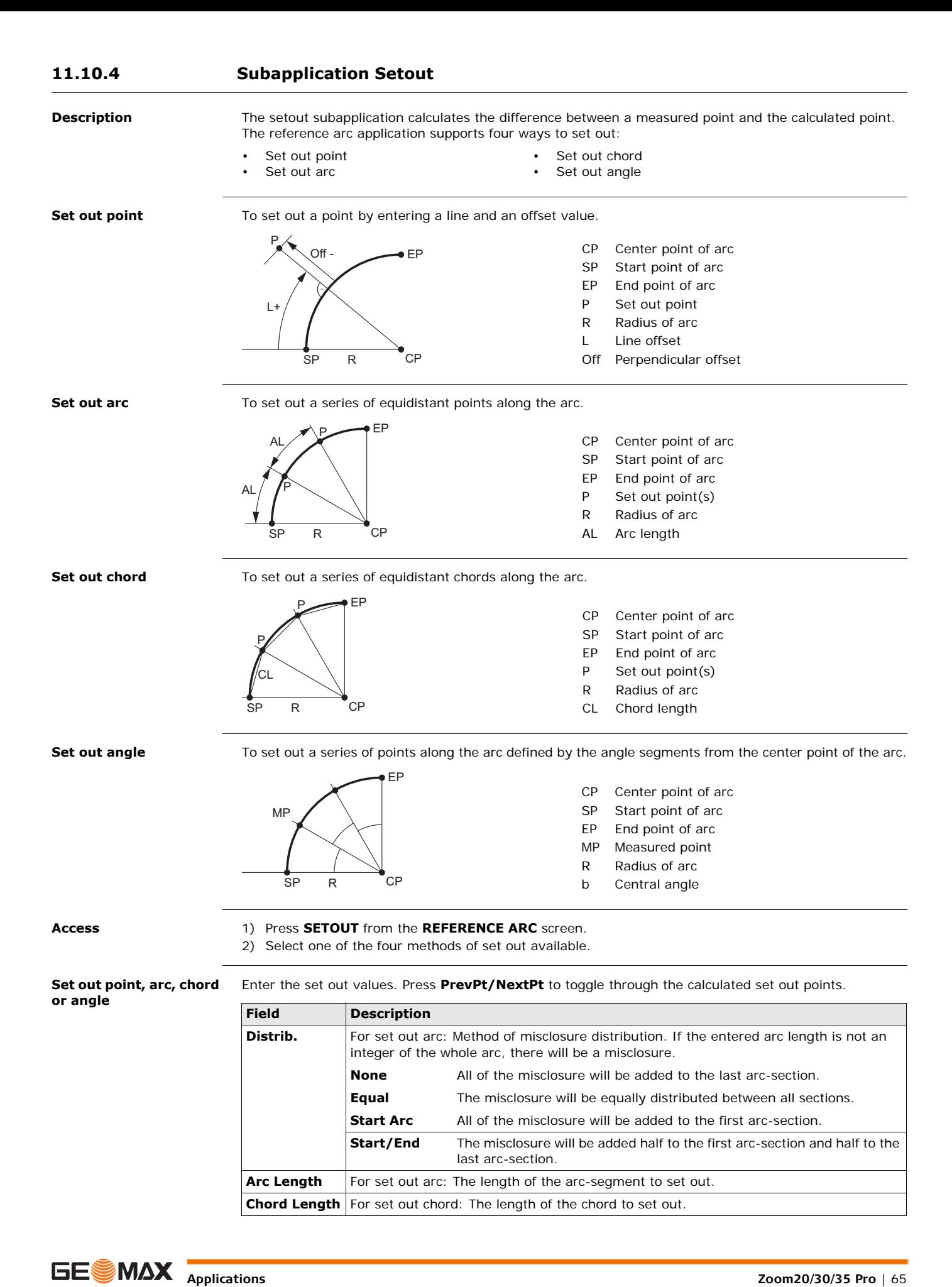

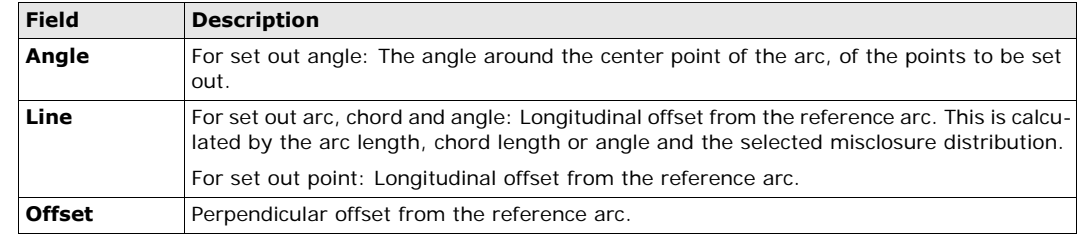

#### **Next step**

Press **OK** to proceed to measurement mode.

#### **REFERENCE ARC - SET OUT**

The signs for the distance and angle differences are correction values (required minus actual). The arrows indicate the direction to move to get to the set out point.

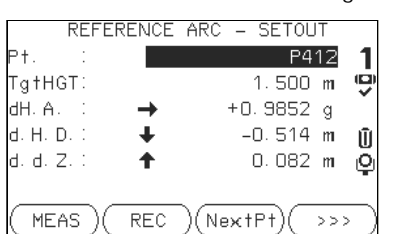

#### **NextPt**

To add the next point to be set out.

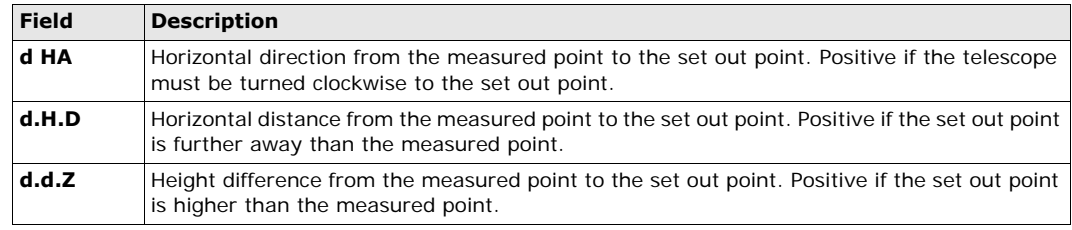

- **Next step •** Either, press >>> ALL to measure and record.
	- Or, press **BACK** to return to the **REFERENCE ARC** screen.
	- Or, continue selecting **ESC** to exit the application.

## **11.11 Construction**

### **11.11.1 Starting Construction**

**Description** Construction is an application used to define a construction site by combining set-up of the instrument along a construction line, measuring and setting out points in relation to the line.

- **Access** 1) Select **Apps** from the **MAIN MENU**.
	- 2) Select **CONSTR.** from the **Apps** menu.
	- 3) Select **Set EDM**: to set the EDM settings. Refer to ["5.2 EDM Settings".](#page-28-0)
	- 4) Select:
		- **New line**  To define a new construction site, or
		- **Continue line** To continue with a previous construction site (skips set-up).

If coordinates were entered by **COORD** and measured to known points, a plausibility check displays the calculated line length, the actual length and the difference.

**Next step** Measure to the line start and end points and the **LAY-OUT** screen appears.

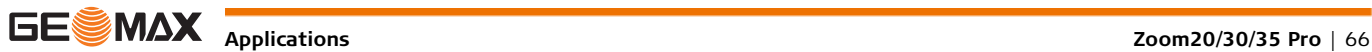

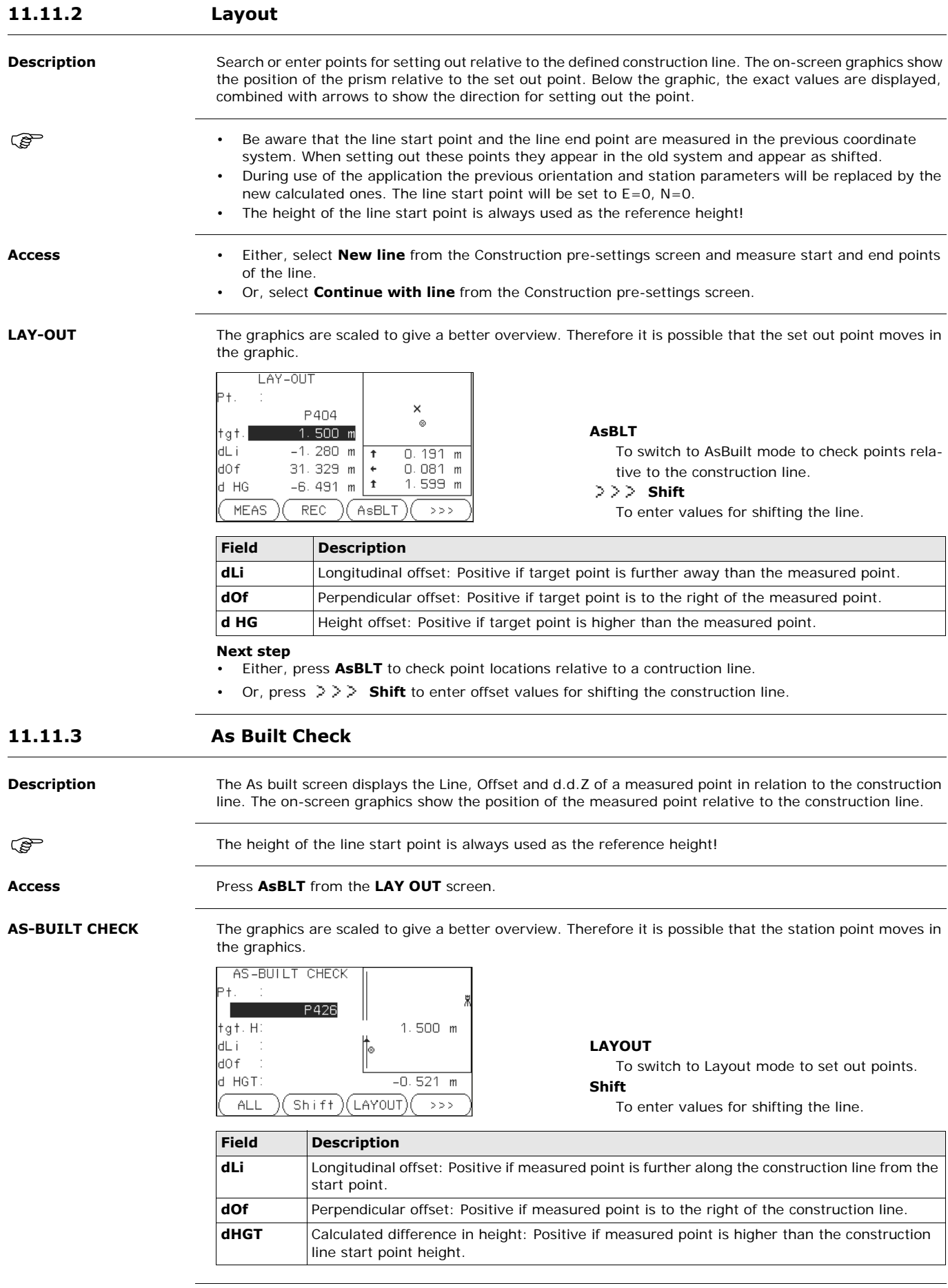

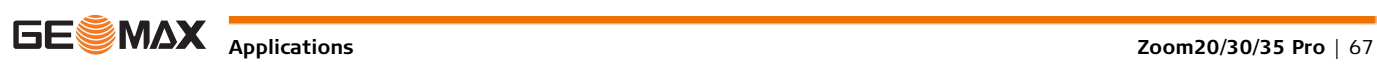

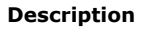

**Description** Road Alignment is an application used to measure or set out points relative to a defined element. The element can be a line, curve or spiral. Chainage, incremental set outs and offsets (left and right) are supported.

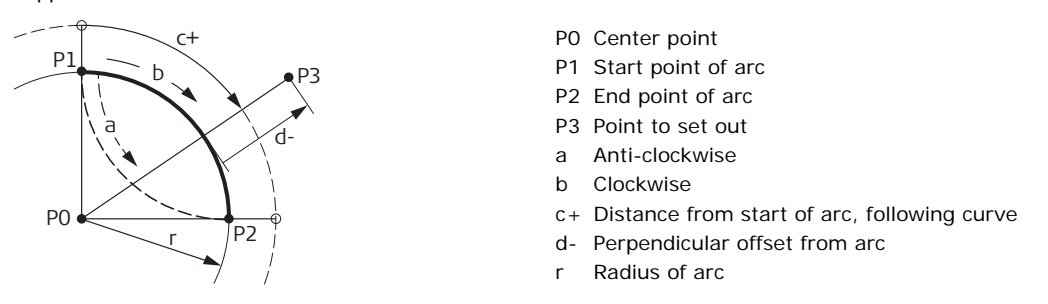

**Elements**

- **Access** 1) Select **Apps** from the **MAIN MENU**.
	- 2) Select **Road 2D** from the **Apps** menu.
	- 3) Complete application pre-settings.
	- 4) Select the element type:

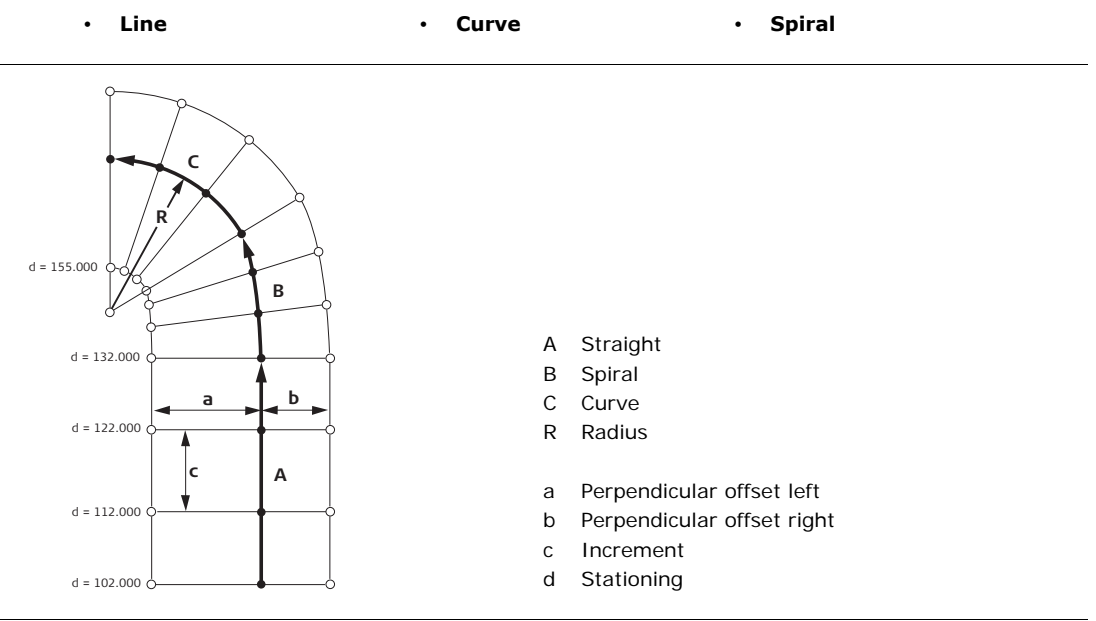

### **Define the element step-by-step**

- 1. Enter, measure or select from memory the start and end points.
- 2. For curve and spiral elements the **ROAD** screen for defining the element appears.
- ROAD ALIGNMENT Select Method and enter data ! Method Rad/Par. () Radius  $400.000$  m  $600.000 m$ Parameter: Length  $900.000 m$ Direction: CIk-wise() Spir. In () <u>Туре</u> **BACK** 0K 3. For a curve element: • Enter the radius and curve direction.

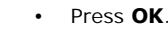

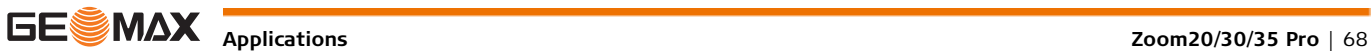

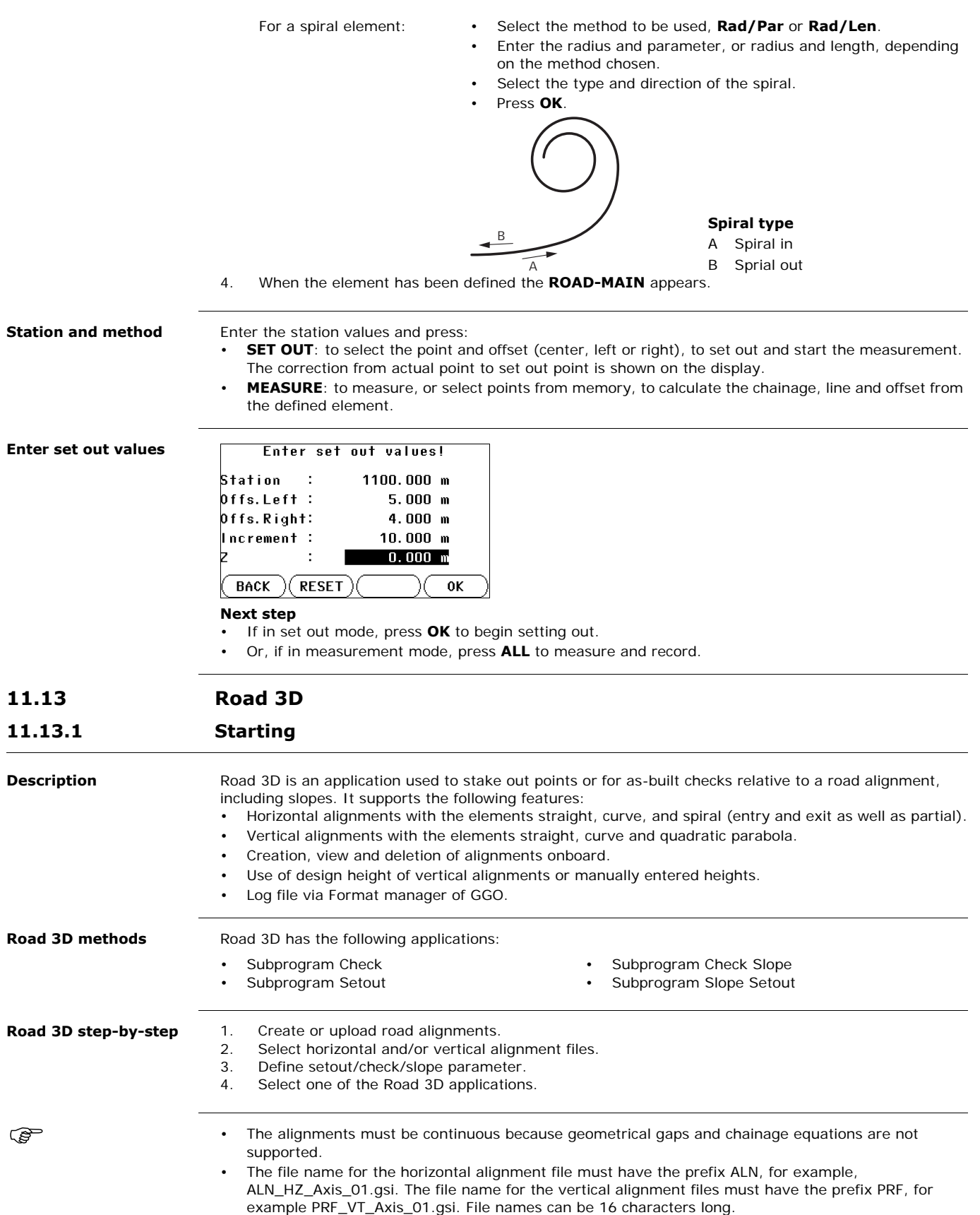

- The uploaded or created road alignments are permanent and stored even if the program is closed.
- Road alignments can be deleted onboard or via GGO Data Exchange Manager.

**Elements of a road project**

Road projects consist, in general, of a horizontal and a vertical alignment.

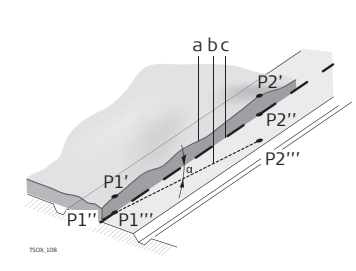

Any project point P1 has E, N and Z coordinates in a determined coordinate system and has three positions.<br>P1' Position on natural surface

- Position on natural surface
- P1" Position on vertical alignment
- P1'" Position on horizontal alignment

With a second point P2 the alignment is defined. P1' P2'

> Projection of the alignment onto the natural surface.

P1'' P2''

Vertical alignment

P1''' P2'''

- Horizontal alignment
- $\alpha$  Grade angle between the vertical and horizontal alignment.
- a Natural surface
- b Horizontal alignment
- c Vertical alignment
- 

**Horizontal geometry elements**

For onboard input Road 3D supports the following elements for horizontal alignments.

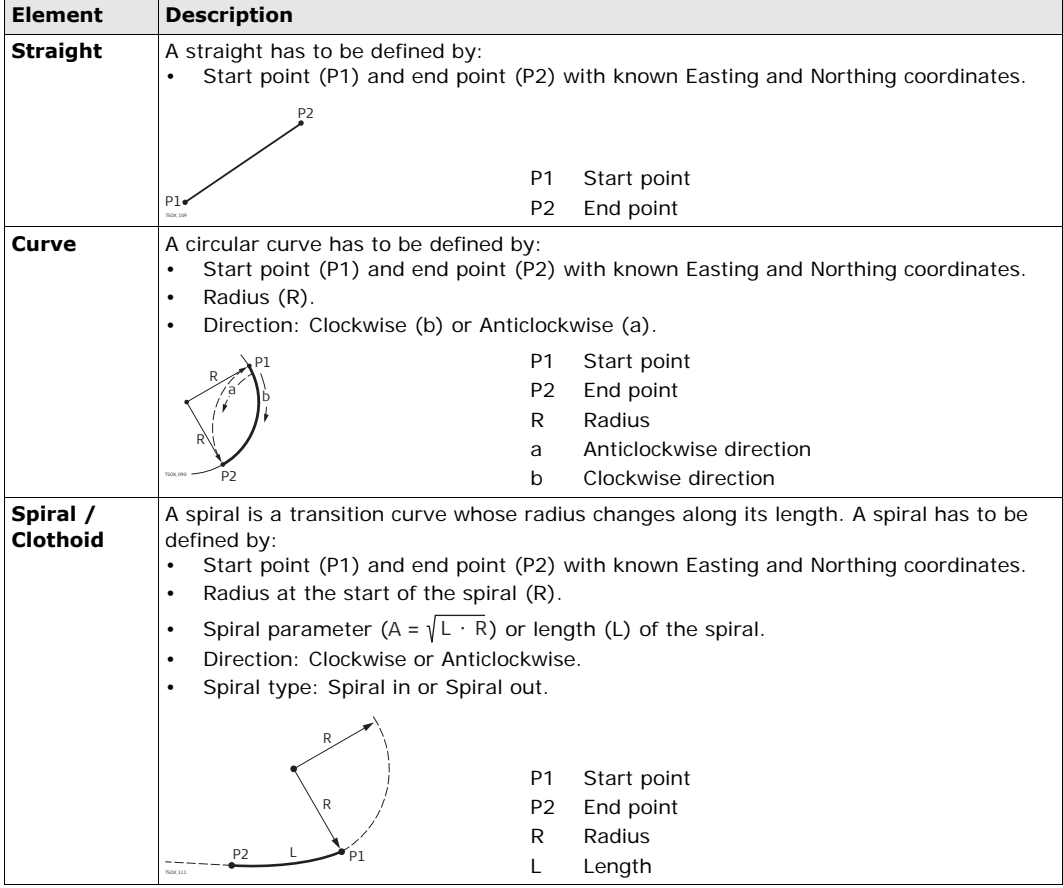

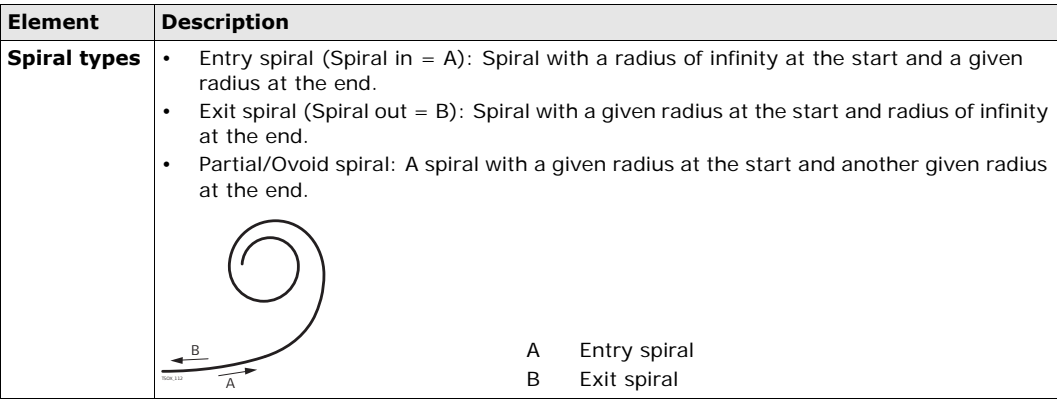

#### **Vertical geometry elements**

For onboard input Road 3D supports the following elements for vertical alignments.

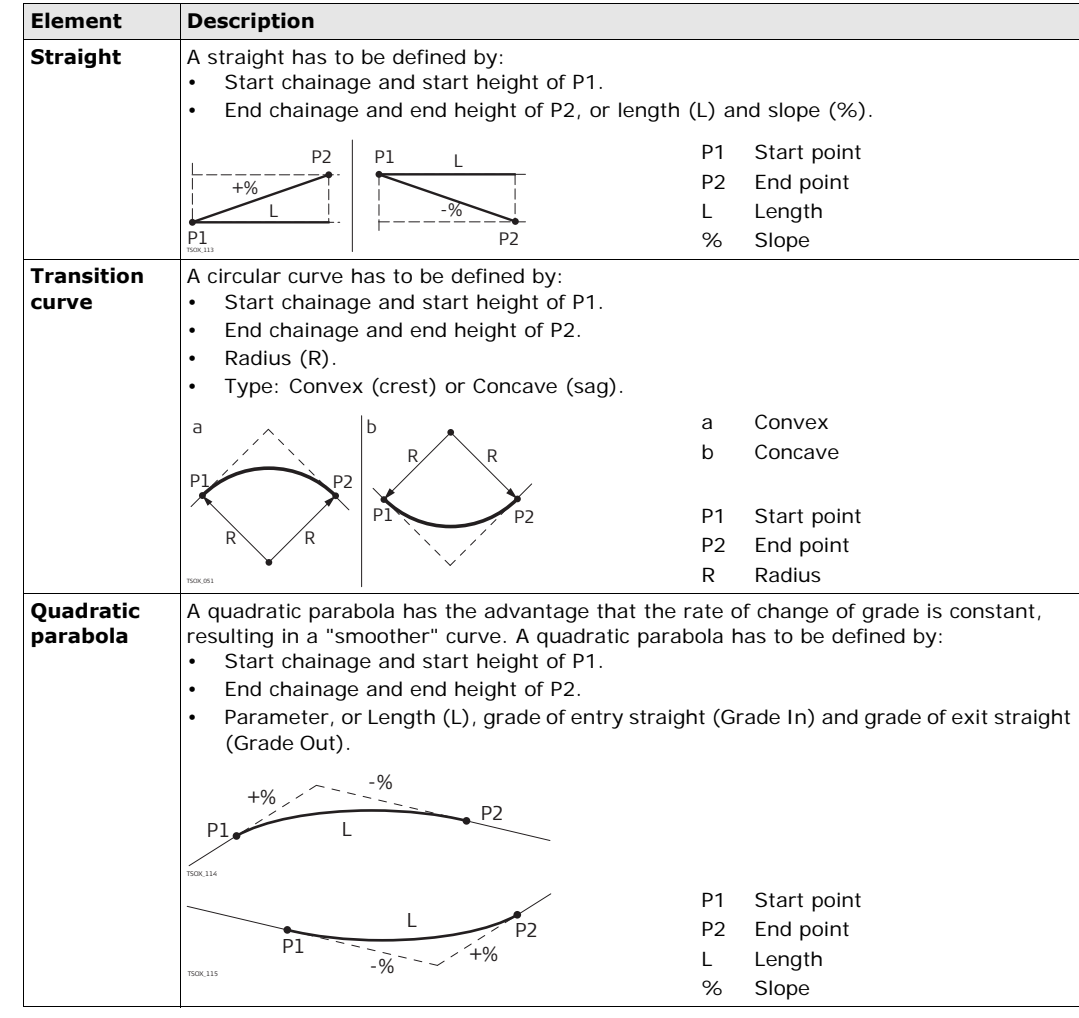

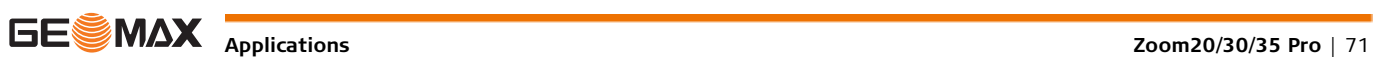

#### **Horizontal and vertical geometry elements combined**

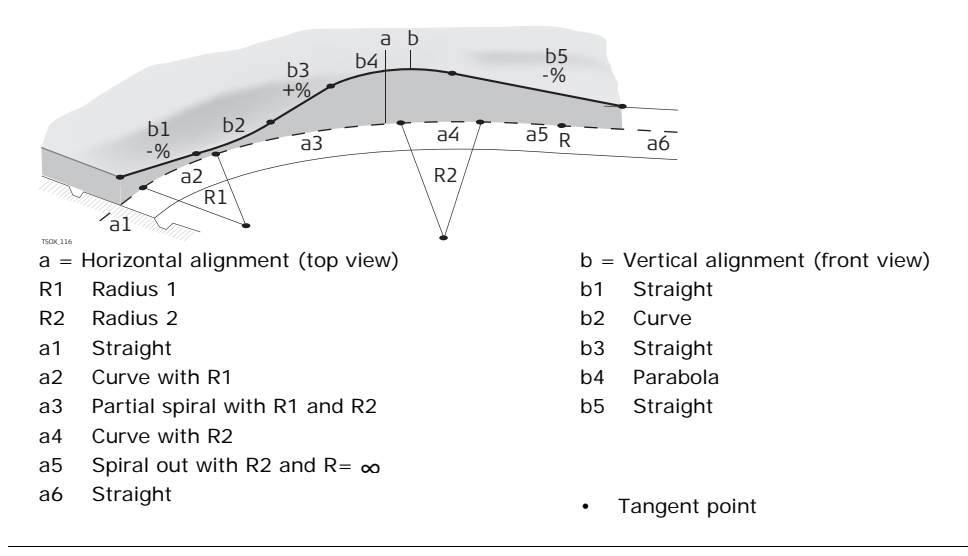

Start and end chainage and tangent points can be different for the horizontal and vertical alignments.

## **Slope elements**

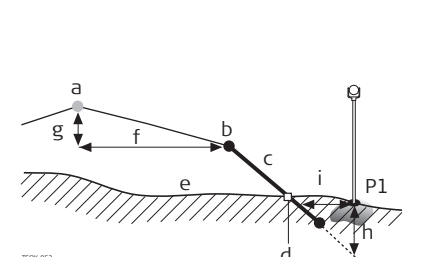

- P1 Measured point
- a Horizontal alignment
- b Hinge point
- c Slope
- d Catch point
- e Natural surface
- f Defined offset
- g Defined height difference
- h Cut situation for defined slope
- i A Offset to catch point
- Explanation of the slope elements:
- a) **Horizontal alignment** at a defined chainage.
- b) **Hinge point**, is defined by entered offset left/right and height difference.
- c) **Slope** = ratio.
- d) **Catch point**, or daylight point, indicates the point of intersection between the slope and the natural surface. Both the hinge point and the catch point lie on the slope.
- e) **Natural surface**, is the undisturbed surface before project construction.

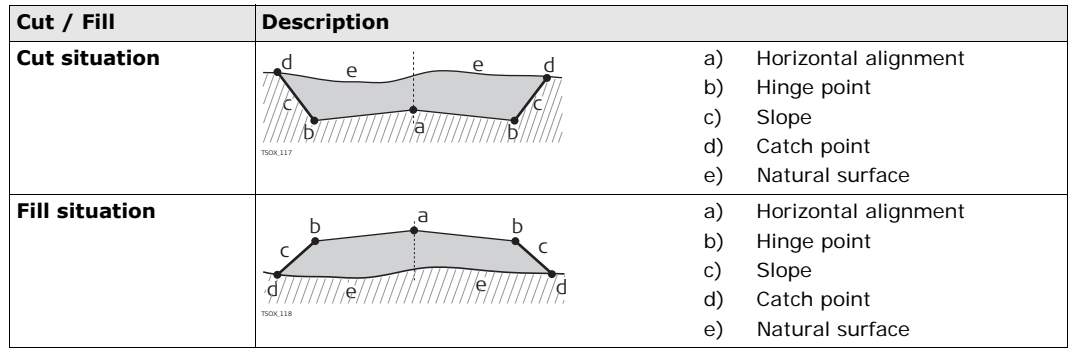

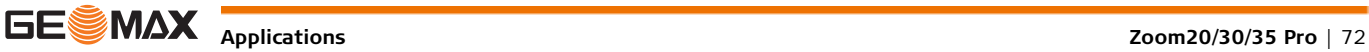
## **11.13.3 Creating or Uploading Alignment Files**

**Access**

- 1. Select **Apps** from the **MAIN MENU**.
- 2. Select **ROAD 3D** from the **Apps** menu.
- 3. Complete program pre-settings.

## **Select Alignment File: Field Description** Horiz. Aln. **List of available horizontal alignment files.** Using a horizontal alignment file is mandatory. **Verti. Aln.** List of available vertical alignment files. Using a vertical alignment file is not mandatory. A height can be defined manually instead.

### **Next step**

- Either, press **NEW** to name and define a new alignment file.
- Or, press **OK** to select an existing alignment file and proceed to the **Define Setout/Check/Slope** values screen.

### **Define Setout/Check/Slope**

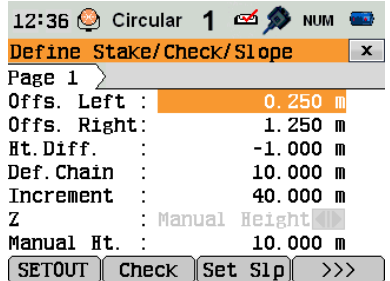

## **SETOUT**

To start the application **SETOUT**. **Check** To start the application **Check**. **Set Slp** To start the application **Slope Setout**. **Ch Slp** To start the application **Check Slope**.

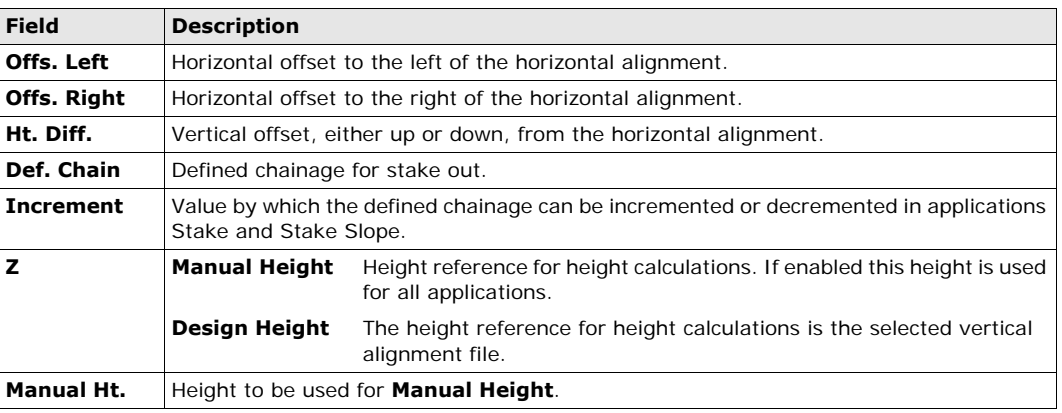

### **Next step**

Select a softkey option, **SETOUT**, **Check**, **Set Slp** or **Ch Slp**, to proceed to an application.

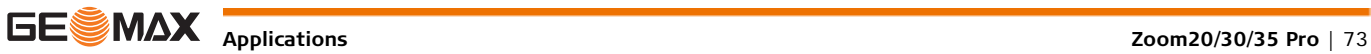

**Description** The application Setout is used to stake out points relative to an existing alignment. The height difference is relative to a vertical alignment or manually entered height.

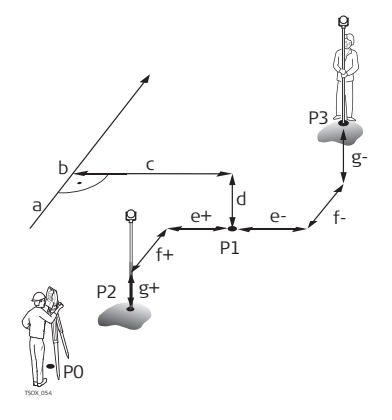

- P0 Instrument station
- P1 Target point
- P2 Measured point
- P3 Measured point
- a Horizontal alignment
- b Defined chainage
- c Offset
- d Height difference
- e+  $\Delta$  Offset, positive
- e-  $\triangle$  Offset, negative
- f+ Chainage, positive
- f- Chainage, negative
- 
- g+ Height, positive
- g-  $\Delta$  Height, negative

**Access** Press **SETOUT** from the **Define Setout/Check/Slope** values screen.

**SETOUT**

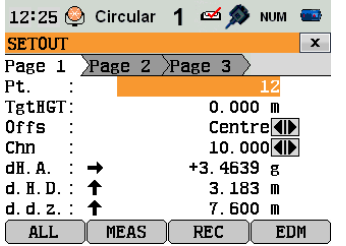

To find/enter codes, press the **FNC**/Favourites key and select **Coding**.

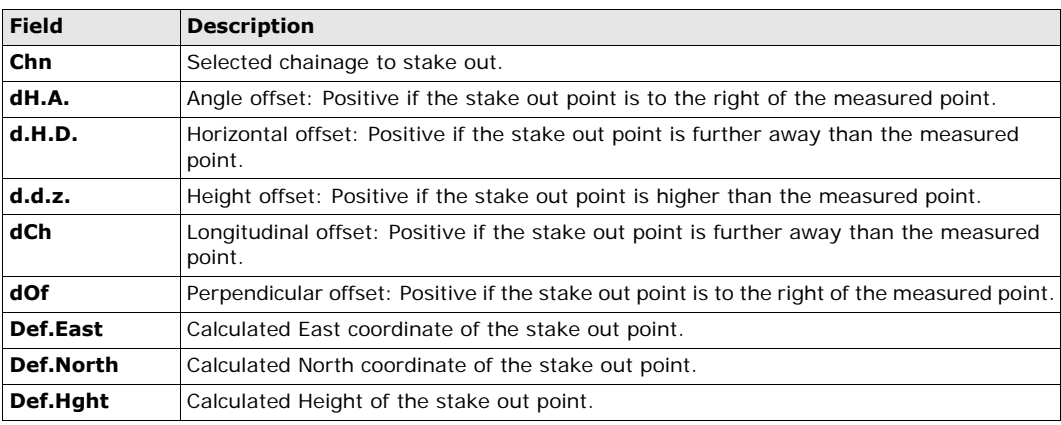

**Next step • Either, press ALL** to measure and record.

• Or, press **ESC** to return to the **Define Setout/Check/Slope** values screen.

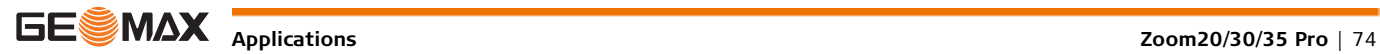

**Description** The application Check is used for as-built checks. The points can be measured or selected from the memory. The chainage and offset values are relative to an existing horizontal alignment, and the height difference is relative to a vertical alignment or manually entered height.

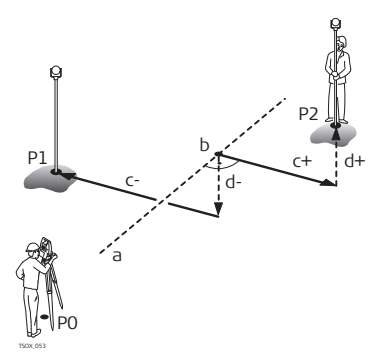

- P0 Instrument station
- P1 Target point
- P2 Target point
- a Horizontal alignment
- b Chainage
- c+ Offset, positive
- c- Offset, negative
- d+ Height difference, positive
- d- Height difference, negative

Defined chainage and increment values will not be considered in the application Check.

Access **Access** Press Check from the Define Setout/Check/Slope values screen.

**3D-Road Check**

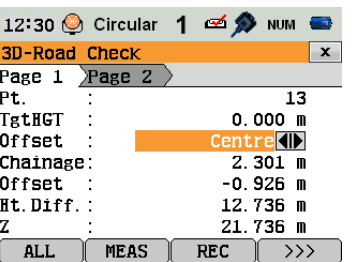

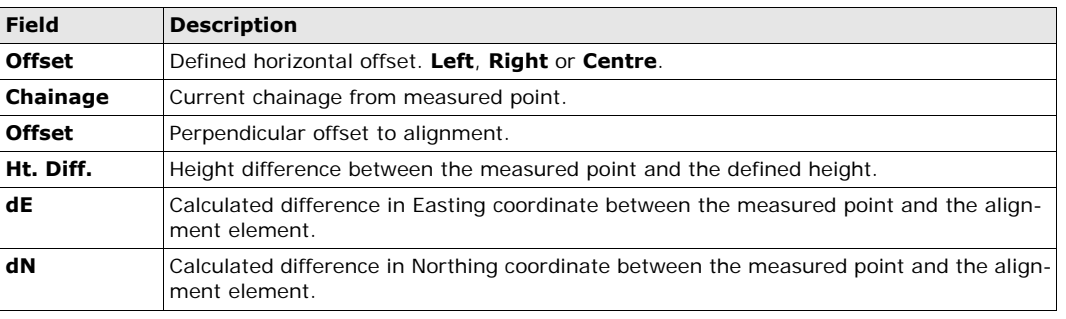

**Next step • Either, press ALL** to measure and record.

• Or, press **ESC** to return to the **Define Setout/Check/Slope** values screen.

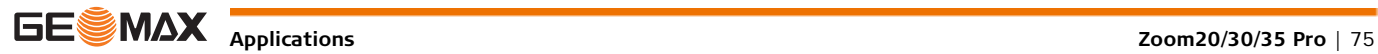

**Description** The application Slope Setout is used to stake out the catch point, which is the intersection point of a defined slope with the natural surface.

The slope is always defined as starting from a hinge point. If the parameter offset right/left and height difference are not entered, the point at the defined chainage on the horizontal alignment is the hinge point.

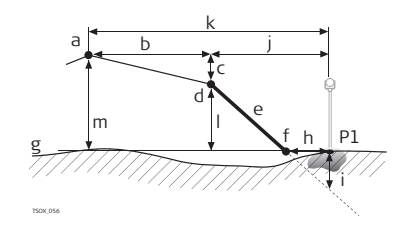

- P1 Measured point
- a Horizontal alignment
- b Defined offset
- c Defined height difference
- d Hinge point
- e Defined slope
- f Catch point
- g Natural surface
- h  $\Delta$  Offset to catch point
- i Cut/fill to catch point
- j Offset to hinge point
- k Offset to alignment
- l Height difference to hinge point
- m Height difference to alignment

**Access** Press **Set Slp** from the **Define Setout/Check/Slope** values screen.

<span id="page-75-0"></span>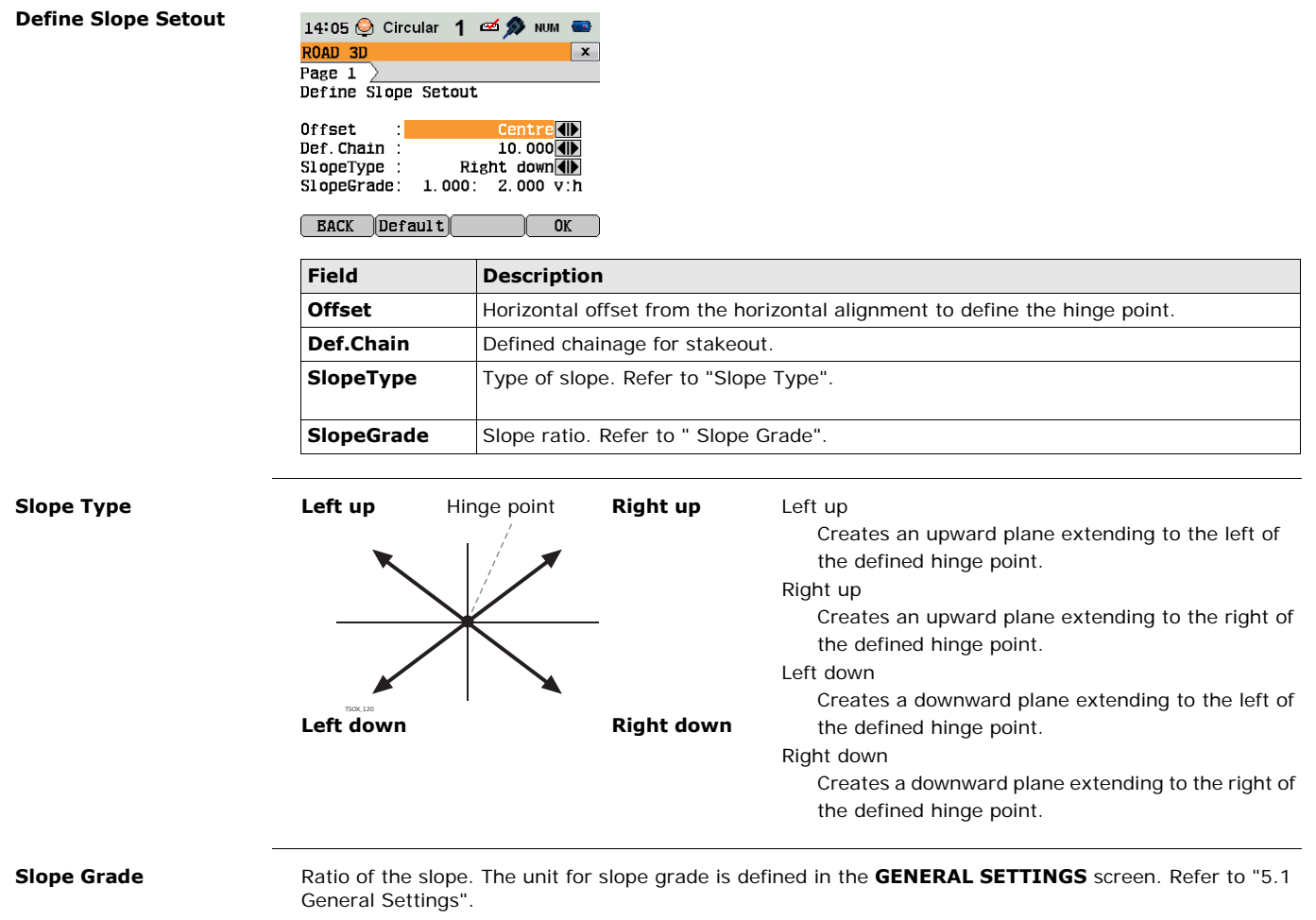

### <span id="page-75-1"></span>**Next step**

Press **Slope Setout** to proceed to the **Slope Setout** screen.

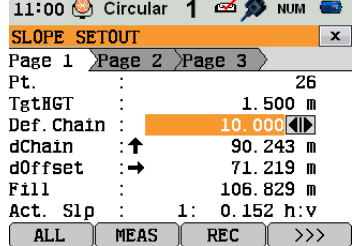

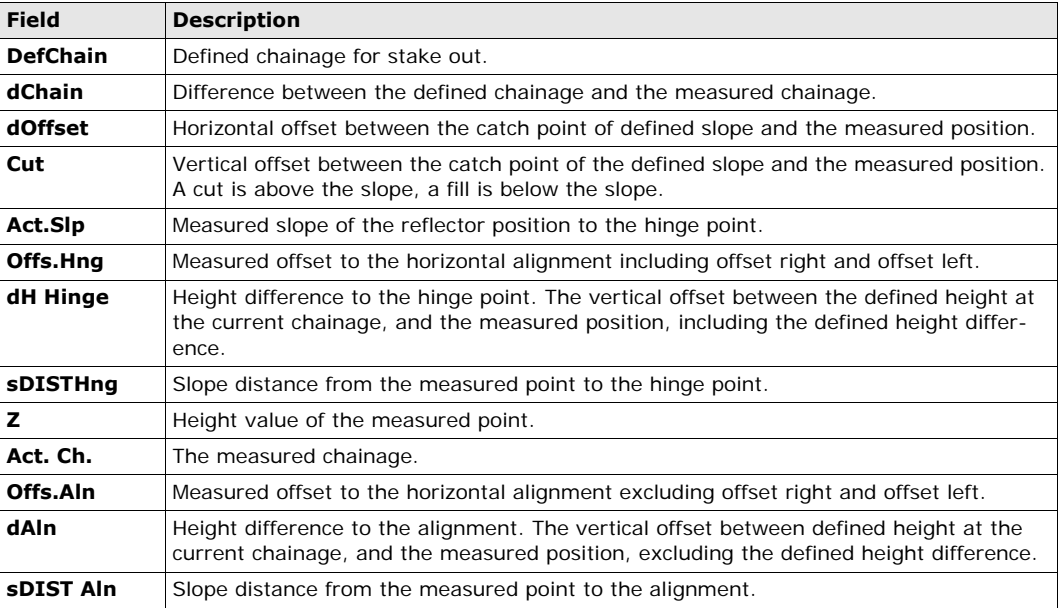

### **Sign convention Cut situation**

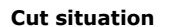

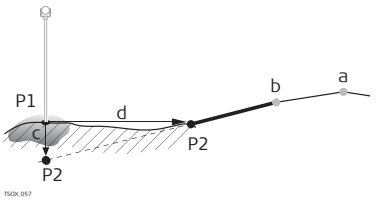

**Fill situation**

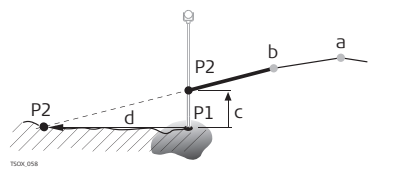

- P1 Measured point
- P2 Catch point
- a Horizontal alignment
- b Hinge point
- c Cut
- d Offset to catch point
- P1 Measured point
- P2 Catch point
- a Horizontal alignment
- b Hinge point
- c Fill
- d Offset to catch point

**Next step** • Either, press ALL to measure and record.

• Or, press **ESC** to return to the **Define Setout/Check/Slope** values screen.

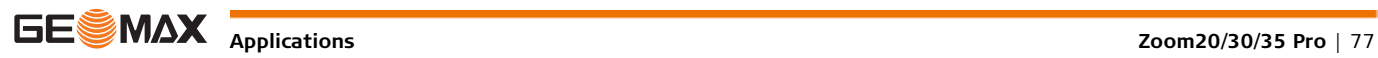

**Description** The application Check Slope is used for as-built checks and to get information about slopes, for example on a natural surface. If the parameter offset left/right and height difference are not entered, the point on the horizontal alignment is the hinge point.

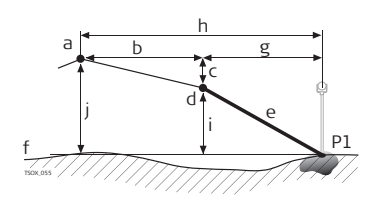

- P1 Measured point
- a Horizontal alignment
- b Defined offset
- c Defined height difference
- d Hinge point
- e Actual slope
- f Natural surface
- g Offset to hinge point
- h Offset to alignment
- i Height difference to hinge point
- j Height difference to alignment

Defined chainage and increment values will not be considered in the application Check.

**Access** Press **Press <b>Ch** Slp from the Define Setout/Check/Slope values screen.

### **SLOPE CHECK HINGE**

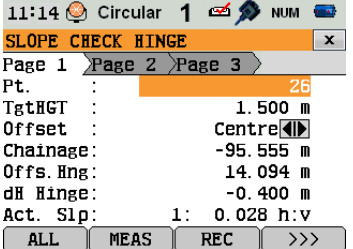

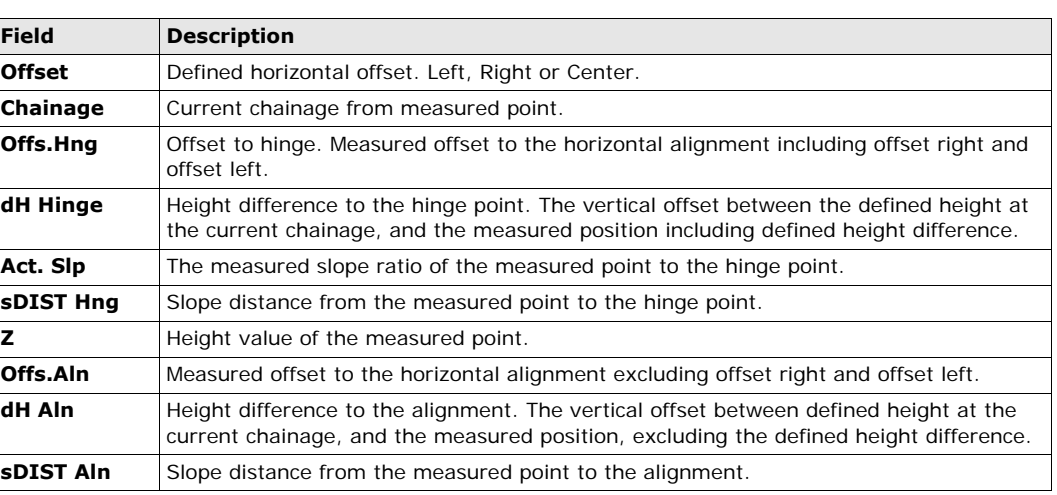

**Next step** • Either, press ALL to measure and record.

- Or, press **ESC** to return to the **Define Setout/Check/Slope** values screen.
- Or, continue selecting **ESC** to exit the application.

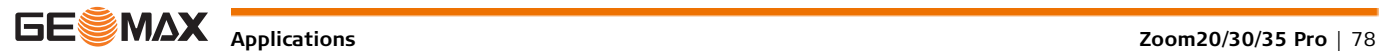

## **12.1 Data Management**

### Access Select Data from the MAIN MENU.

DATA MANAGEMENT The Data Management menu contains all functions for entering, editing, checking and deleting data in the

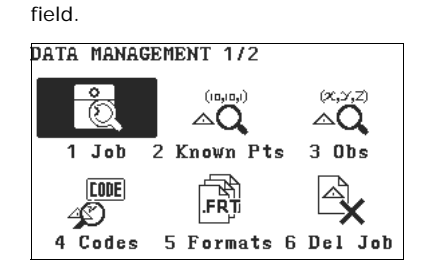

**1** - **7** To select menu item.

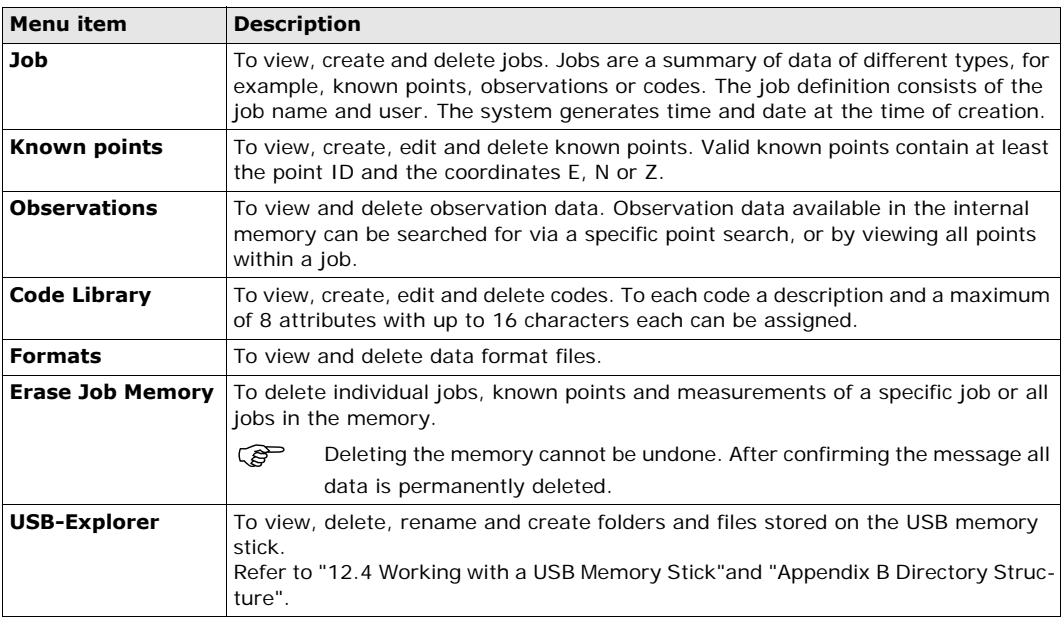

### **Next step**

- Either, select a menu option using **1 7**.
- Or, press **ESC** to return to the **MAIN MENU**.

## **12.2 Exporting Data**

**Description** Job data can be exported from the internal memory of the instrument. Data can be exported via:

### **The RS232 serial interface**

A receiver, such as a laptop, is connected to the RS232/USB port. The receiver requires GGO Data Exchange Manager or another third party software.

If the receiver is too slow in processing data the data could be lost. With this type of data transfer the instrument is not informed about the performance of the receiver (no protocol). Therefore the success of this type of transfer is not checked.

### **A USB memory stick**

A USB memory stick can be inserted and removed from the USB host port. No additional software is required for the transfer.

- **Access** 1) Select **Trans** from the **MAIN MENU**.
	- 2) Select **Export** from the **DATA IMPORT & EXPORT** menu.

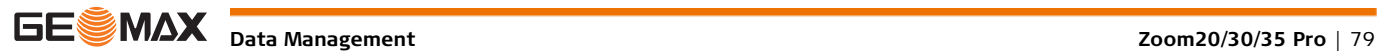

**step**

**formats**

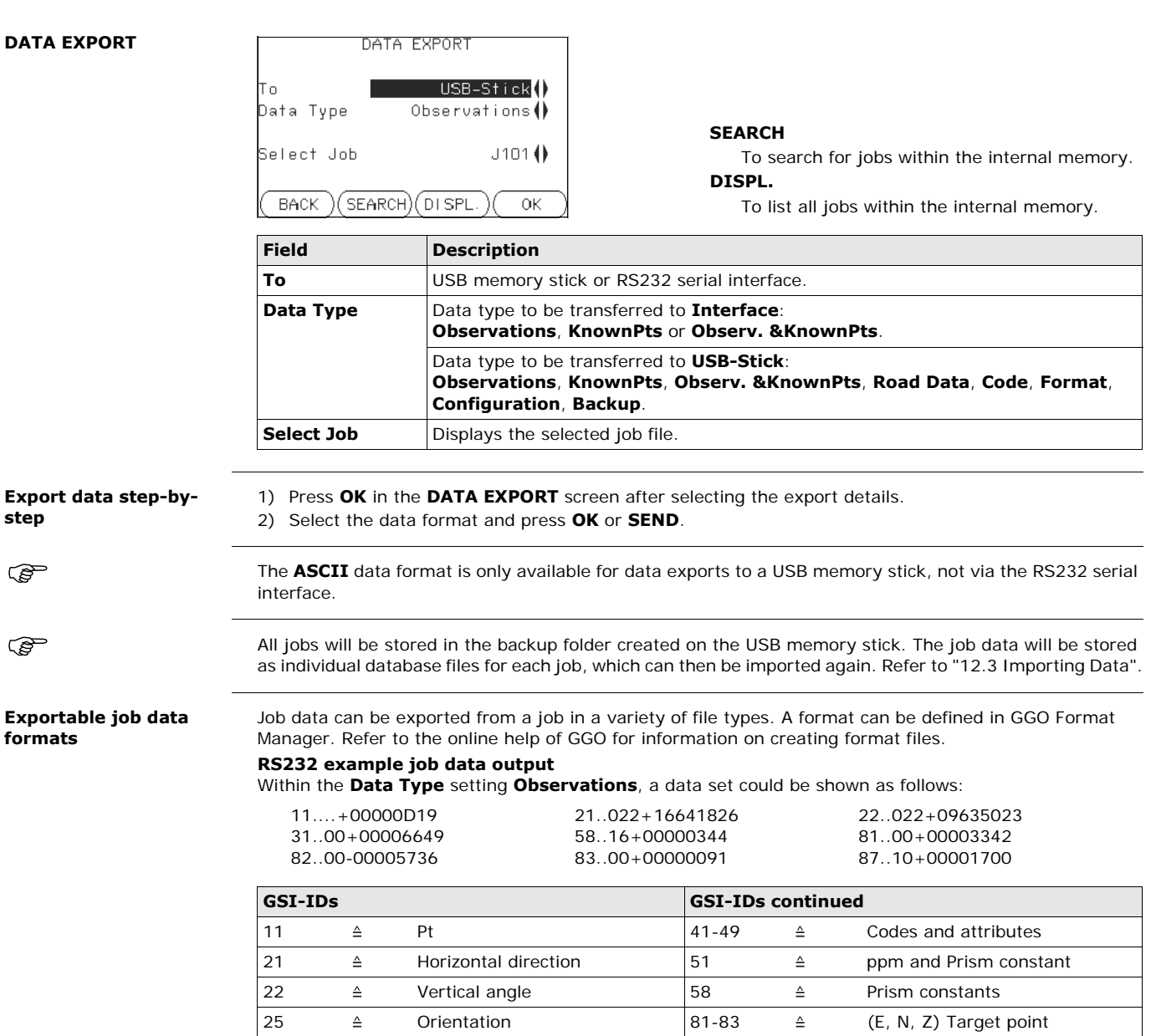

## <span id="page-79-0"></span>**12.3 Importing Data**

**Importable data formats**

**Description** Data can be imported to the internal memory of the instrument via a USB memory stick.

31  $\triangle$  Slope distance  $\begin{vmatrix} 84-86 \end{vmatrix}$   $\triangle$   $(E, N, Z)$  Station point 32  $\triangleq$  Horizontal distance  $\begin{vmatrix} 87 & \hat{ } & \hat{ } & \hat{ } \end{vmatrix}$  Reflector height 33 △ Height difference 88 △ Instrument height

When importing data, the instrument automatically stores the file in a directory folder based on the file extension. The following data formats can be imported:

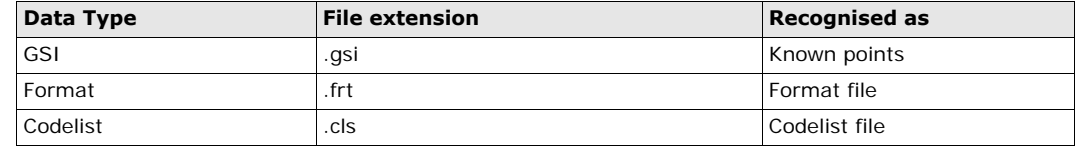

**Access** 1) Select **Trans** from the **MAIN MENU**.

2) Select **Import** from the **DATA IMPORT & EXPORT** menu.

### **DATA IMPORT**

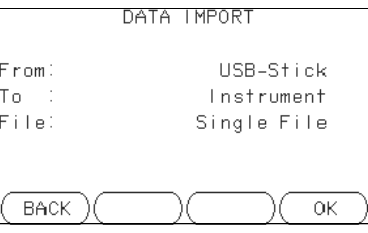

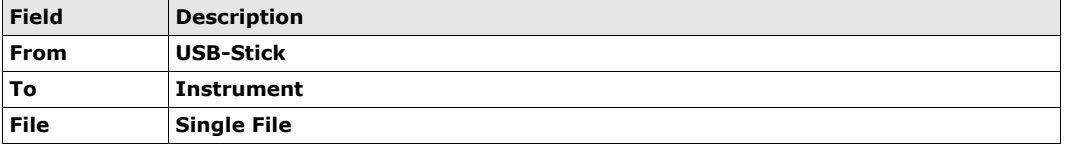

### **Import data step-bystep**

## 1) Press **OK** in the **DATA IMPORT** screen to proceed to the USB memory stick file directory.

- 2) Select the file on the USB memory stick to be imported and press **OK**.
- 3) Define the Job name for the imported file, and, if requested, the file definition and layers, and press **OK** to import. If a Job with the same name already exists in the internal memory, a message will appear with the options to overwrite the existing job or rename the job for the file being imported.
- 4) A message will display once the file has been successfully imported.

## <span id="page-80-0"></span>**12.4 Working with a USB Memory Stick**

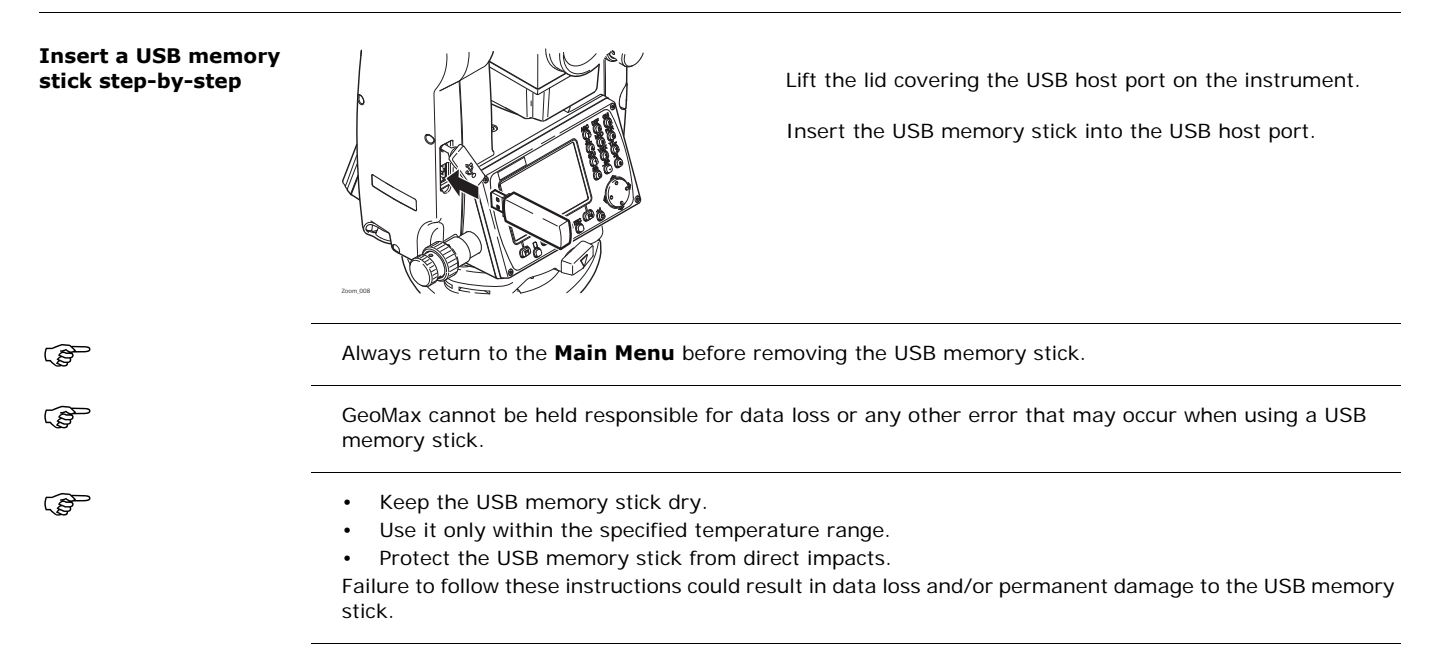

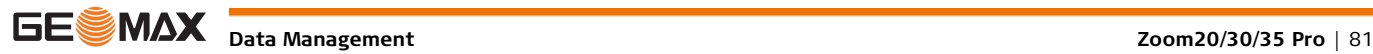

# **12.5 Working with Bluetooth**

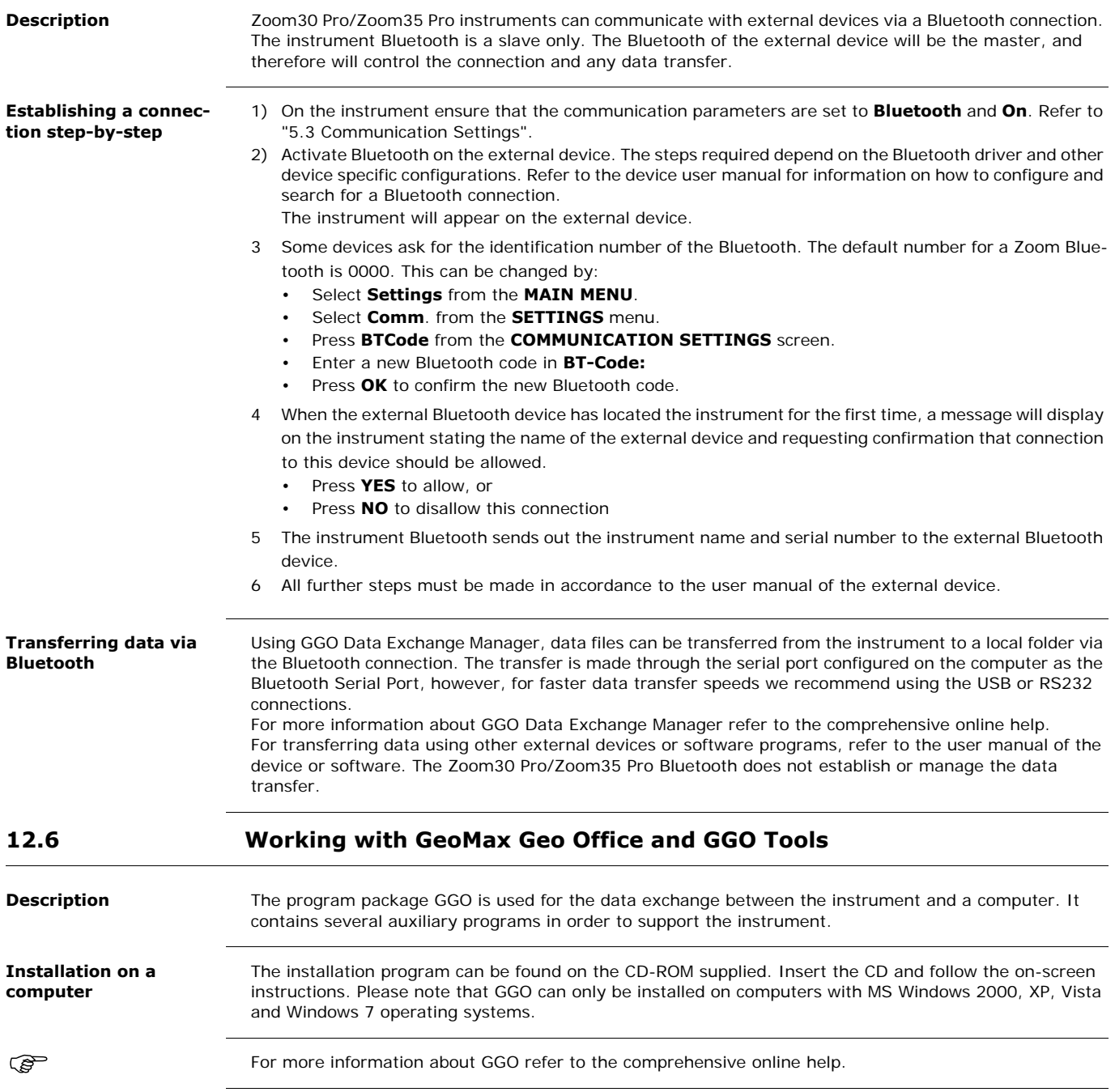

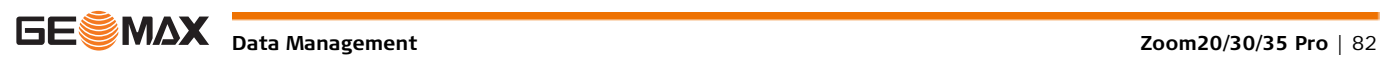

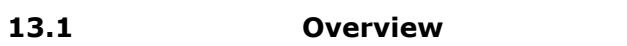

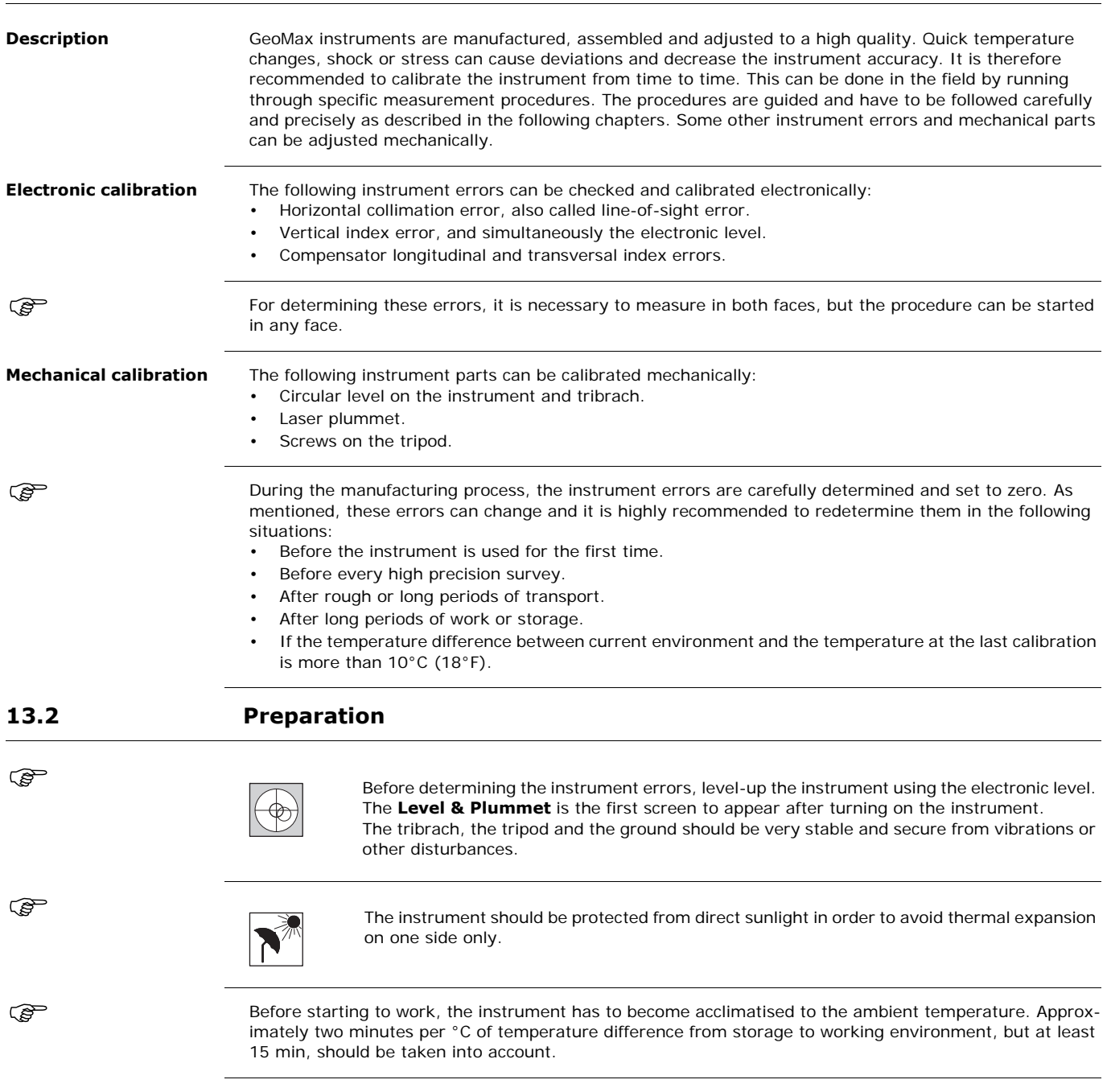

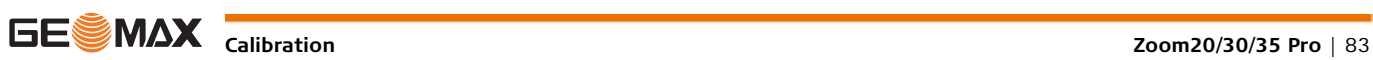

## **13.3 Calibrating Line-of-Sight and Vertical Index Error**

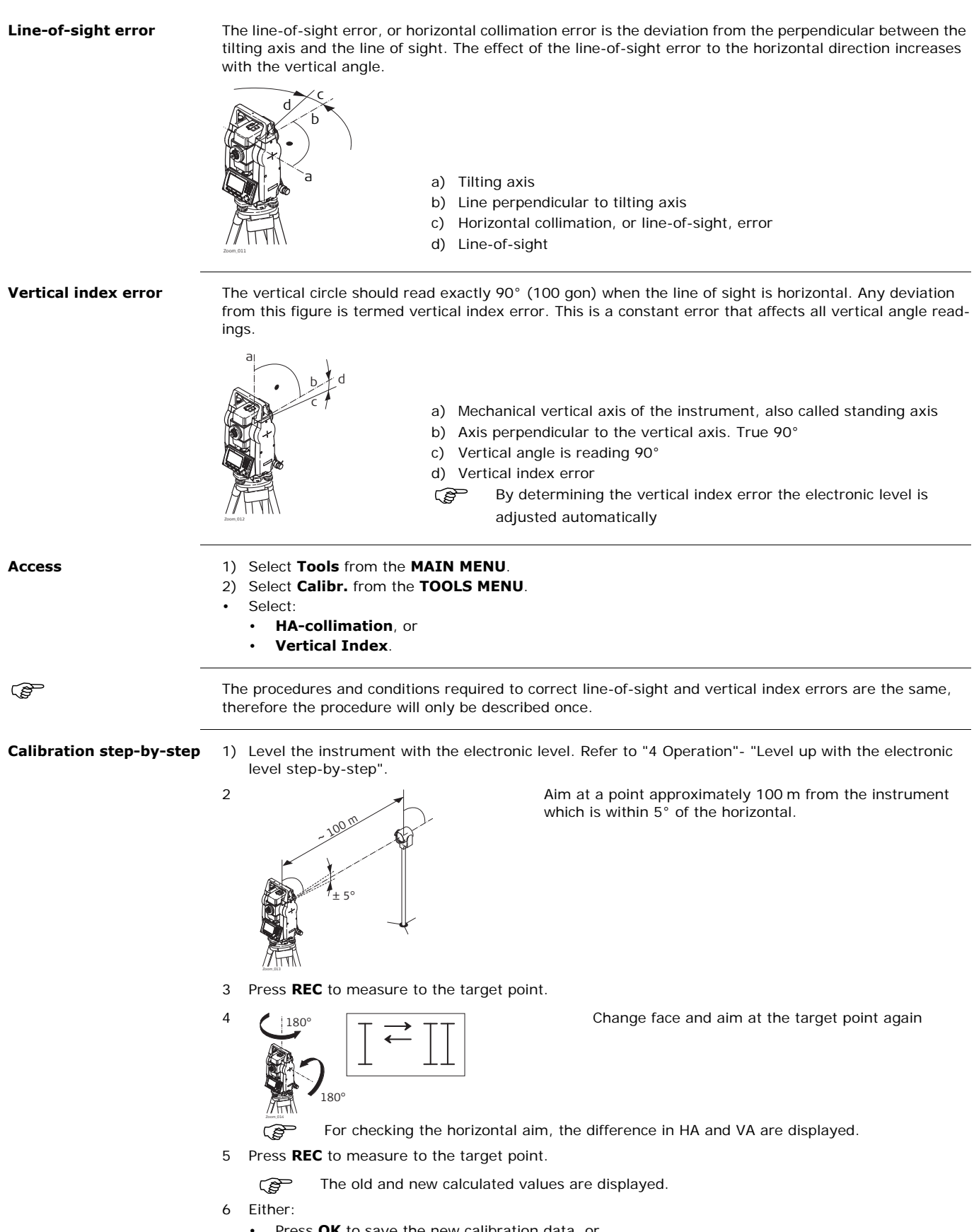

- Press **OK** to save the new calibration data, or
- Press **ESC** to exit without saving the new calibration data.

**Messages** The following are important messages or warnings that may appear.

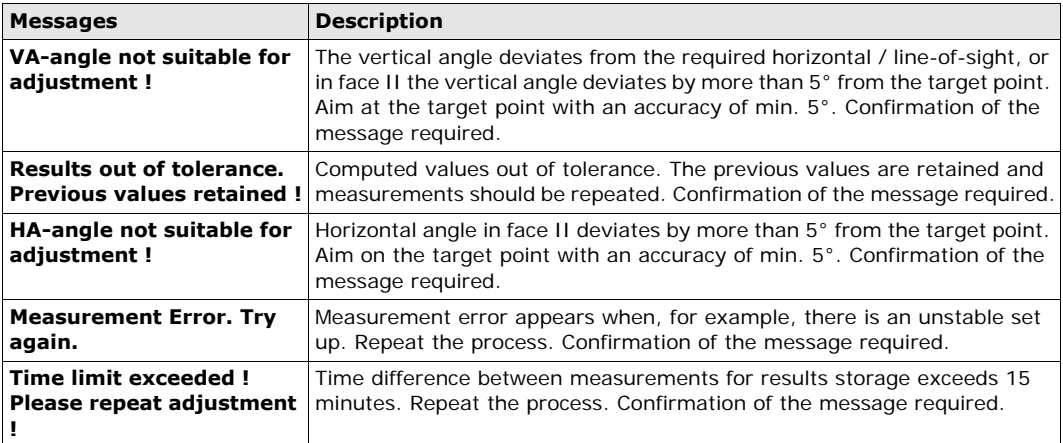

## **13.4 Calibrating the Compensator**

**Compensator index error**

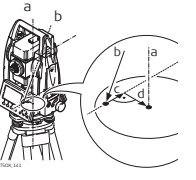

- a) Mechanical vertical axis of the instrument, also called standing axis b) Plumb line
- c) Longitudinal component (l) of the compensator index error
- d) Transversal component (t) of the compensator index error

The compensator index errors (l, t) occur, if the vertical axis of the instrument and the plumb line are parallel but the zero points of the compensator and the circular level do not coincide. The calibration procedure electronically adjusts the zero point of the compensator.

A longitudinal component in direction of the telescope and a transversal component perpendicular to the telescope define the plane of the dual axis compensator of the instrument.

The longitudinal compensator index error (l) has a similar effect as the vertical index error and effects all vertical angle readings.

The transversal compensator index error (t) is similar to the tilting axis error. The effect of this error to the horizontal angle readings is 0 at the horizon and increases with steep sightings.

- **Access** 1) Select **Tools** from the **MAIN MENU**.
	- 2) Select **Calib.** from the **TOOLS** menu.
	- 3) Select **Comp. Index**.

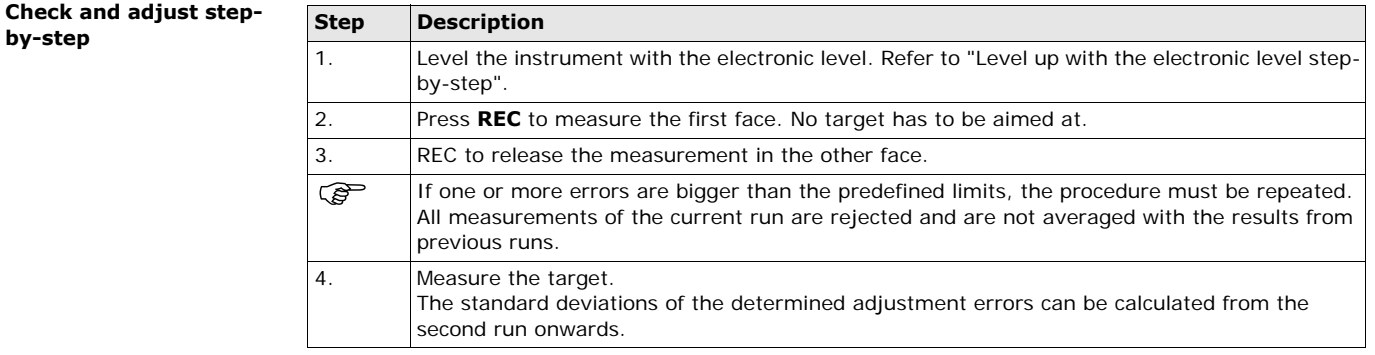

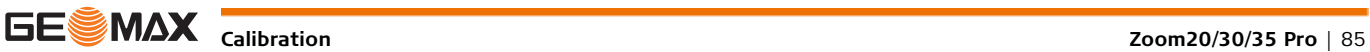

**Calibrate the circular level step-by-step**

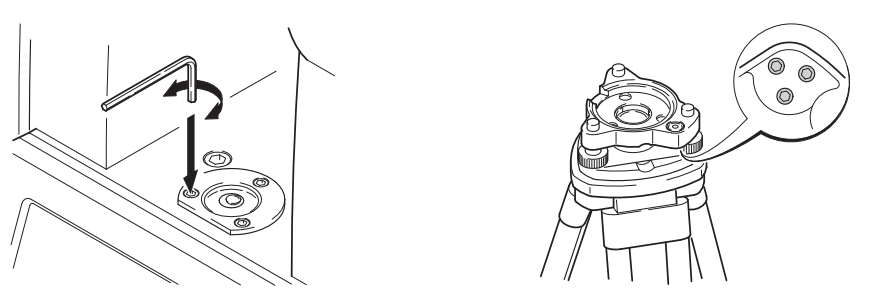

- 1 Place and secure the tribrach onto the tripod, and then secure the instrument onto the tribrach.
- 2 Using the tribrach footscrews, level the instrument with the electronic level. To activate the electronic level, turn on the instrument, and, if tilt correction is set to 1- or 2-axis, the **Level & Plummet** screen appears automatically. Alternatively, press **FNC** from within any application and select **Level & Plummet**.
- <span id="page-85-0"></span>3 The bubbles of the instrument and tribrach levels must be centered. If one or both circular levels are not centered, adjust as follows.

**Instrument**: If the bubble extends beyond the circle, use the Allen key supplied to center it with the adjustment screws.

**Tribrach**: If the bubble extends beyond the circle, adjust it using the adjustment pin in conjunction with the adjustment screws. Turn the adjustment screws:

- To the left: and the bubble approaches the screw.
- To the right: and the bubble goes away from the screw.
- 4 Repeat step [3](#page-85-0) on the instrument and tribrach until both circular levels are centered and no further adjustments are necessary.

After the calibration, no adjustment screw should be loose.

## **13.6 Inspecting the Laser Plummet of the Instrument**

$$
\mathbb{Q}^2
$$

**Inspect the laser plummet step-by-step**

The laser plummet is integrated into the vertical axis of the instrument. Under normal conditions of use,<br>the laser plummet does not need adjusting. If an adjustment is necessary due to external influences, the instrument has to be returned to a GeoMax service department.

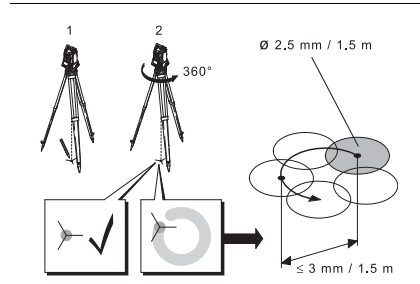

- 1 Set up the instrument on the tripod approximately 1.5 m above the ground and level up.
- 2 To activate the laser plummet, turn on the instrument, and, if tilt correction is set to 1- or 2-axis, the laser plummet will be activated automatically, and the **Level & Plummet** screen appears. Otherwise, press **FNC** from within any application and select **Level & Plummet**.

Inspection of the laser plummet should be carried out on a bright, smooth and horizontal surface, such as a sheet of paper.

- 3 Mark the center of the red laser dot on the ground.
- Turn the instrument slowly through 360°, carefully observing the movement of the red laser dot.

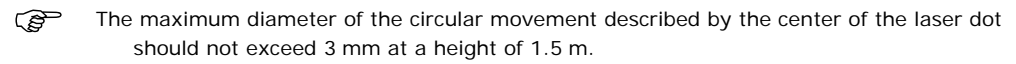

5 If the center of the laser dot makes a clearly circular movement, or moves more than 3 mm away from the point which was first marked, an adjustment may be required. Call your nearest GeoMax service centre. Depending on brightness and surface type, the size of the laser dot can vary. At a height of 1.5 m an average diameter of 2.5 mm is estimated.

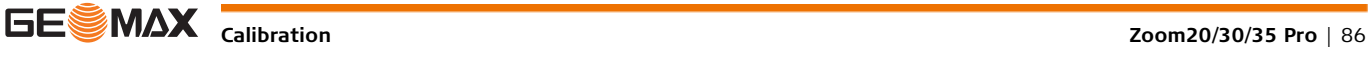

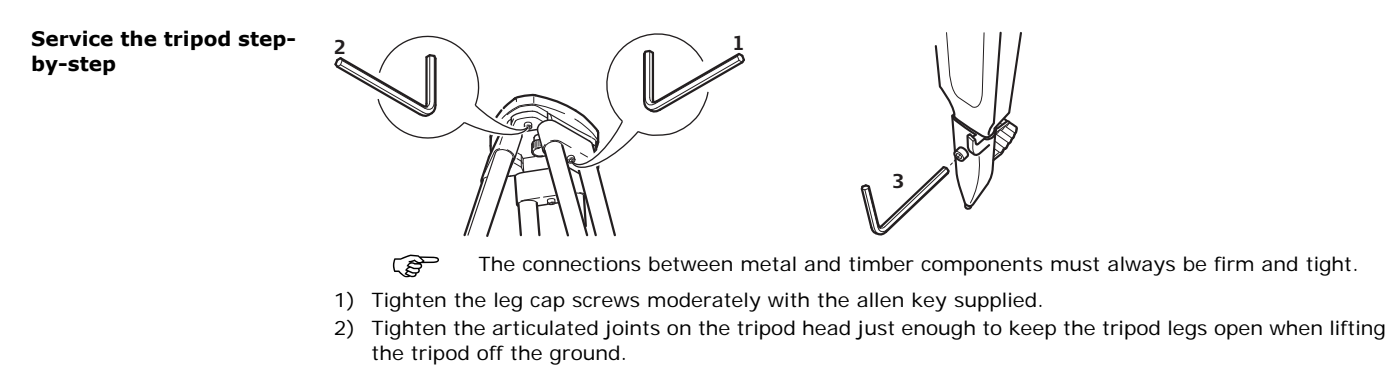

3) Tighten the screws of the tripod legs.

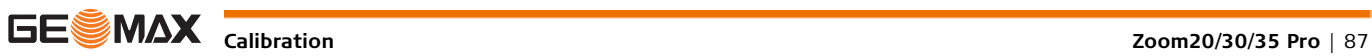

# **14 Care and Transport**

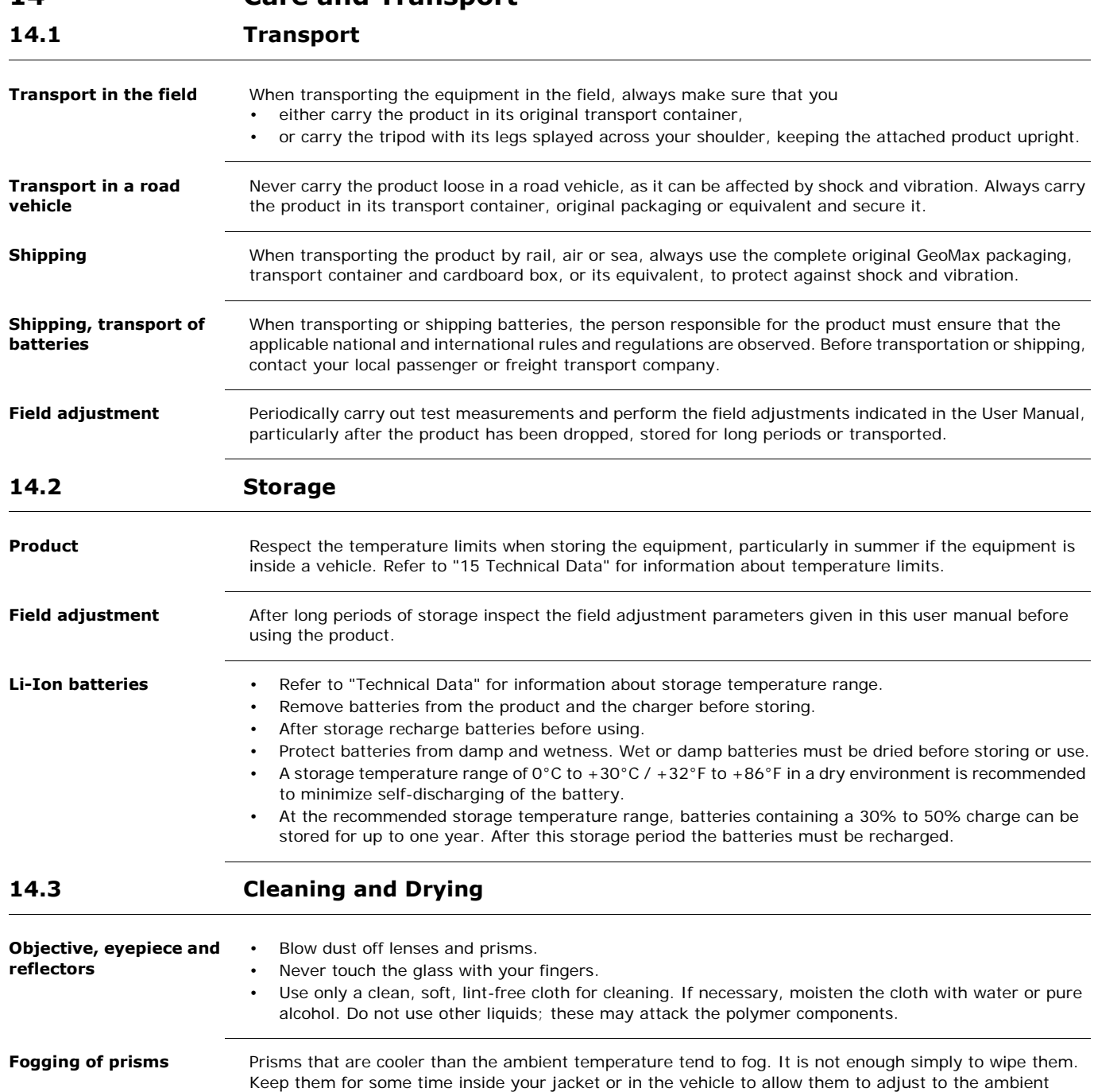

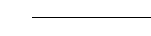

temperature.

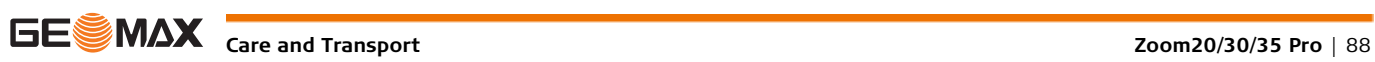

**Damp products** Dry the product, the transport container, the foam inserts and the accessories at a temperature not greater than 40°C /104°F and clean them. Remove the battery cover and dry the battery compartment. Do not repack until everything is completely dry. Always close the transport container when using in the field.

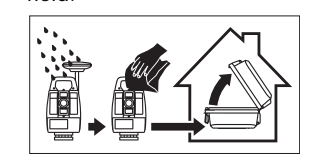

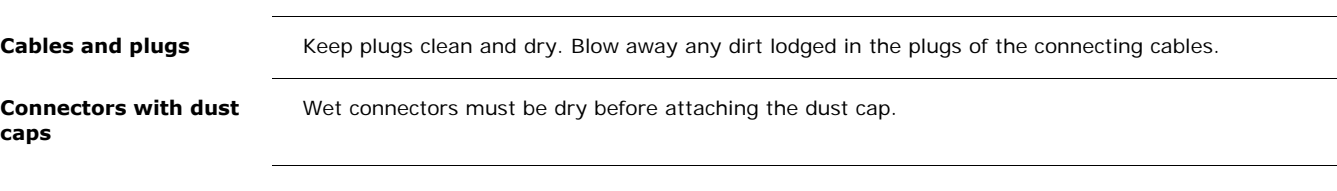

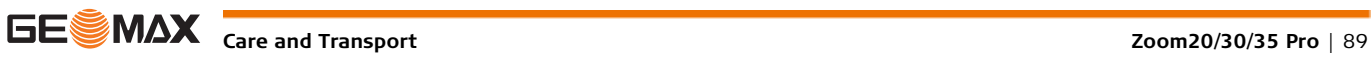

# <span id="page-89-0"></span>**15 Technical Data**

## **15.1 Angle Measurement**

### **Accuracy**

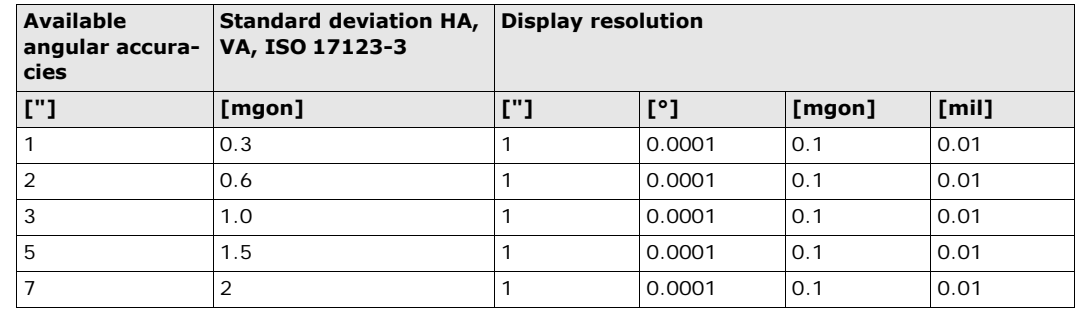

**Characteristics** Absolute, continuous, diametric. Updates each 0.1 to 0.3 s.

## **15.2 Distance Measurement with Reflectors**

### **Range**

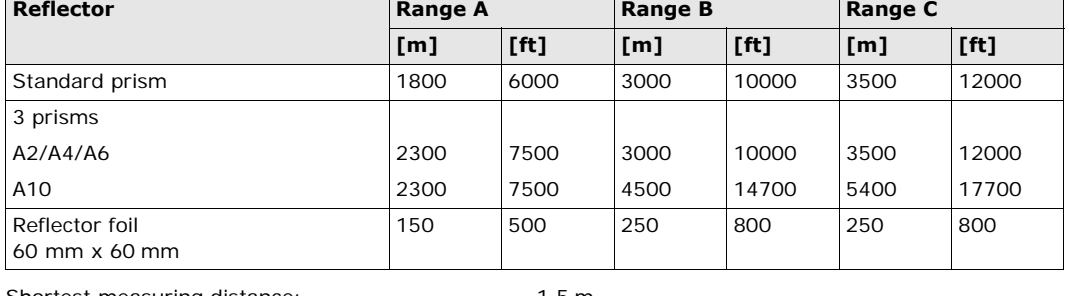

Shortest measuring distance: 1.5 m

## **Atmospheric conditions**

Range A: Strong haze, visibility 5 km; or strong sunlight, severe heat shimmer Range B: Light haze, visibility about 20 km; or moderate sunlight, slight heat shimmer Range C: Overcast, no haze, visibility about 40 km; no heat shimmer

**Accuracy Accuracy Accuracy refers to measurements to standard reflectors.** 

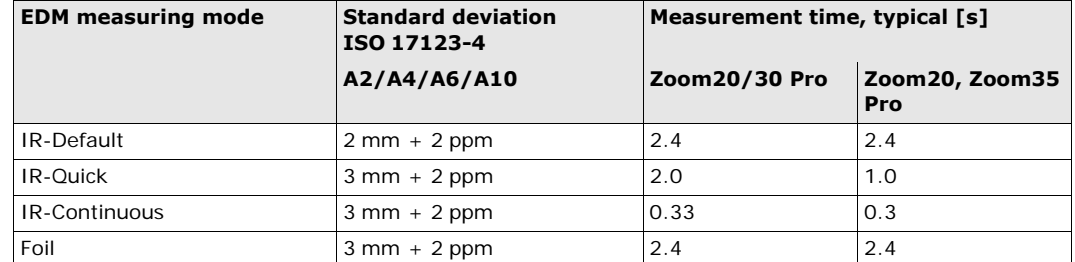

Beam interruptions, severe heat shimmer and moving objects within the beam path can result in deviations of the specified accuracy.

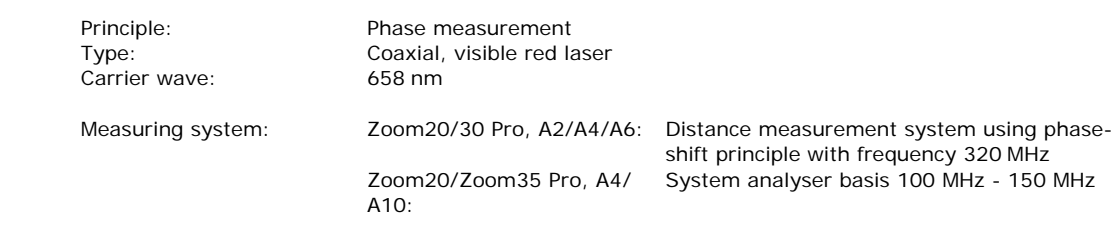

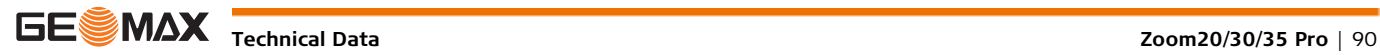

**Characteristics**

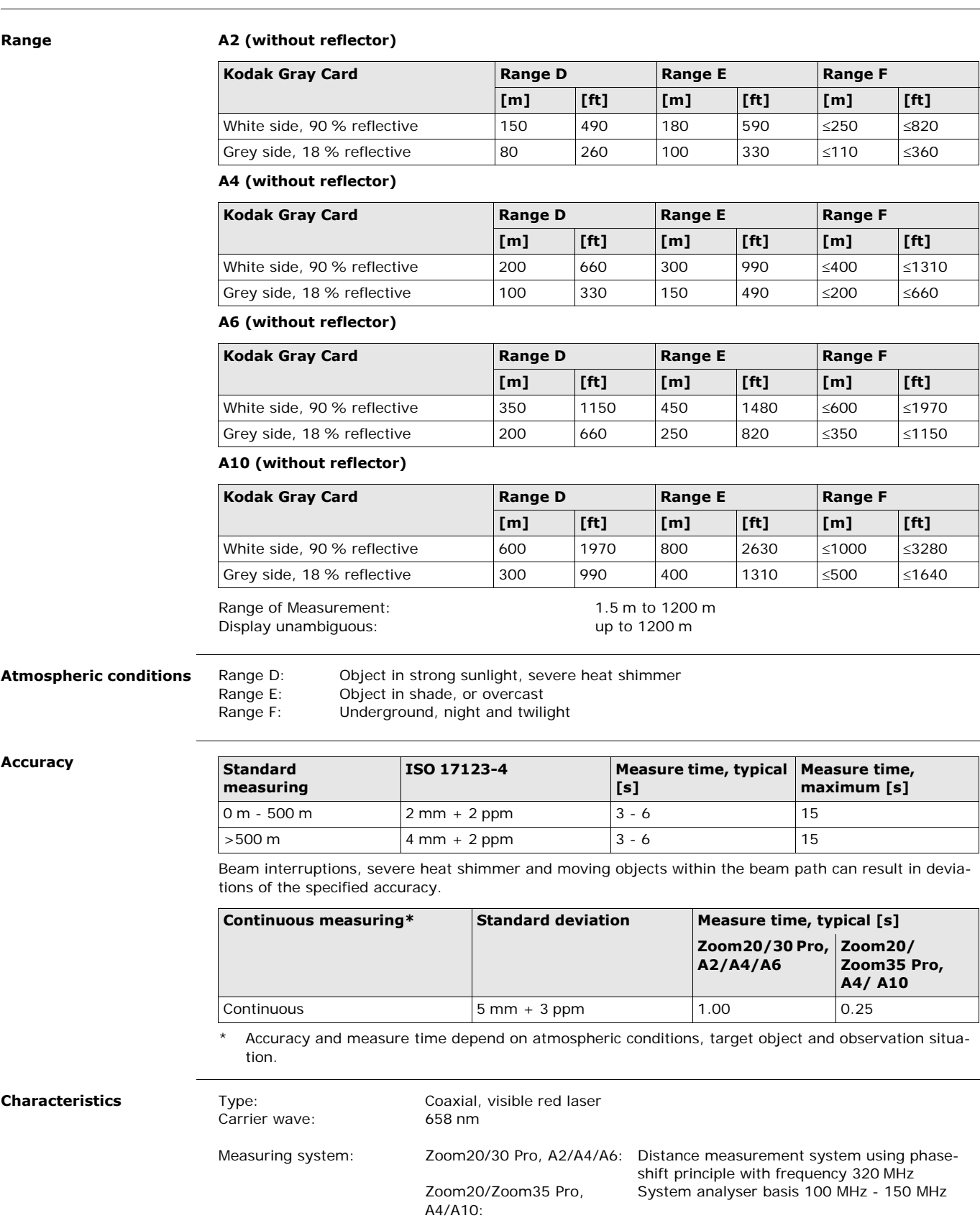

**15.3 Distancer, Measurements without Reflectors (Reflectorless mode)**

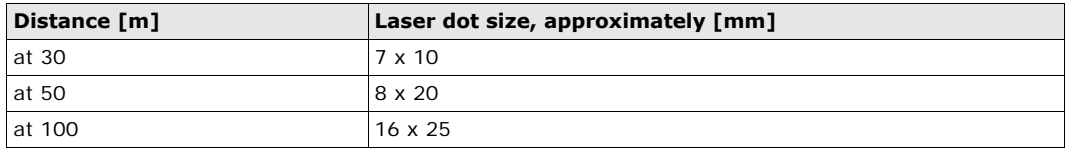

## **15.4 Distance Measurement Reflector (Long Range)**

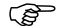

This chapter is valid for Zoom20 A4 and Zoom35 Pro A10 only.

**Range**

**15.5.1** 

**lations**

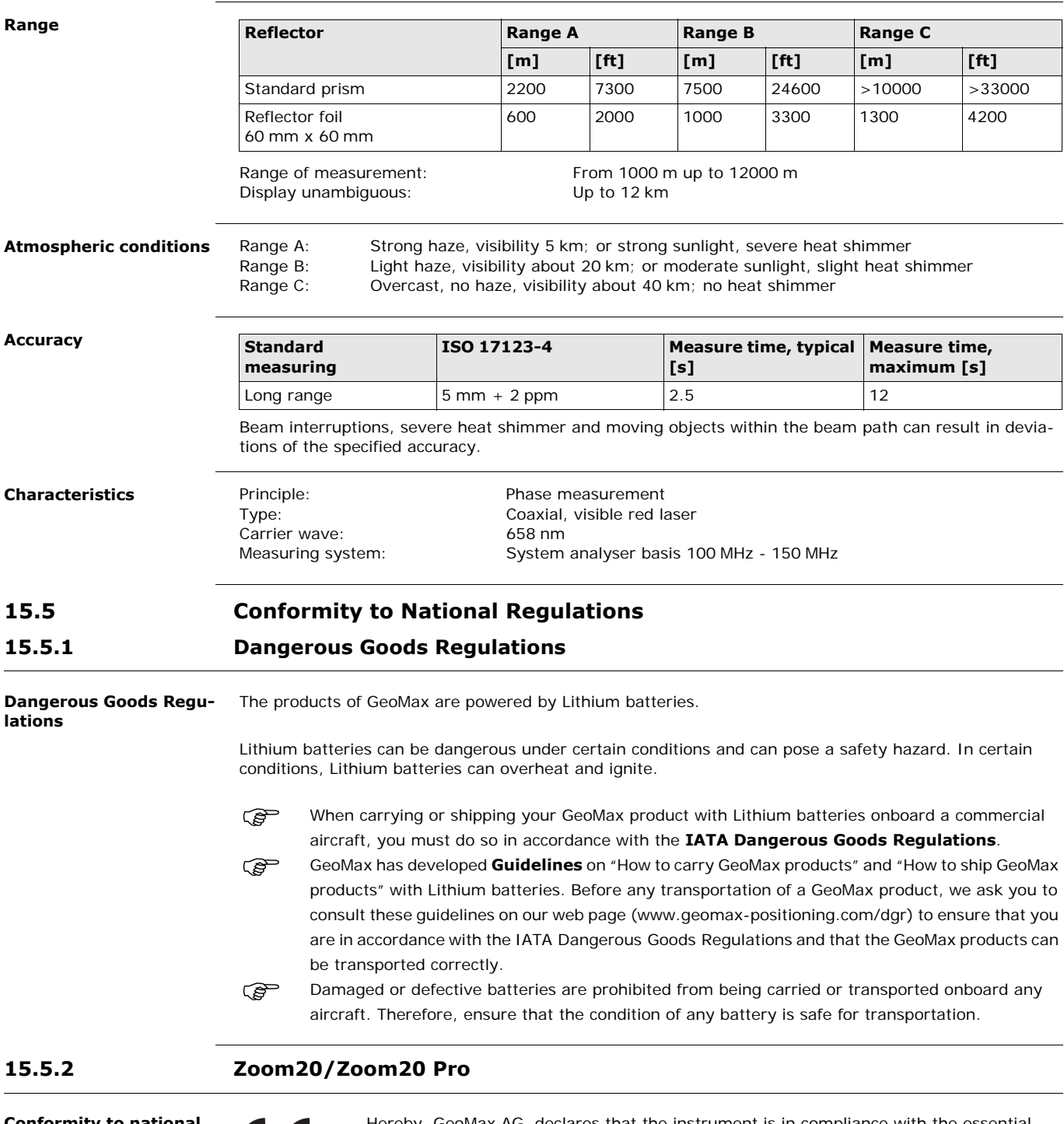

**Conformity to national regulations**

CE

Hereby, GeoMax AG, declares that the instrument is in compliance with the essential requirements and other relevant provisions of applicable European Directives. The declaration of conformity is available from GeoMax AG.

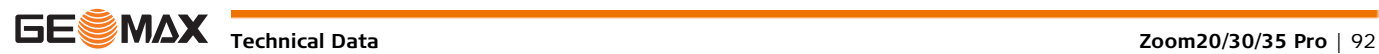

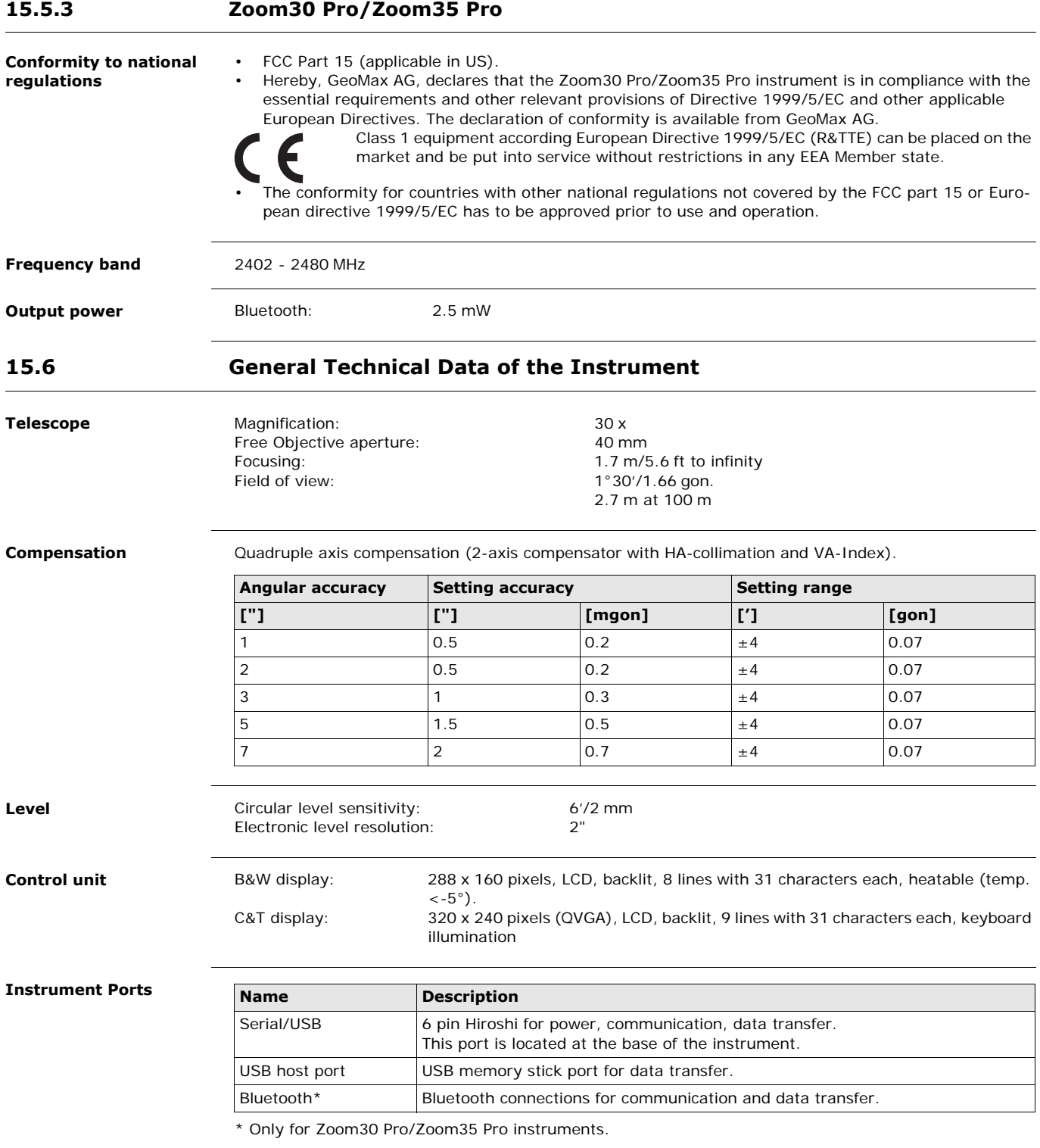

 $\frac{1}{2}$ 

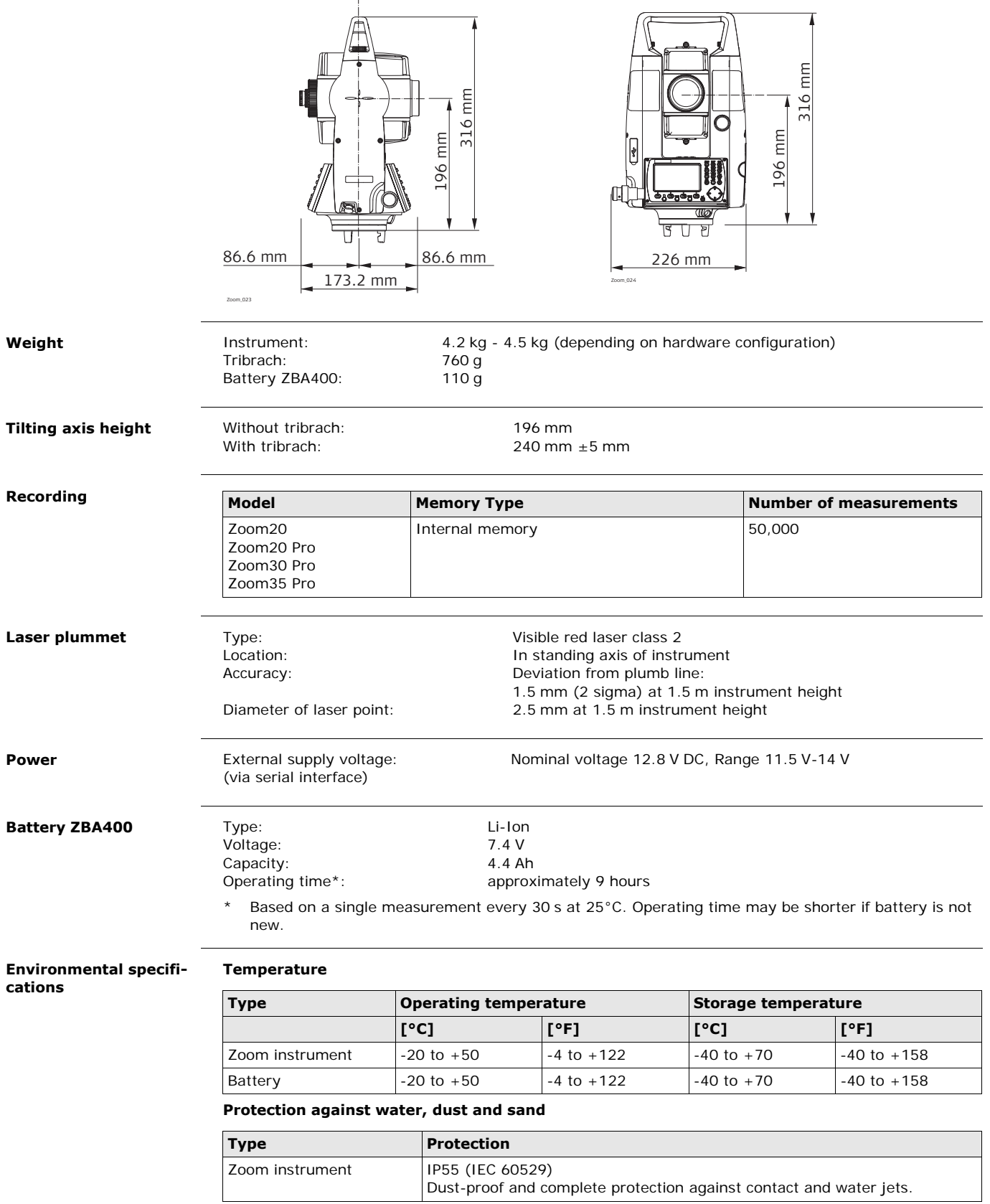

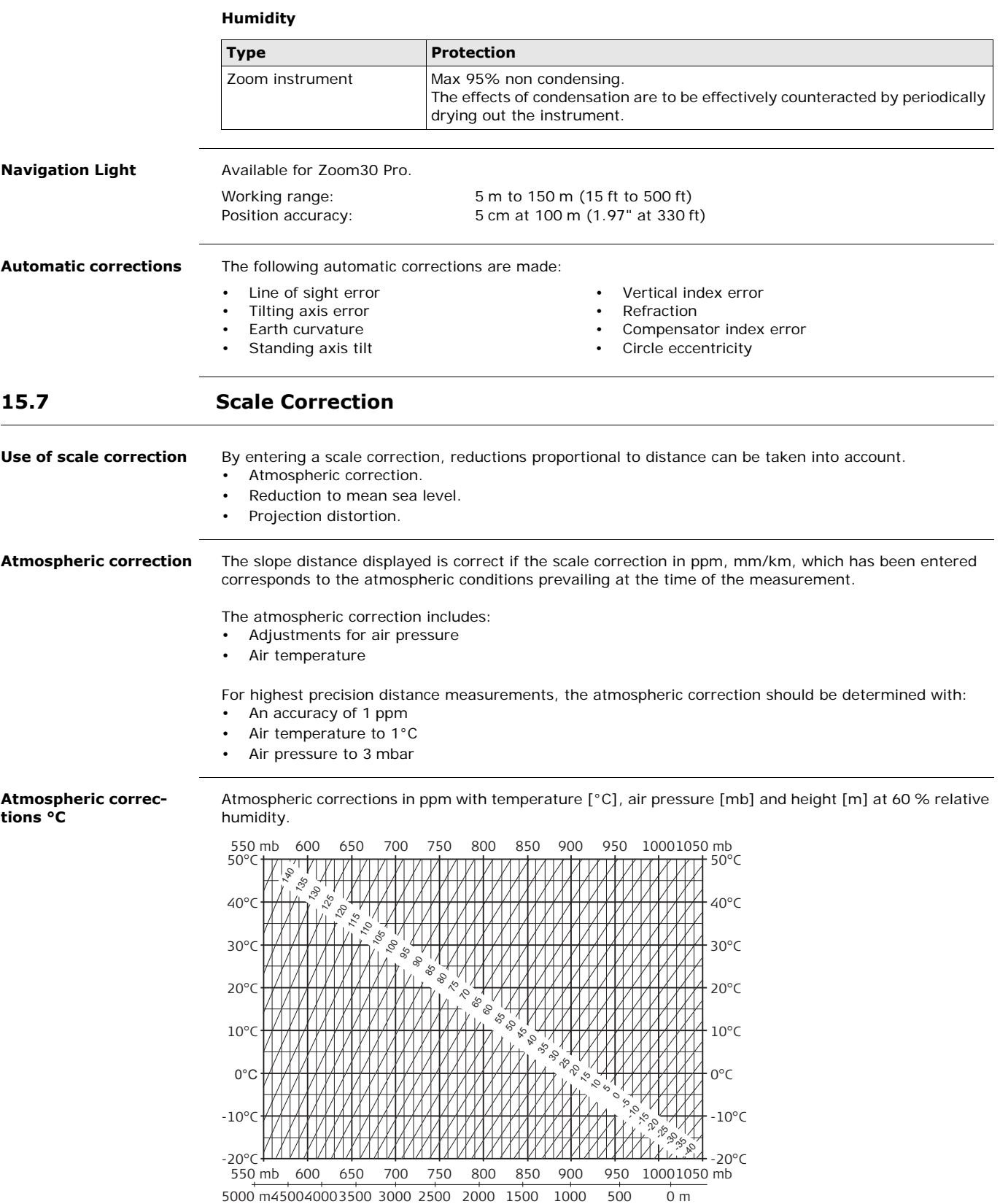

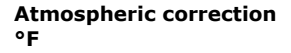

Atmospheric corrections in ppm with temperature [°F], air pressure [inch Hg] and height [ft] at 60 % relative humidity.

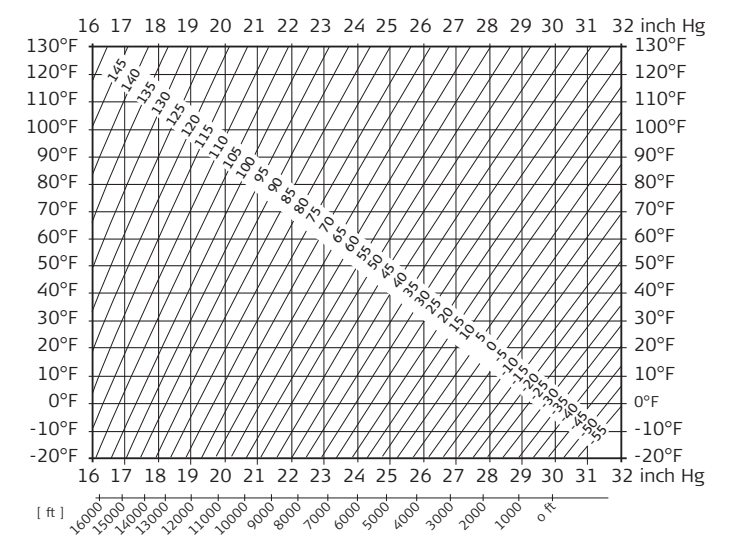

## **15.8 Reduction Formulas**

### **Formulas**

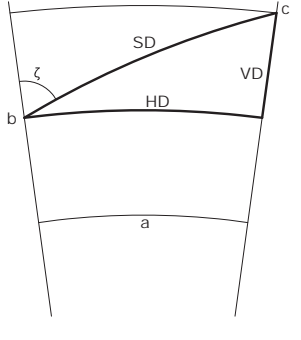

- a Mean Sea Level
- b Instrument
- c Reflector
- SD Slope distance
- HD Horizontal distance

 $R = 6.378 * 10<sup>6</sup>$  m (radius of the earth)

VD Height difference

The instrument calculates the slope distance, horizontal distance, and height difference in accordance with the following formulas. Earth curvature (1/R) and mean refraction coefficient ( $k = 0.13$ ) are automatically taken into account when calculating the horizontal distance and height difference. The calculated horizontal distance relates to the station height and not to the reflector height.

### **Slope distance**

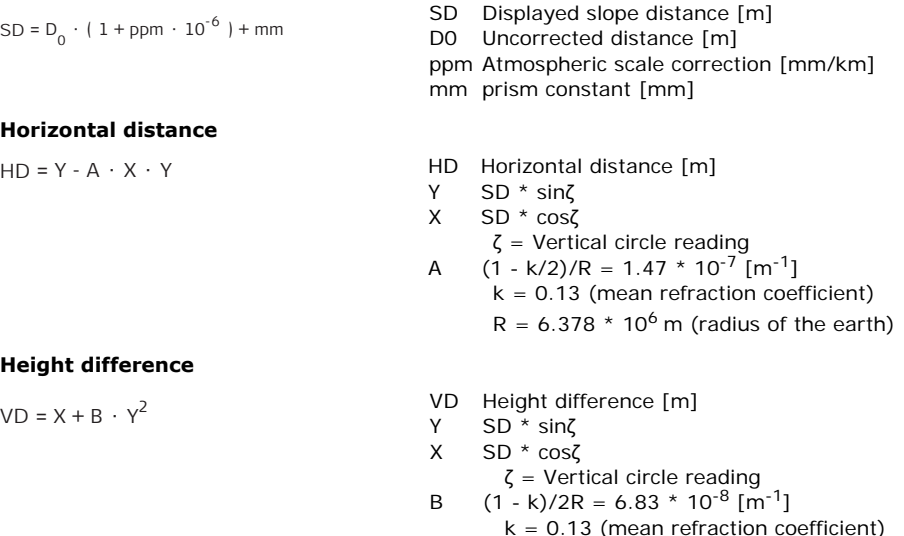

**Software Licence Agreement**

This product contains software that is preinstalled on the product, or that is supplied to you on a data carrier medium, or that can be downloaded by you online according to prior authorisation from GeoMax. Such software is protected by copyright and other laws and its use is defined and regulated by the GeoMax Software Licence Agreement, which covers aspects such as, but not limited to, Scope of the Licence, Warranty, Intellectual Property Rights, Limitation of Liability, Exclusion of other Assurances, Governing Law and Place of Jurisdiction. Please make sure, that at any time you fully comply with the terms and conditions of the GeoMax Software Licence Agreement.

Such agreement is provided together with all products and can also be referred to and downloaded at the GeoMax home page at http://www.geomax-positioning.com or collected from your GeoMax distributor.

You must not install or use the software unless you have read and accepted the terms and conditions of the GeoMax Software Licence Agreement. Installation or use of the software or any part thereof, is deemed to be an acceptance of all the terms and conditions of such Licence Agreement. If you do not agree to all or some of the terms of such Licence Agreement, you must not download, install or use the software and you must return the unused software together with its accompanying documentation and the purchase receipt to the distributor from whom you purchased the product within ten (10) days of purchase to obtain a full refund of the purchase price.

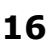

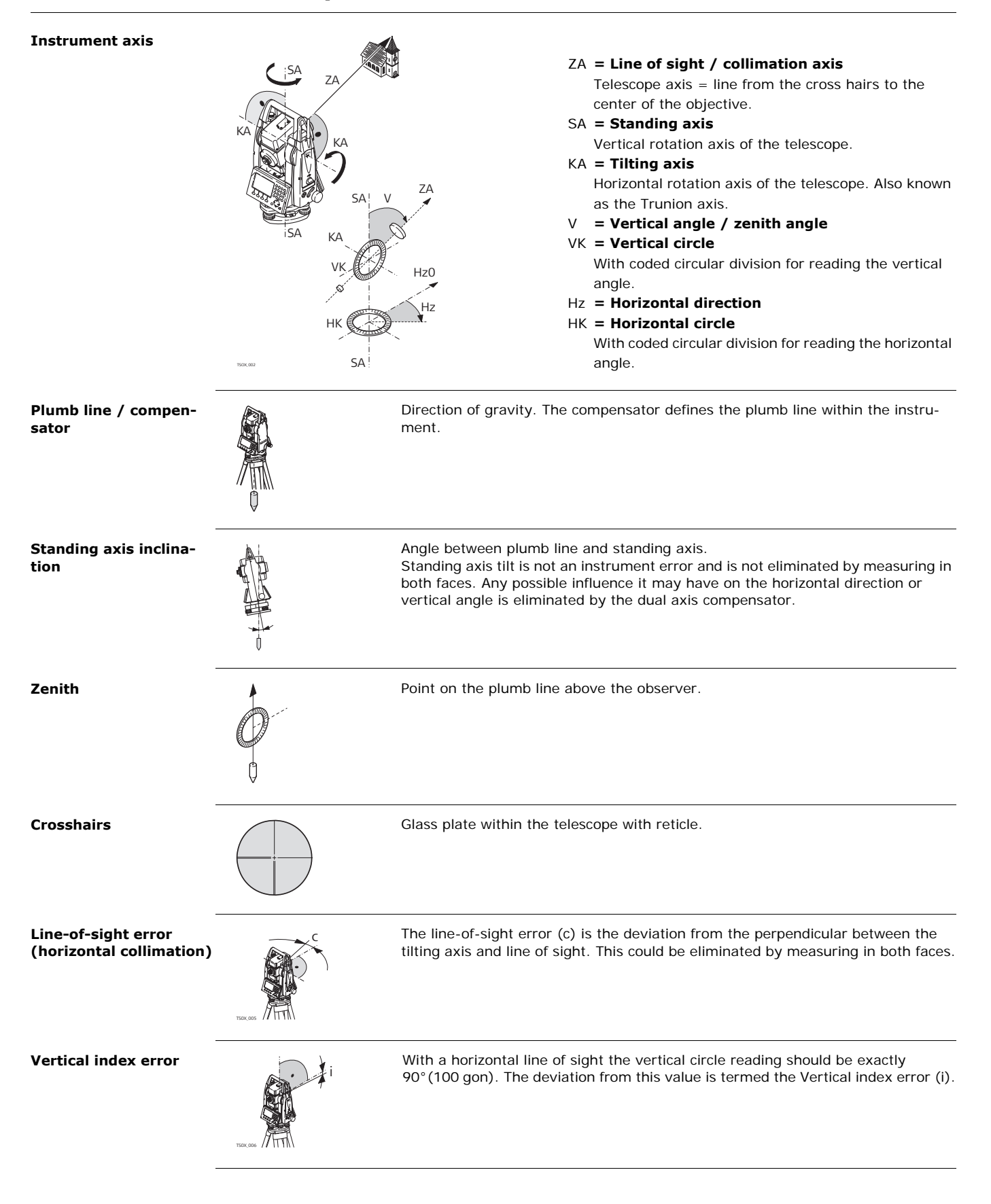

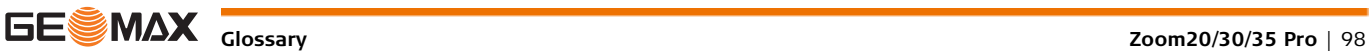

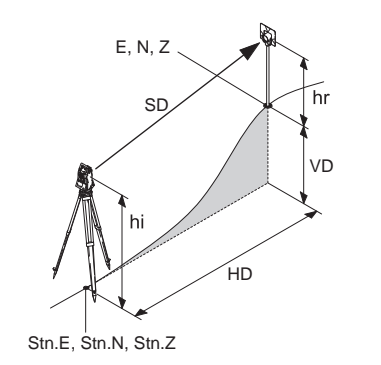

- **data** E, N, Z E, N, Z SD Indicated meteorological corrected slope distance between instrument tilting axis and center of prism/laser dot
	- HD Indicated meteorological corrected horizontal distance
	- VD Height difference between station and target point
	- hr Reflector height above ground
	- hi Instrument height above ground
	- Stn.E, Stn.N, Stn.Z
	- Easting, Northing and Height coordinates of station E, N, Z
		- Easting, Northing and Height coordinates of target point

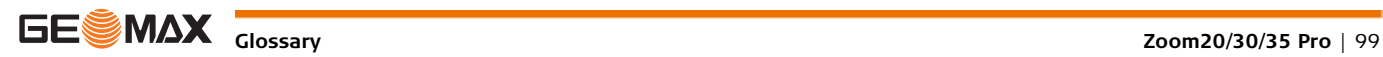

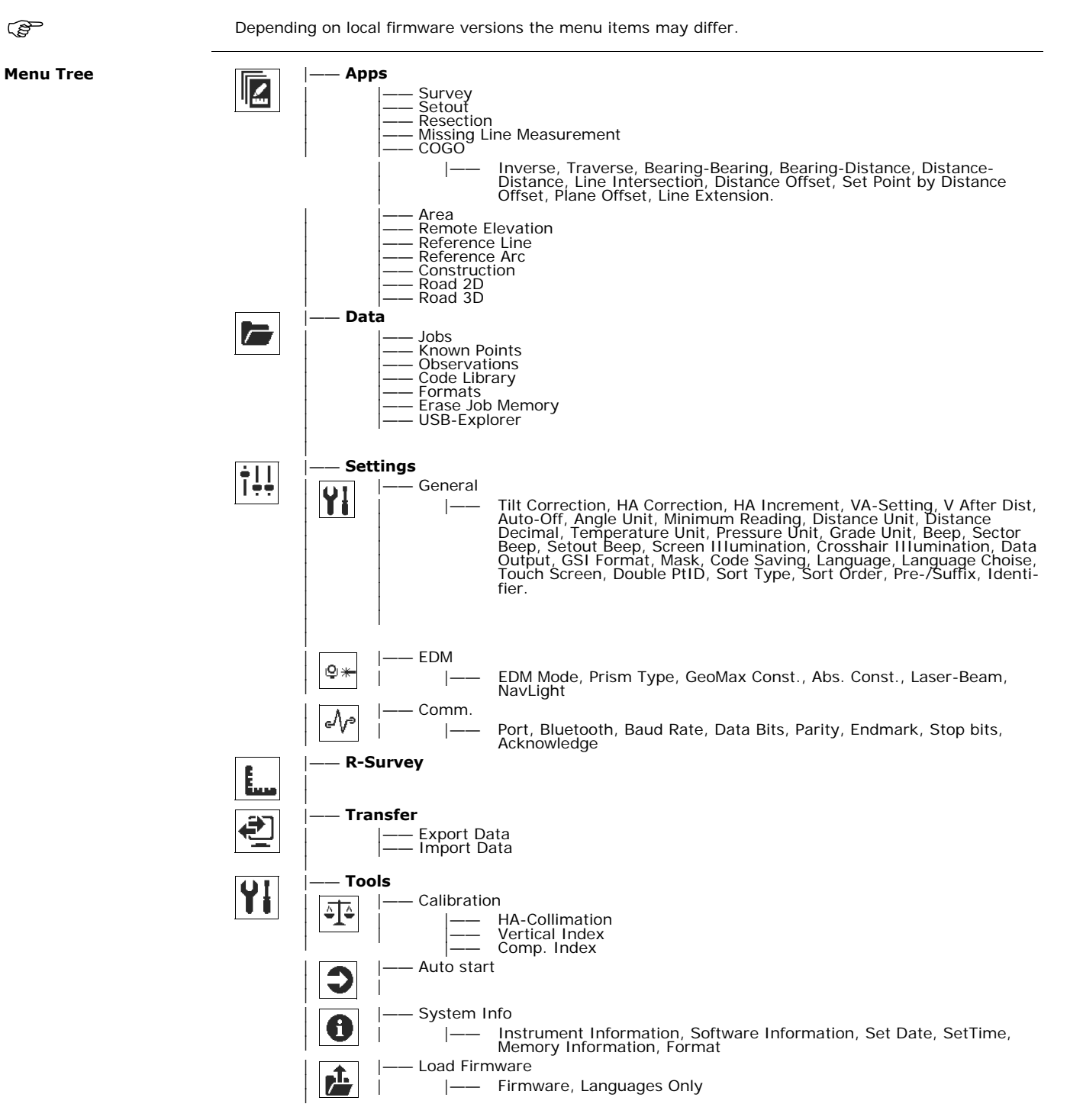

Valid for Color&Touch displays only

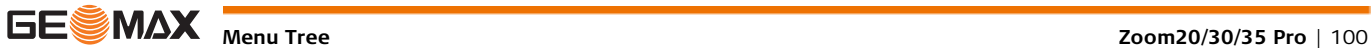

# <span id="page-100-0"></span>**Appendix B Directory Structure**

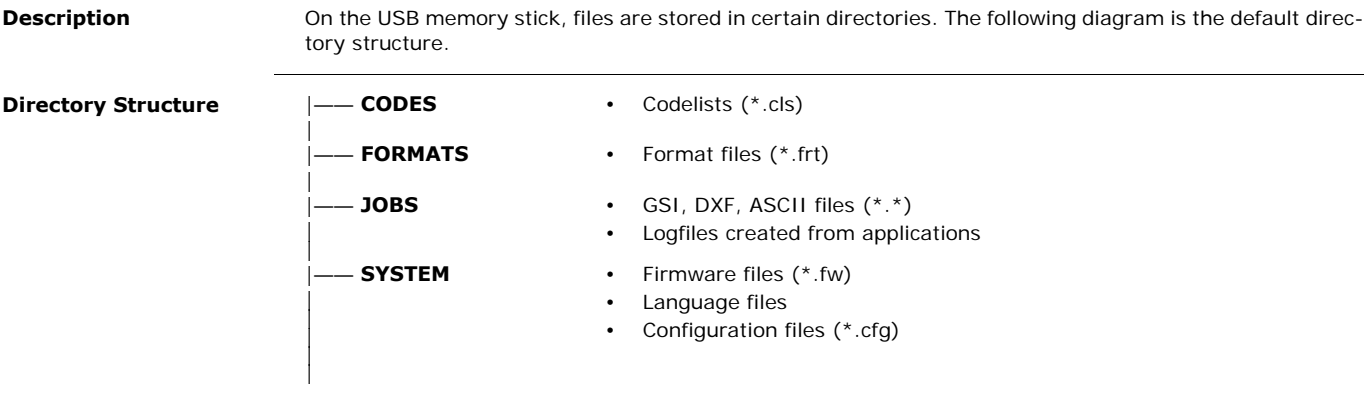

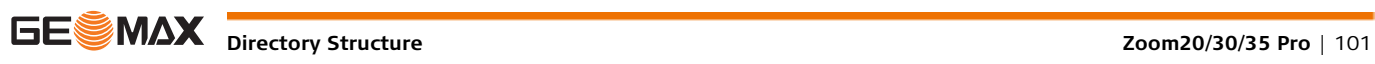

## **Connector PIN layout**

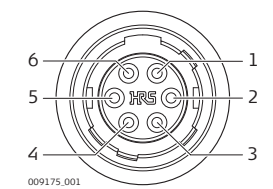

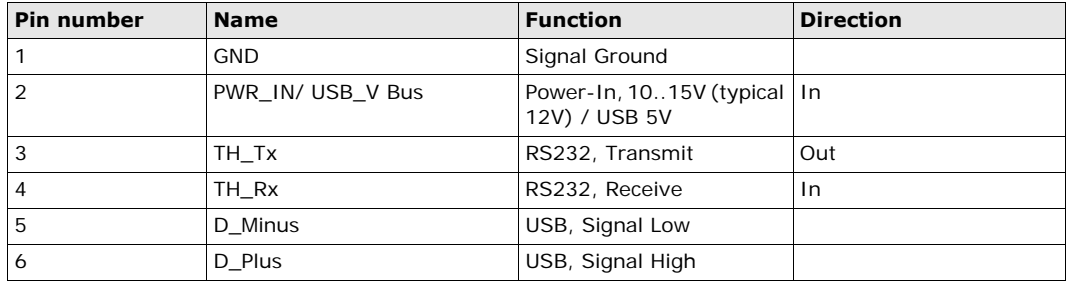

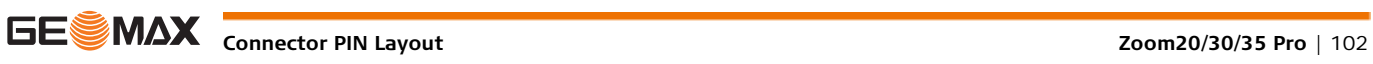

# **GeoMax Zoom20/30/35 Pro Series**

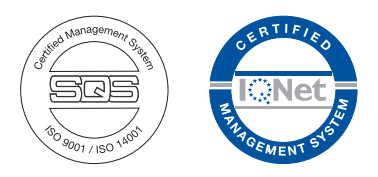

**780085-3.0.0en** Original text © 2015 GeoMax AG, Widnau, Switzerland

> **GeoMax AG** www.geomax-positioning.com

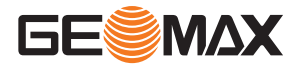